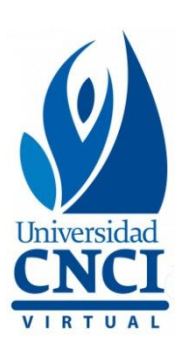

# **Manual de Blackboard Ultra Tutor**

**Modalidad no escolarizada**

Universidad Virtual CNCI 1 | 80

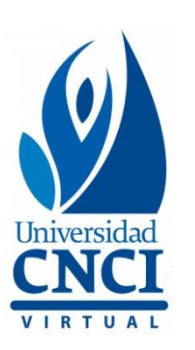

# <span id="page-1-0"></span>**Índice**

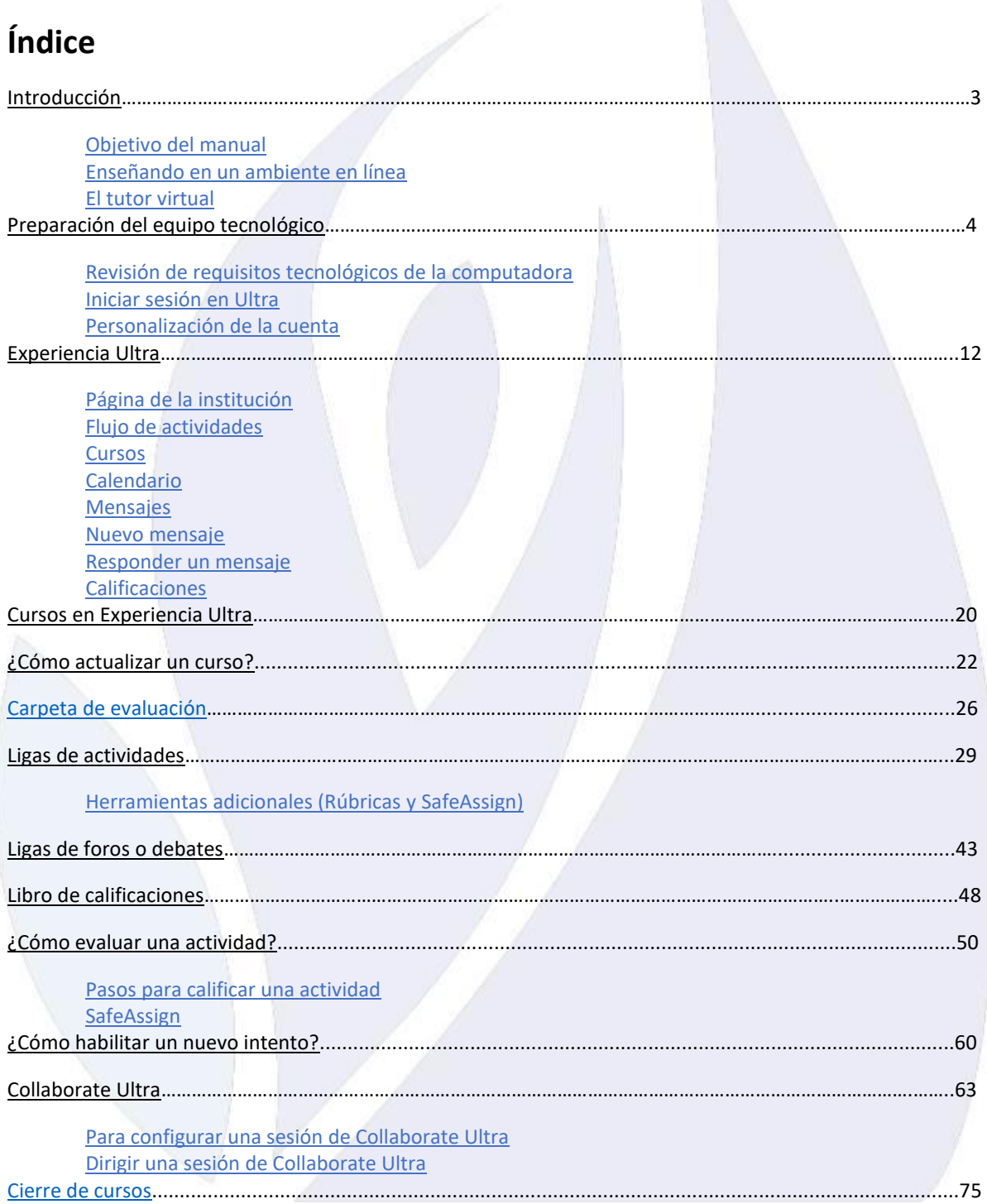

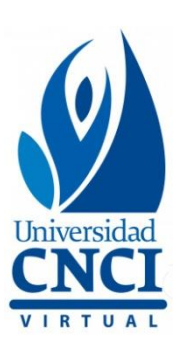

#### **Introducción**

La Universidad Virtual CNCI ofrece servicios educativos en un modelo constructivista donde el estudiante es el protagonista de su formación académica, sin embargo, también se caracteriza por brindar atención personalizada a través de diversos factores que apoyan el proceso de enseñanza-aprendizaje, uno de ellos, el **tutor virtual.**

#### <span id="page-2-0"></span>**Objetivo del manual**

Este manual tiene por objetivo asegurar el correcto manejo de la principal herramienta de administración del aprendizaje, la plataforma Blackboard Ultra, desde un rol de instructor.

#### <span id="page-2-1"></span>**Enseñando en un ambiente en línea**

Las **TIC's** forman parte importante de la enseñanza virtual o a distancia, gracias a ellas que es posible realizar diversas estrategias de interacción e integración con los estudiantes y docentes de manera sincrónica y asincrónica, lo cual es esencial para el acompañamiento y orientación en el proceso educativo. De acuerdo con lo anterior, como docentes es indispensable que se tenga dominio en el uso de estas herramientas.

#### <span id="page-2-2"></span>**El tutor virtual**

El tutor virtual es un facilitador del conocimiento, una guía que encamina los esfuerzos de las personas que se encuentran dentro de un proceso de enseñanza – aprendizaje. Su función es estimular la necesidad de aprender, crear, investigar, trabajar, escuchar y comunicar; además es el encargado de establecer un clima de confianza para la buena interacción de los estudiantes y él mismo.

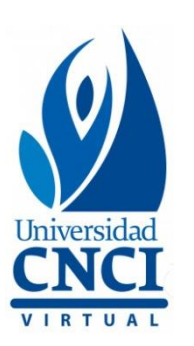

#### **El especialista que colabore como tutor virtual deberá:**

- 1. Contar con formación académica del área de la materia a impartir. Licenciatura, Maestría deseable.
- 2. Tener experiencia profesional de al menos 2 años, así como experiencia docente de al menos 1 año, en educación en línea deseable.
- 3. Ser una persona amable, concreta, discreta y precisa.
- 4. Contar con aptitud de servicio.
- 5. Contar con alto nivel de dinamismo.
- 6. Excelente relación interpersonal.
- <span id="page-3-0"></span>7. Enfoque a la calidad.

#### **Preparación del equipo tecnológico**

Antes de iniciar las actividades como **tutor virtual,** es necesario asegurar que el equipo de cómputo que se utilizará cuente con la configuración necesaria.

#### <span id="page-3-1"></span>**Revisión de requisitos tecnológicos de la computadora**

• Antes de iniciar en la sesión de **Blackboard Ultra** es necesario tomar algunos minutos para validar los requerimientos necesarios en materia de actualizaciones, velocidad de internet, entre otros.

#### **Recomendaciones para un mejor desempeño y la disminución de fallas en el uso de la plataforma Blackboard**

• Conexión de Banda Ancha de 1 Mbps (1 megabyte por segundo), de preferencia conectado con cable.

En caso de tener una **PC con Sistema Operativo Windows**, usar alguno de los siguientes navegadores:

- Navegador **Google Chrome**. Para la descarga de Google Chrome, da clic en el siguiente enlace: [https://www.google.com/intl/es\\_mx/chrome/](https://www.google.com/intl/es_mx/chrome/)
- Navegador **Mozilla Firefox** (Quantum). Para la descarga de Mozilla Firefox en su versión más reciente da clic en el siguiente enlace: [https://www.mozilla.org/es-](https://www.mozilla.org/es-MX/firefox/new/)[MX/firefox/new/](https://www.mozilla.org/es-MX/firefox/new/)

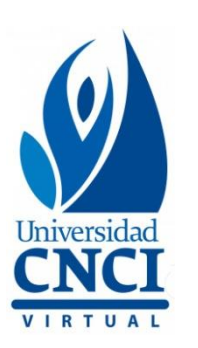

En caso de tener una **MAC**, usar navegador **Safari versión 15.6.1**

- Tener instalado el *plug in* **"Java Control",** el cual puede descargarse en la siguiente liga:<http://www.java.com/es/download/>
- Tener instalado el controlador de **"Flash Player",** el cual puede descargarse en la siguiente liga:<http://www.adobe.com/es/products/flashplayer/>
- <span id="page-4-0"></span>• Si se es usuario Windows tener instalada la última actualización de Windows (*Service Pack*).

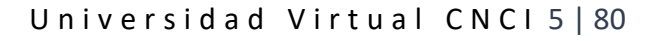

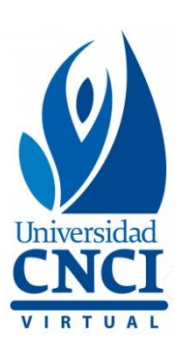

### **Iniciar sesión en Ultra**

Los pasos para ingresar a la **Plataforma Blackboard Ultra** son los siguientes:

Se ingresa desde el portal de Universidad CNCI. Para iniciar sesión seguirás estos pasos:

- 1. Ingresar en tu navegador la dirección: <http://cnci.edu.mx/>
- 2. Ir a la parte superior y dar clic en **Blackboard**.

 $\leftarrow$   $\rightarrow$   $\left\lvert \mathbb{C} \right\rvert$   $\odot$  cnci.edu.mx

- 3. Se abrirá una nueva pestaña, ingresar **Nombre de usuario y Contraseña.**
- 4. Dar clic en **Iniciar sesión.**

También es posible ingresar directamente al portal a través de la siguiente URL: **<https://cnci.blackboard.com/>**

#### <span id="page-5-0"></span>**Personalización de la cuenta**

Una vez que se ha ingresado a **Blackboard Ultra,** el primer paso será personalizar la cuenta, esto se hace en la pantalla de inicio. Los pasos son los siguientes:

- 1. Al iniciar sesión en **Blackboard** se despliega la pantalla de inicio.
- 2. En el menú lateral izquierdo de la pantalla dar clic en el nombre propio.
- 3. Se abrirá una forma con datos personales, se recomienda editar los siguientes:
	- a. **Agregar una fotografía formal**, especificaciones:
		- Medio cuerpo frontal.
		- Blusa / camisa de vestir (color indistinto).
		- Rostro descubierto.
		- Maquillaje discreto.
		- Mujeres: Aretes discretos. Hombres: Barba/bigote definido.

A ACCESO ALUMNOS | BLACK ADARD | QCHAT | BLOG

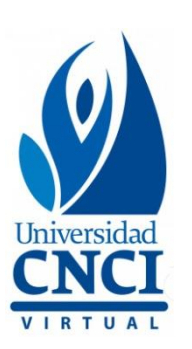

1. Para agregar una fotografía dar clic en el circulo que tiene las iniciales del nombre propio.

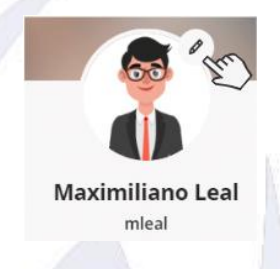

2. Se abrirá una pestaña del lado lateral derecho, dar clic en el recuadro **"Cargar nueva imagen de perfil".**

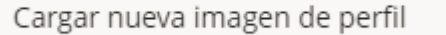

3. Mostrará una ventana emergente para seleccionar la imagen a subir, dar clic en imagen y clic en abrir.

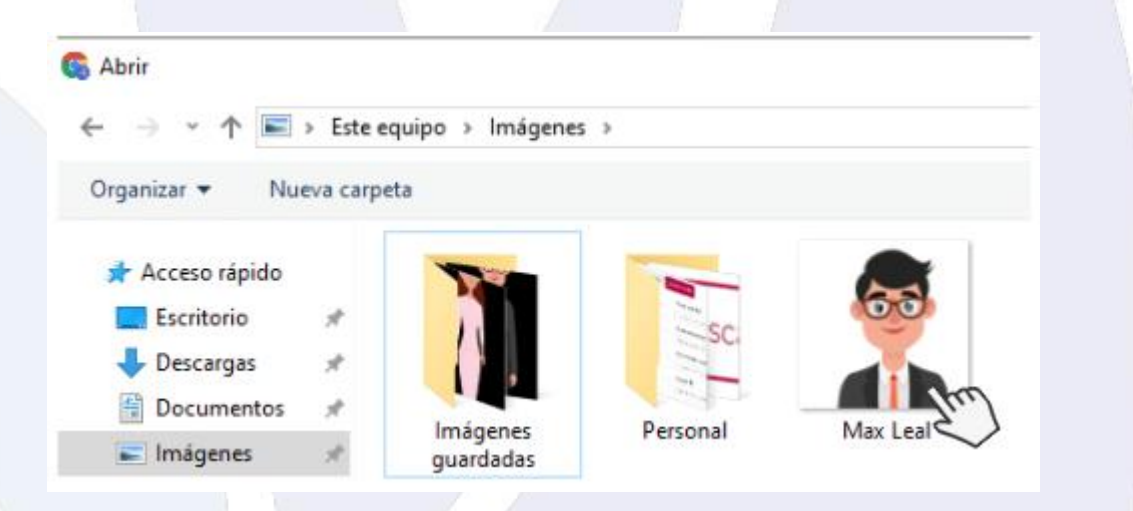

4. Se mostrará la imagen cargada, es posible eliminarla y volver a cargar una nueva. Para eliminarla dar clic en el ícono de **Basura**. Para cerrar la pantalla dar clic en el ícono de cerrar **X.**

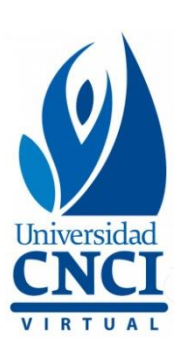

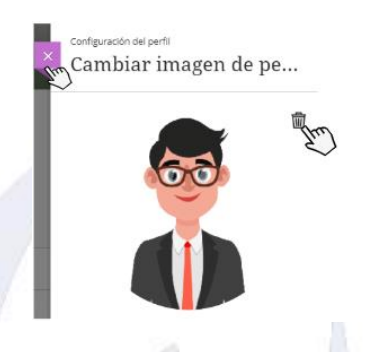

- b. **Correo electrónico**, asignar el correo institucional.
- 1. Para agregar el correo electrónico institucional, dar clic en esta sección.

Dirección de correo electrónico

Agregar dirección de correo electrónico

2. Se abrirá una pestaña del lado lateral derecho, donde se podrá editar el nombre propio, agregar el correo electrónico, además de información adicional. Al concluir dar clic en **Listo** para publicar.

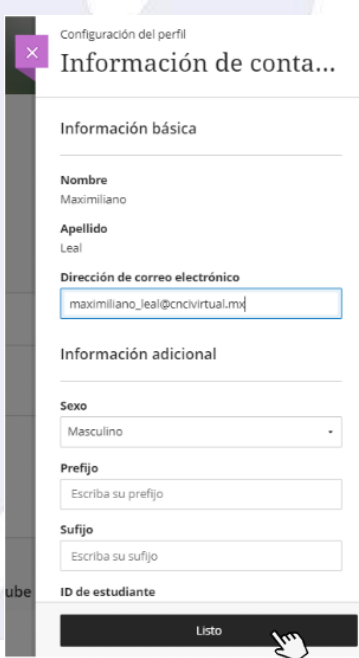

Universidad Virtual CNCI 8 | 80

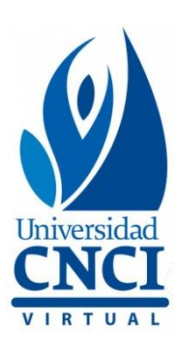

- c. **Cambiar contraseña**, asignar una contraseña que sea familiar de recordar.
- 1. Para cambiar la contraseña, dar clic en esta sección.

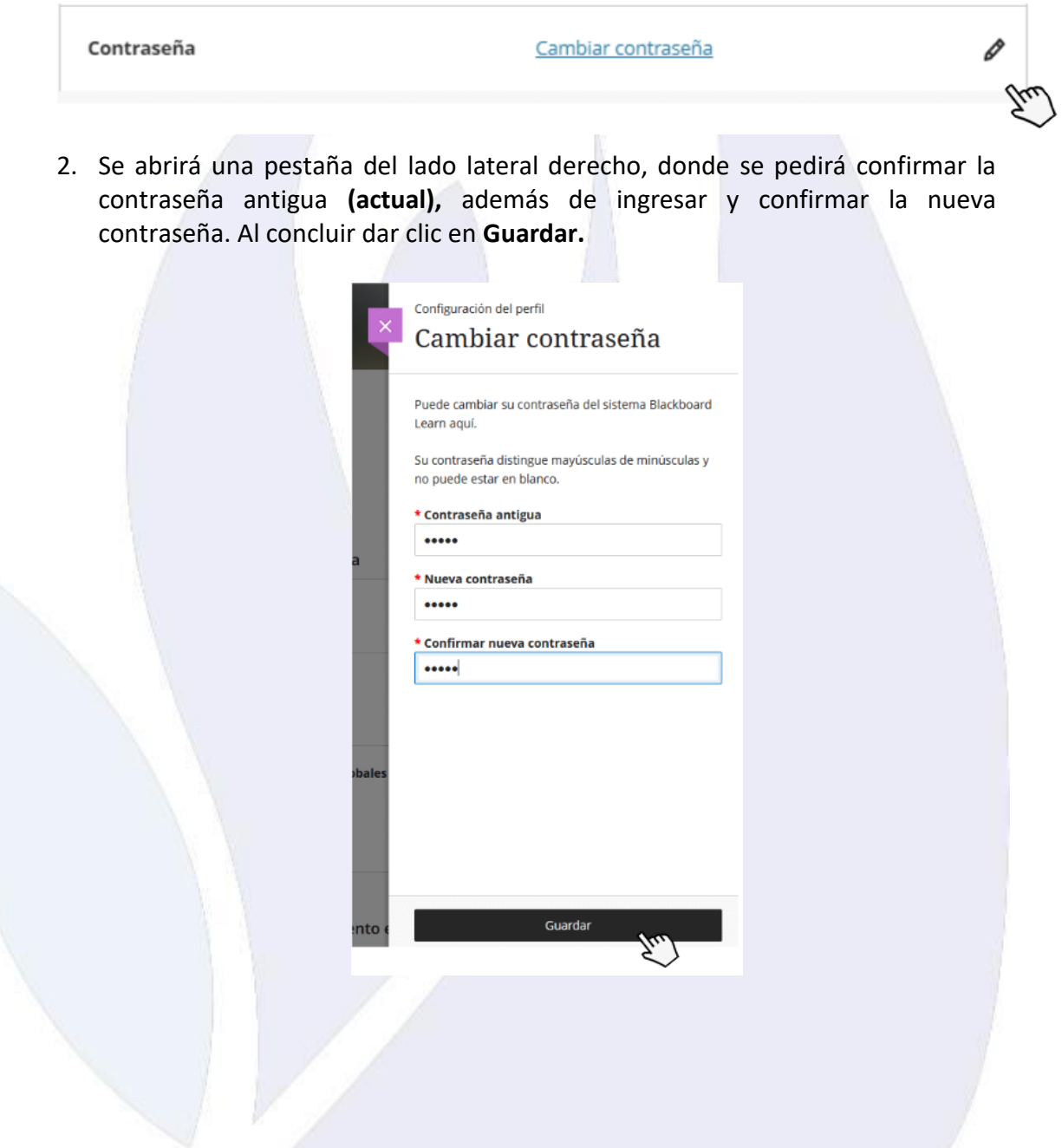

Universidad Virtual CNCI 9 | 80

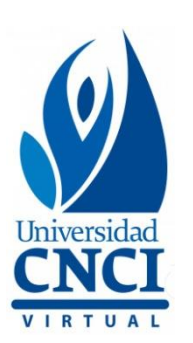

#### **IMPORTANTE**

- Evitar agregar datos de contacto, debido a que una de las políticas de la Universidad es mantener la comunicación **tutor-estudiante exclusivamente por medios institucionales.**
- En caso de agregar un **sitio web,** deberá ser **Yammer.**
- **Ajustar las notificaciones**, se recomienda revisar cuales se activarán.
- 1. Ir al recuadro **Configuración del sistema**, dar clic en **Editar notificaciones.**

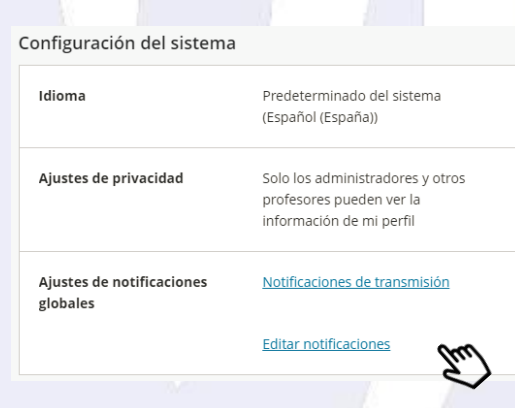

2. Se abrirá una pestaña del lado lateral izquierdo, donde se podrán ajustar las notificaciones que se desea recibir. Para habilitarlas, colocar el cursor del mouse sobre cada opción a activar. Finalmente, se dará clic en **Guardar.**

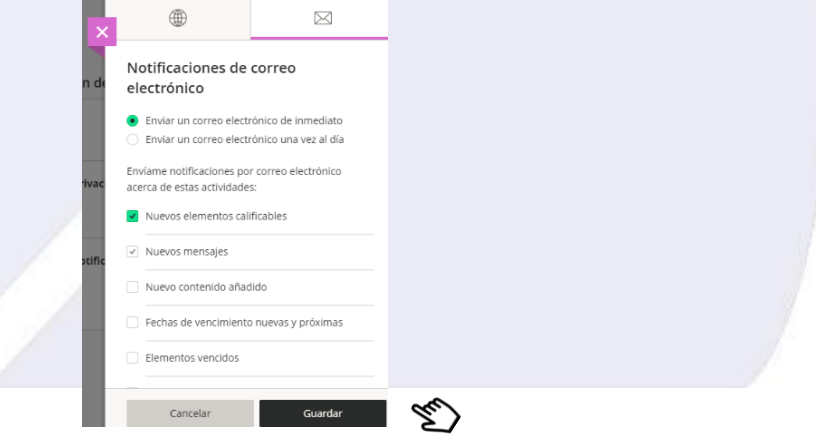

Universidad Virtual CNCI 10 | 80

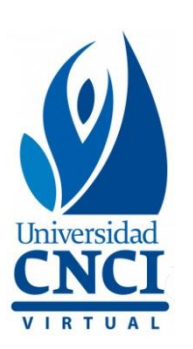

# <span id="page-10-0"></span>**Consulta el video tutorial**

**Introducción a Blackboard Ultra**

Universidad Virtual CNCI 11 | 80

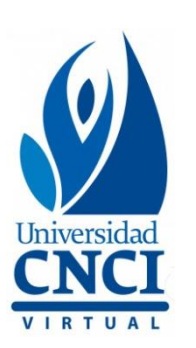

## **Experiencia Ultra**

La **Experiencia Ultra** cuenta con un diseño más intuitivo y moderno, además es

compatible con cualquier dispositivo.

A continuación, se describe el menú de la página de **inicio.**

<span id="page-11-0"></span>鮞 **Página de la institución**, muestra información general de la institución, como: **manual y reglamento del alumno, liga de acceso a Biblioteca Virtual, ligas de encuestas de servicio**, entre otros recursos de utilidad para los estudiantes.

<span id="page-11-1"></span>

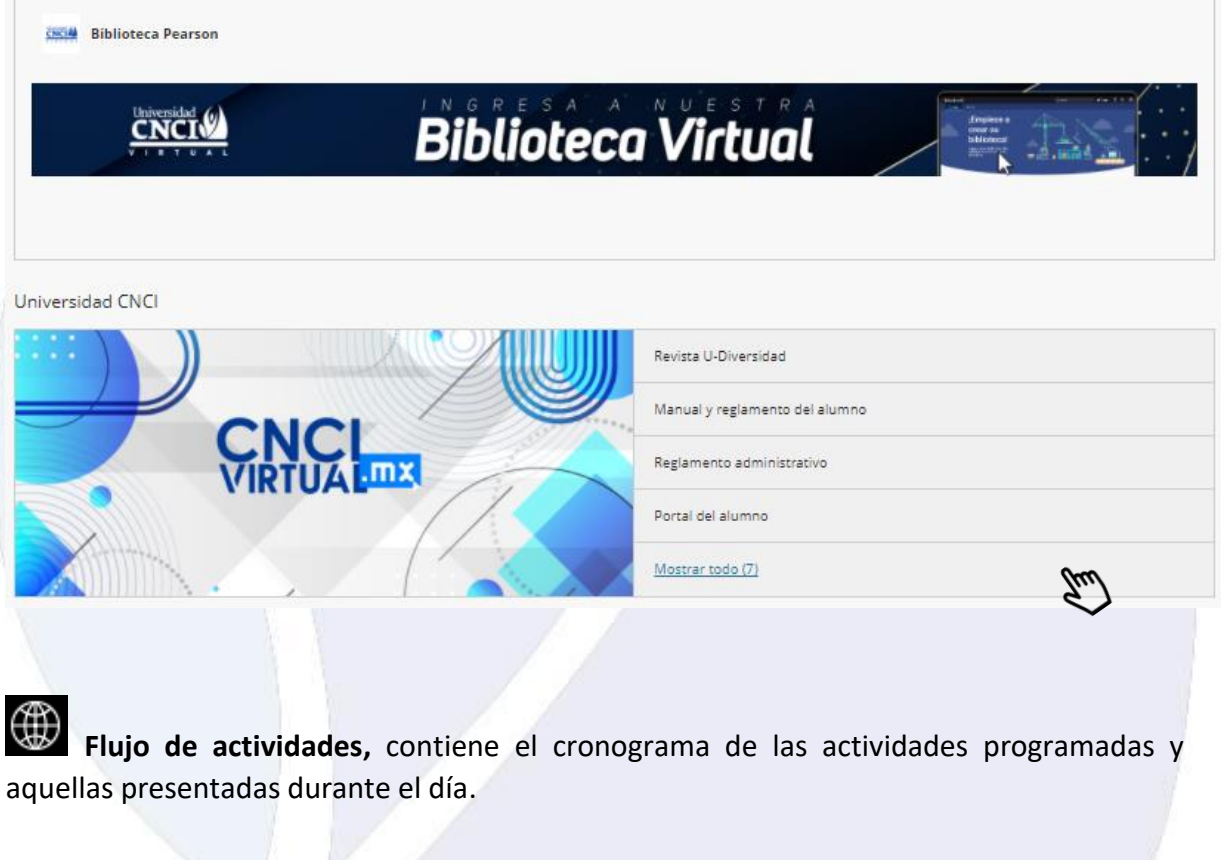

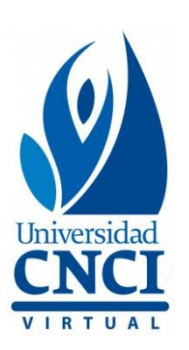

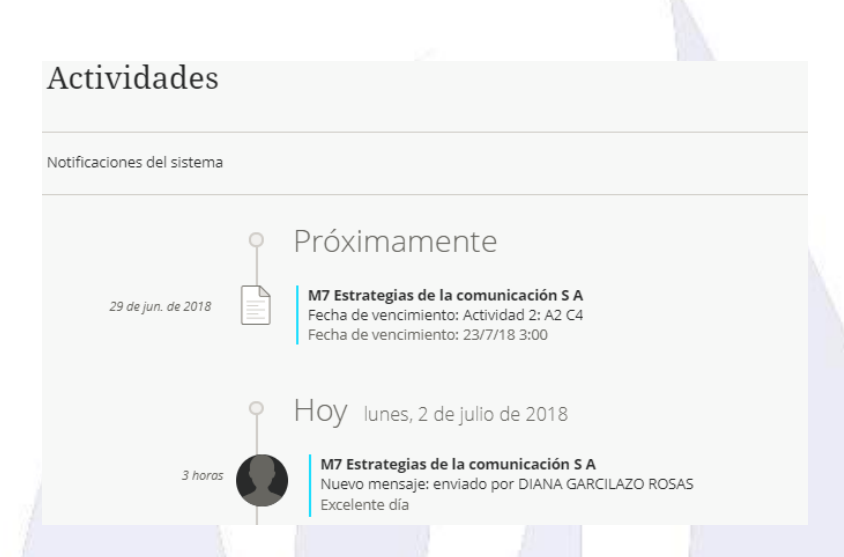

Se cuenta con un filtro, permitiendo **mostrar todo, calificaciones** y **comentarios**, o solo los **mensajes.**

<span id="page-12-0"></span>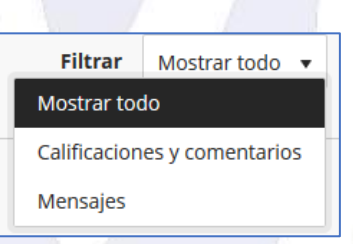

恒 **Cursos**, indica los cursos que se tienen inscritos. Para acceder a un curso sólo debe colocarse el cursor del mouse en el nombre de la asignatura.

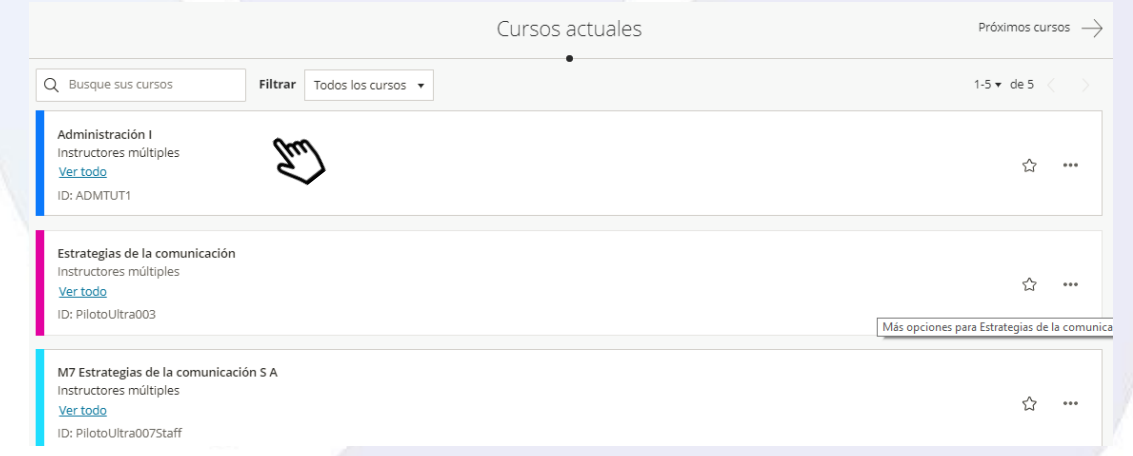

Universidad Virtual CNCI 13 | 80

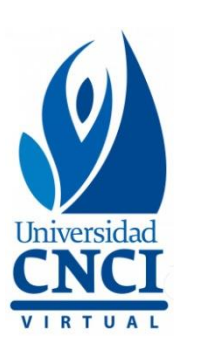

En esta sección también se cuenta con un filtro, permitiendo **todos los cursos, cursos que imparto, cursos abiertos, cursos privados o cursos completados.**

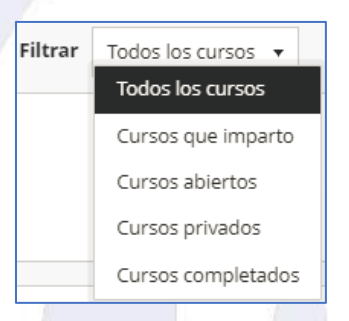

<span id="page-13-0"></span>**E Calendario**, mostrará en automático las fechas de cierre de las actividades que se programen en el curso. Esta sección servirá como aviso para los estudiantes de las actividades a realizar durante el curso.

1. Para agregar un evento en el calendario, dar clic en el signo **+** del lado derecho superior de la pantalla.

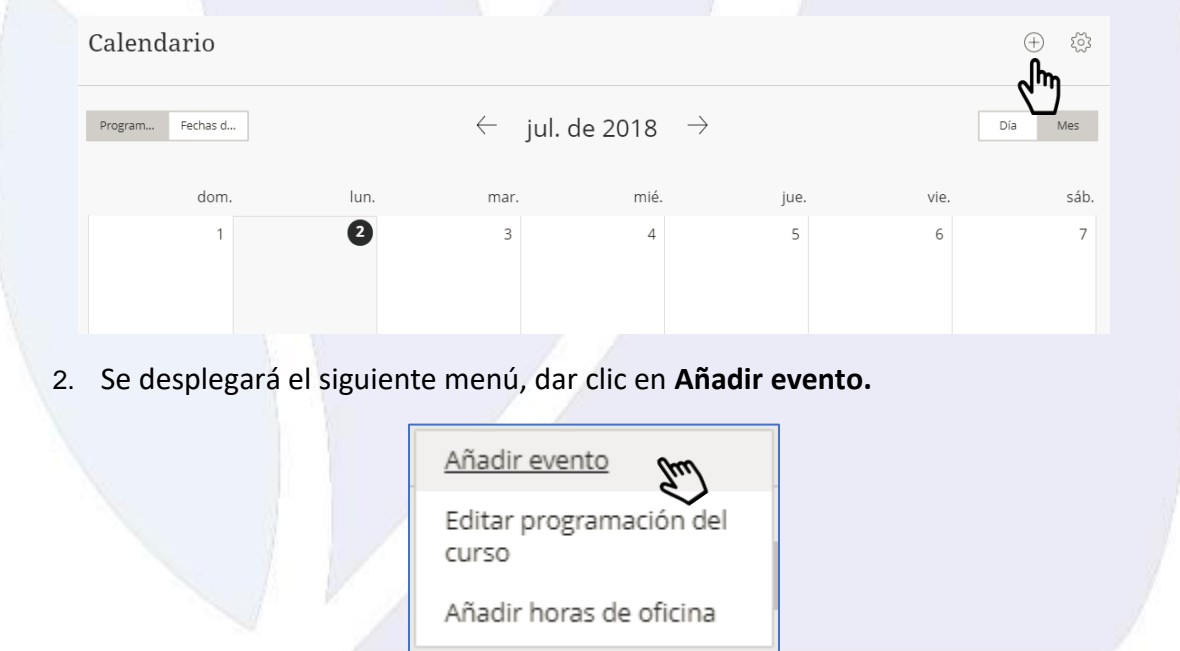

Universidad Virtual CNCI 14 | 80

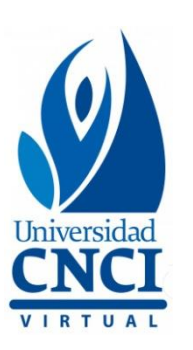

3. Se abrirá una pestaña del lado lateral derecho, es necesario **editar** el nombre del Evento dando clic en **Nuevo evento**, seleccionar en qué calendario se añadirá el evento, así como los detalles e información como inicio y finalización del evento.

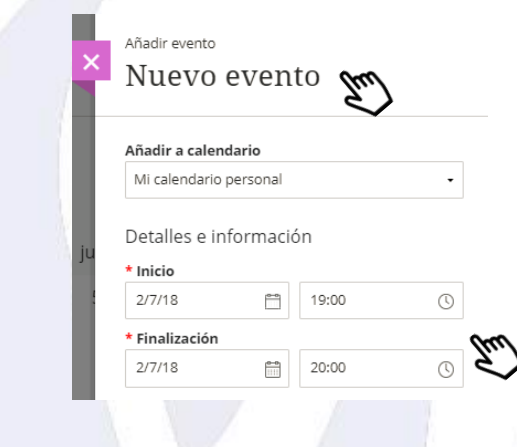

4. Es posible seleccionar la opción de todo el día o repetir el evento, así como añadir descripción precisa de ubicación y tipo de tareas a realizar en el mismo. Al concluir la configuración dar clic en **Guardar para publicar.**

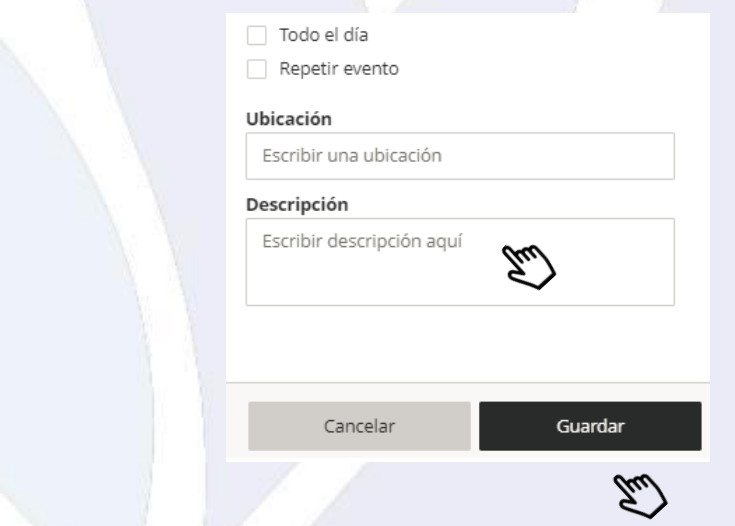

Es posible aplicar ajustes de calendario, donde es posible eliminar de la vista los calendarios de materias pasadas.

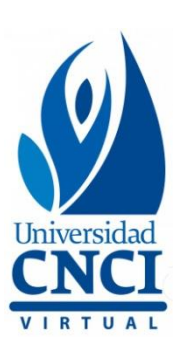

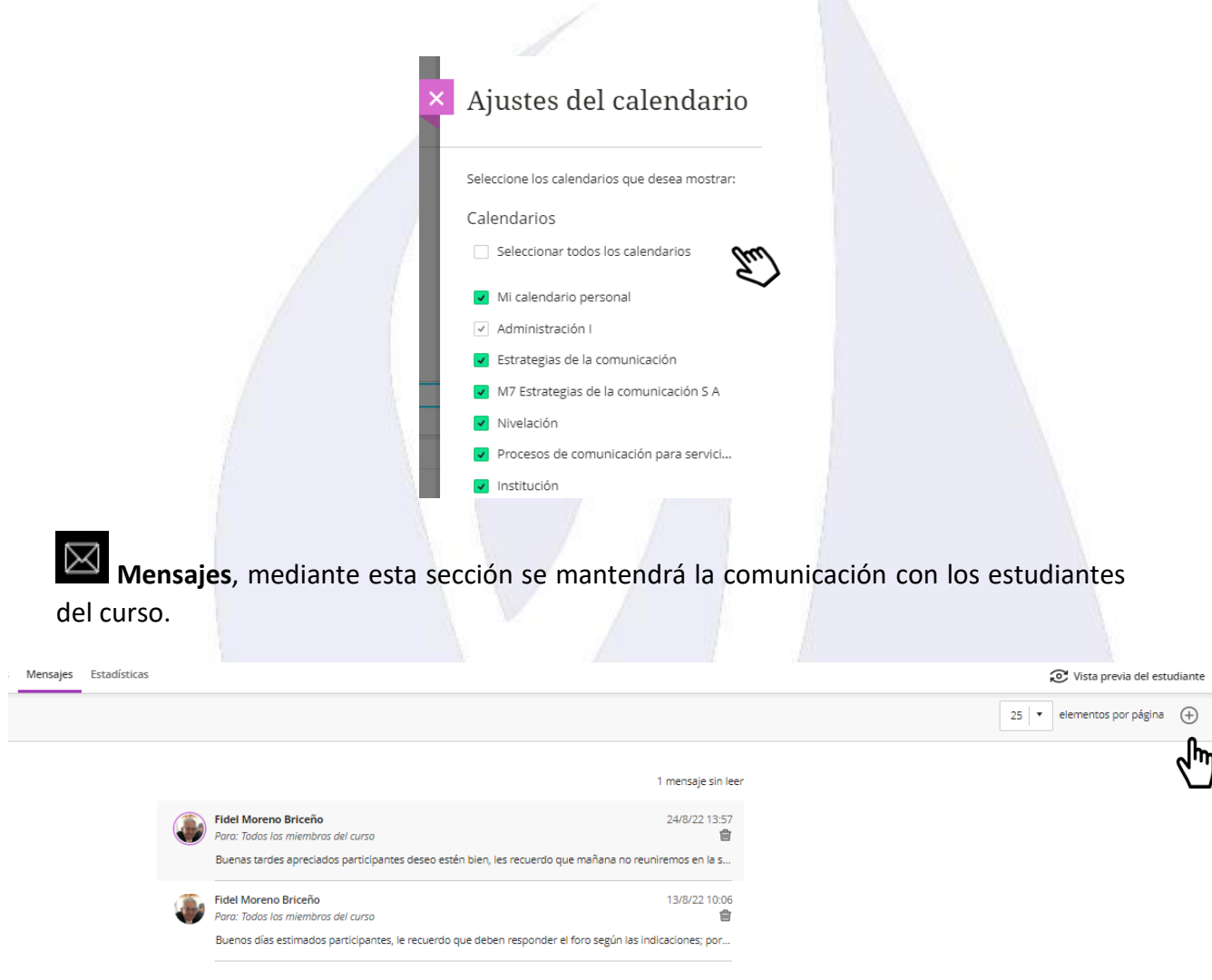

<span id="page-15-0"></span>Al ingresar a esta sección se mostrarán los cursos que se tienen inscritos, así como un detalle de los mensajes que se han recibido en el mismo.

- <span id="page-15-1"></span>**a. Nuevo mensaje**
- 1. Para iniciar un nuevo mensaje dar clic en el ícono **+**

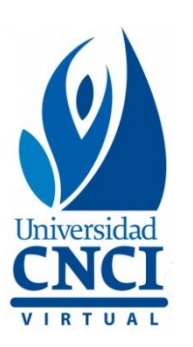

2. Se abrirá una pestaña del lado lateral derecho, donde se llenará la información de **\*Destinatarios y \*Mensaje.**

Para seleccionar los destinatarios, dar clic en el espacio indicado. Escriba un nombre, se desplegará un listado predefinido de destinatarios para seleccionar, puede ser a **Todos los miembros del curso**, o bien, a una persona en específico.

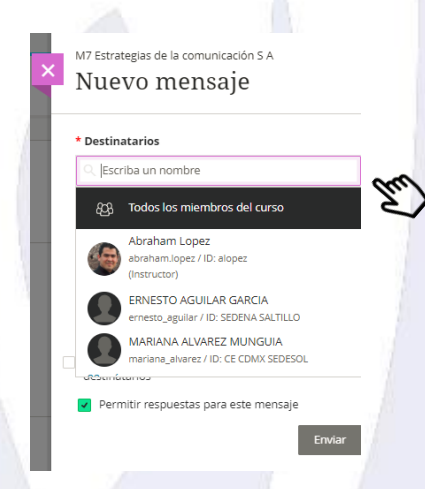

En la redacción del **mensaje** es posible dar formato al texto, además de agregar vínculos o contenido, sólo es necesario dar clic en la opción **correspondiente.**

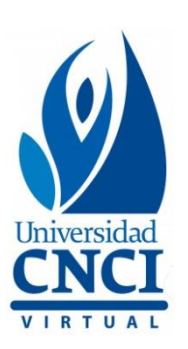

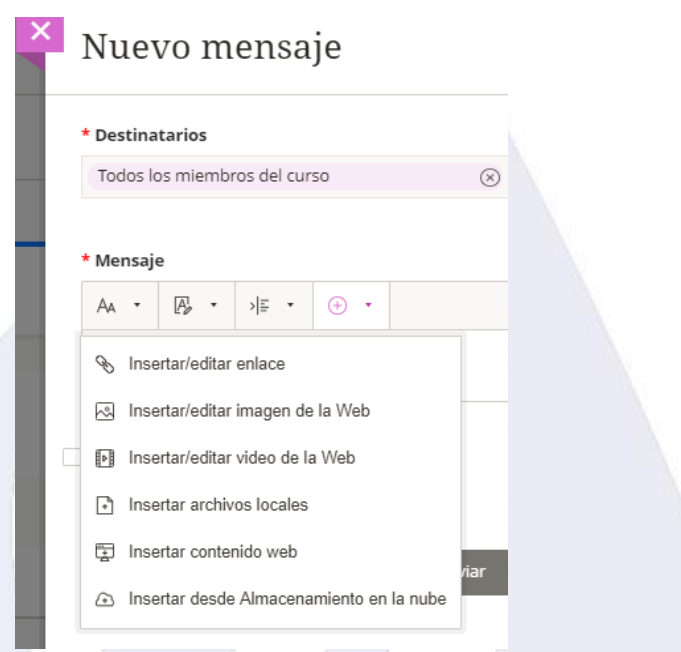

Posteriormente, es necesario revisar la configuración de confirmación, si se permitirá recibir respuestas, o bien, si se requiere enviar una copia de correo electrónico a los destinatarios.

Para enviar el correo dar clic en **Enviar.**

<span id="page-17-0"></span>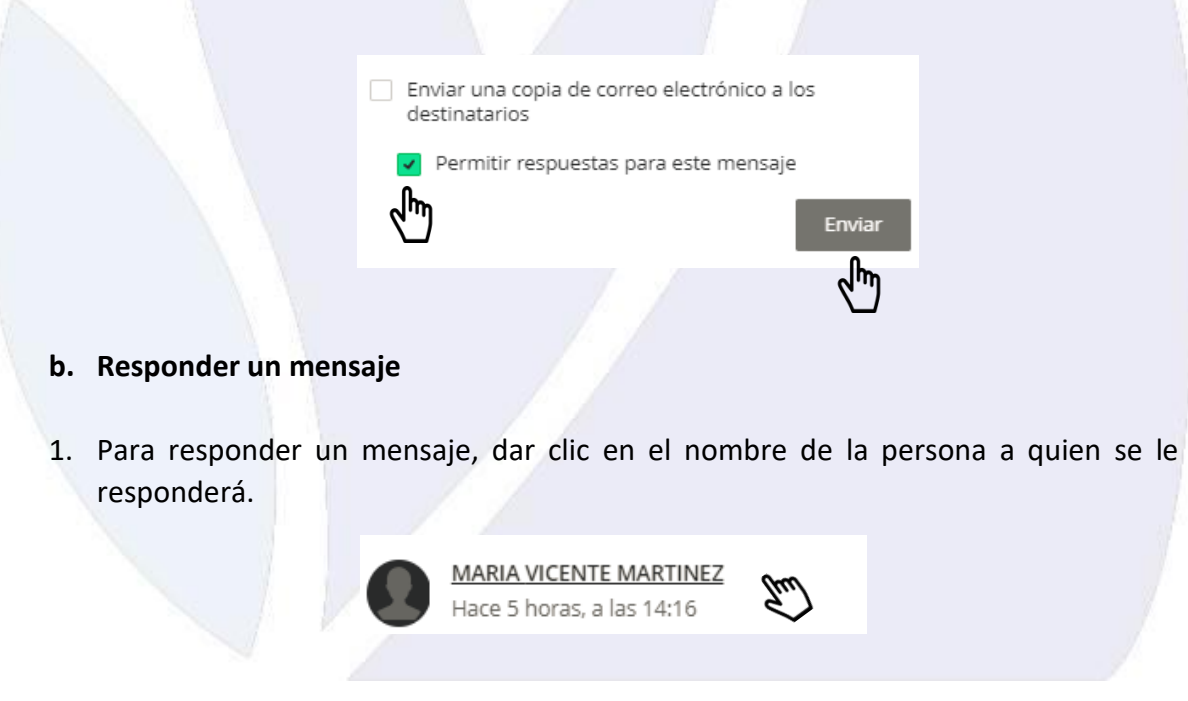

Universidad Virtual CNCI 18 | 80

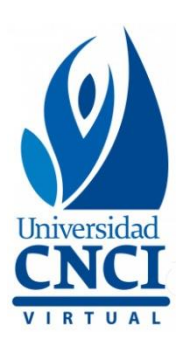

2. Se abrirá una pestaña del lado lateral derecho, aparecerá el recuadro de **Mensaje** con las opciones de formato y contenido. Una vez finalizado el mensaje, dar clic en el botón **Enviar.**

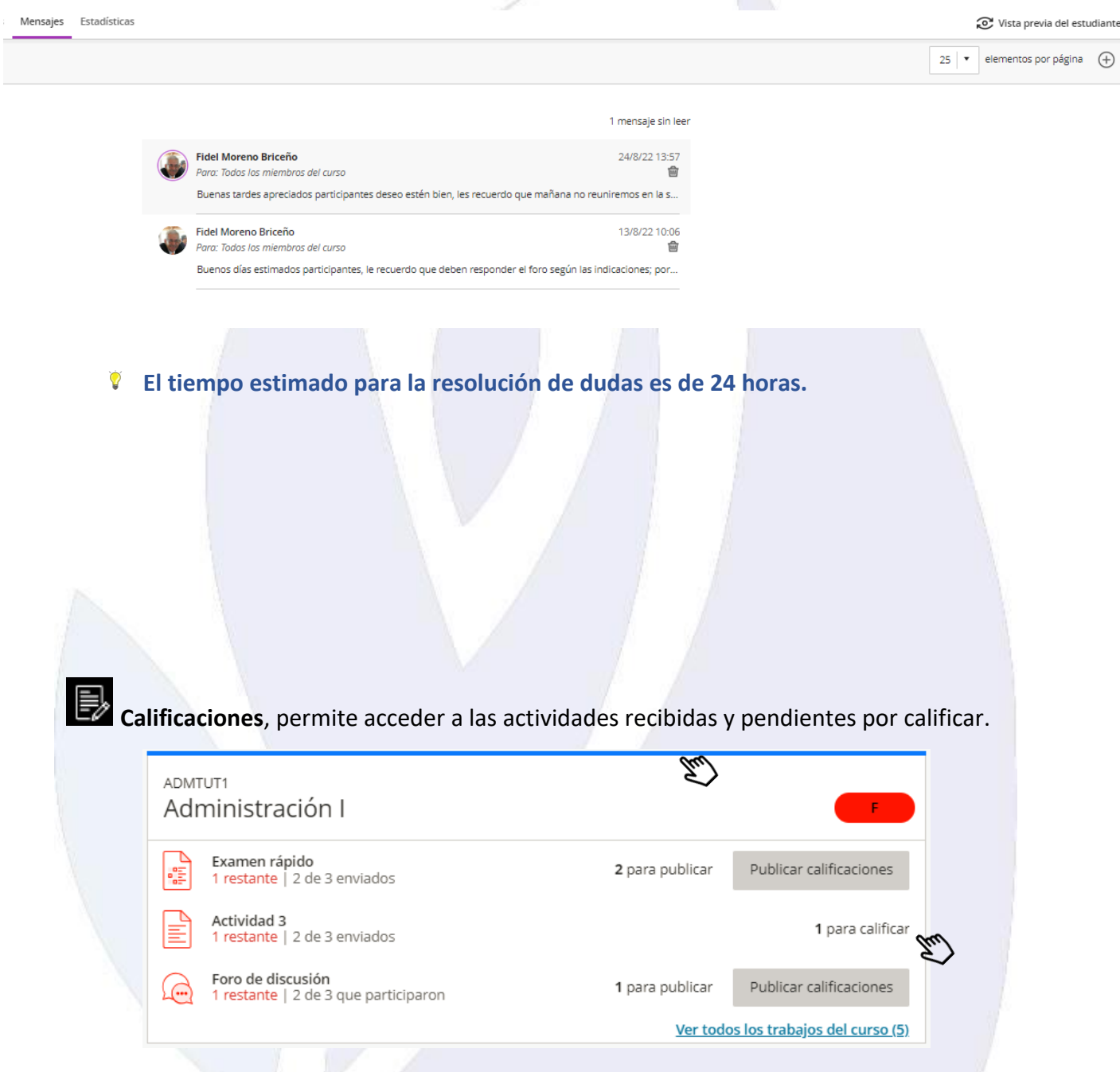

<span id="page-18-0"></span>En esta sección es posible ver una vista de los cursos que se estén impartiendo, más adelante se revisará la opción por curso del **Libro de calificaciones.**

<span id="page-18-1"></span>Universidad Virtual CNCI 19 | 80

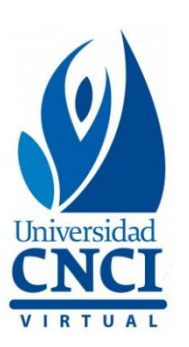

# **Cursos en Experiencia Ultra**

Para ingresar un curso, es necesario buscar el nombre del curso, puede ser desde **Flujo de actividades**, pantalla que aparece por default al iniciar sesión, o bien, por **Cursos**, se deberán seguir los siguientes pasos:

1. Dar clic en el nombre del curso.

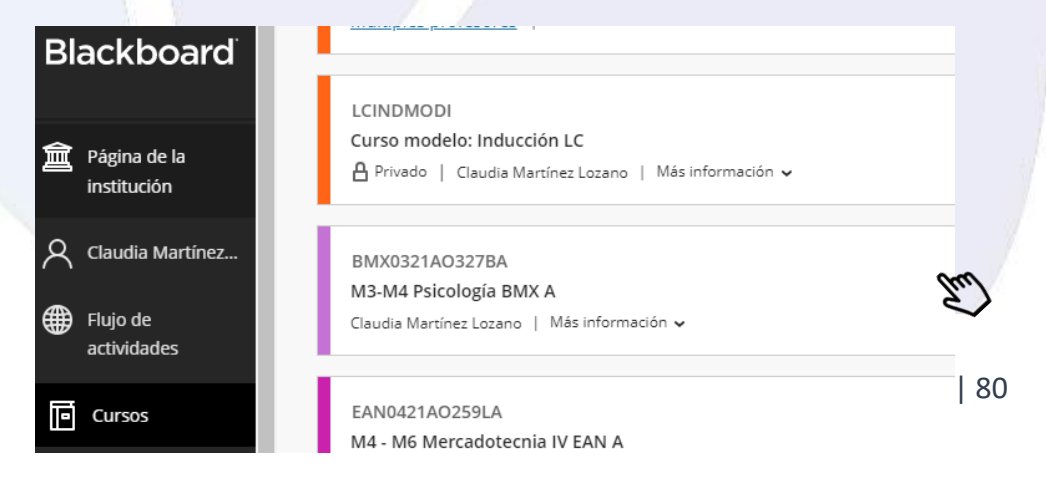

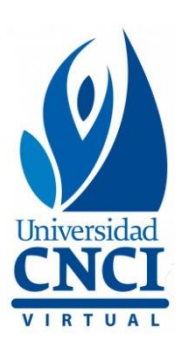

- 2. Se abrirá una pestaña con la información del curso, en la que se observará:
	- a. Del lado superior izquierdo: **el nombre del curso.**
	- b. Del lado superior izquierdo; **en la parte inferior al nombre del curso:**
		- **Contenido:** concentrará el contenido, los avisos de bienvenida y agenda de ħ actividades, además de una carpeta con las ligas para el envío de actividades. **Al ingresar al curso, por default muestra esta sección.**
		- **Calendario:** mostrará los eventos y recordatorios programados para las  $rac{1}{1}$ actividades que debe atender el estudiante en el curso.

- **Debates:** en este ícono se podrá acceder a los debates que hayan sido configurados en la carpeta de actividades.
- **Libro de calificaciones:** a través de este botón se accede a las actividades que los estudiantes han entregado y/o aquellas en que han participado.
- $\sqrt{\sqrt{2}}$  Mensajes: a través de este medio el alumno compartirá sus dudas o comentarios sobre el curso o las actividades.
- **Estadísticas:** el análisis de preguntas proporciona estadísticas sobre el desempeño general, la calidad de la evaluación y las preguntas individuales. Estos datos ayudan a reconocer el desempeño de los estudiantes. **No se habilita ninguna información en esta sección.**
- c. Del lado lateral izquierdo, muestra un **menú** con las siguientes opciones:
	- I. Lista de participantes del curso.

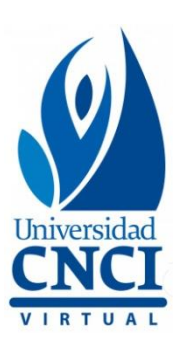

- II. Descripción del curso.
- III. Candado de disponibilidad del curso. **IMPORTANTE**: **Nunca debe moverse.**
- IV. Sala del curso, o mejor conocido como [Collaborate Ultra.](https://help.blackboard.com/es-es/Collaborate/Ultra)
- V. Asistencia, contiene un formato para marcar la asistencia de los estudiantes, **por el modelo educativo que se lleva en UV CNCI, no es necesario utilizar esta opción del menú.**
- VI. Anuncios, en esta opción se deben programar los recordatorios de las actividades o información importante sobre el curso.
- VII. Libros y herramientas.
- VIII. Bancos de preguntas.
- ය En la **parte superior derecha** se encuentra el **modo vista previa del estudiante,** en esta opción se puede conocer como los estudiantes visualizan el curso.

## <span id="page-21-0"></span>**¿Cómo actualizar un curso?**

Al ingresar al curso que se actualizará se visualizará de la siguiente manera, para iniciar la **configuración de avisos** y demás espacios con los que se trabajará, es necesario colocar el cursor del mouse al final del espacio que muestra el contenido, de manera que se remarque la línea delimitante, justo como se observa en la siguiente imagen:

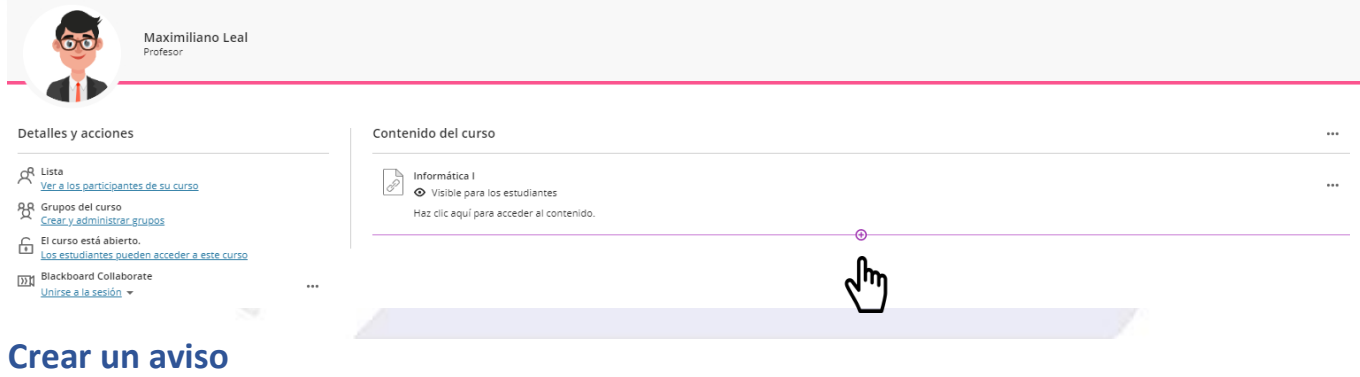

Universidad Virtual CNCI 22 | 80

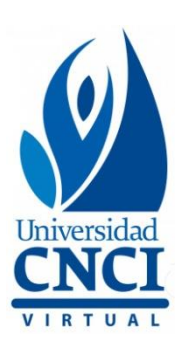

- 1. Dar clic en el signo  $\bigoplus$ .
- 2. Se desplegará el siguiente menú, dar clic en **Crear.**

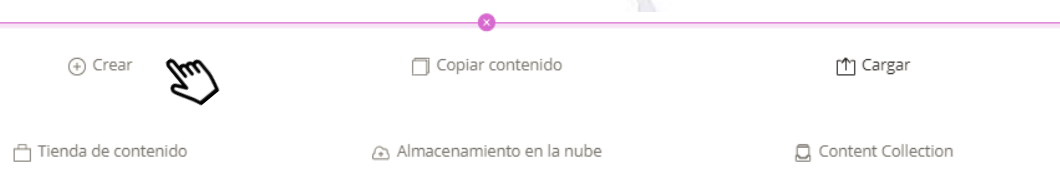

3. Se abrirá una pestaña del lado lateral derecho, dar clic en **Documento.**

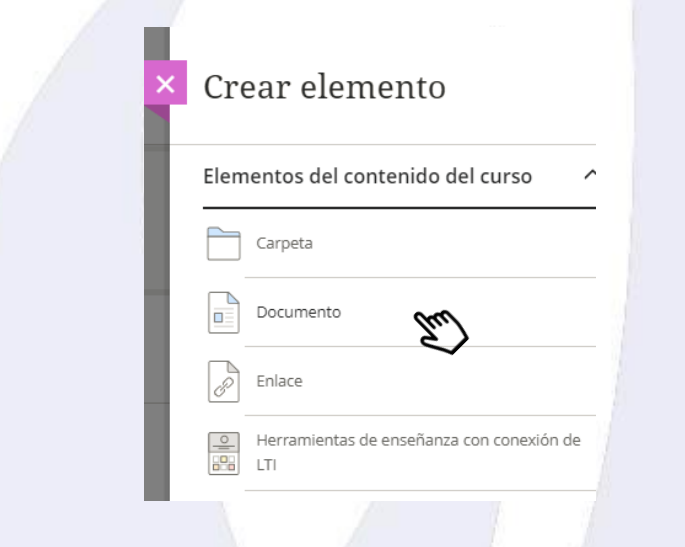

- 4. Mostrará la siguiente pantalla en la que se configurará la información del aviso y su disponibilidad.
	- a. Del lado superior izquierdo, donde dice **Nuevo documento,** se agregará el nombre del aviso.
	- b. Del lado superior derecho, dar clic en el símbolo  $\bar{z}$  para seleccionar la opción de visibilidad. Se cuenta con 3 opciones visible, oculto y disponibilidad condicional, se elegirá la opción adecuada, según el tipo de aviso. **IMPORTANTE:** La disponibilidad condicional solicitará la configuración de las condiciones.
	- c. Seleccionar la opción para añadir la información, puede ser a través de **Agregar texto**, o bien, en caso de información en imagen o algún tipo de archivo, elegir la opción correspondiente de **Cargar***.*

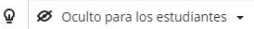

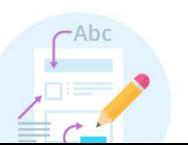

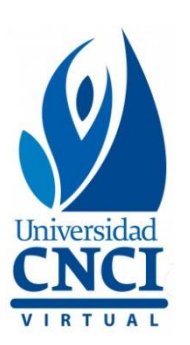

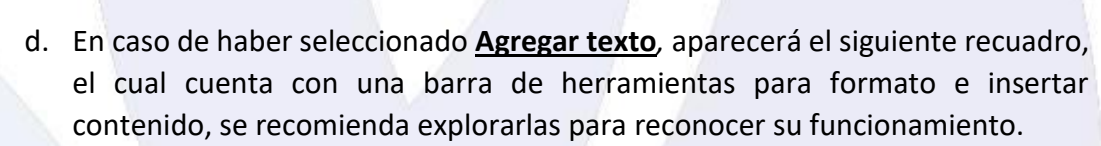

- I. El texto deberá agregarse dentro del recuadro delineado en color morado.
- II. Finalmente, dar clic en **Guardar** para publicar el aviso.

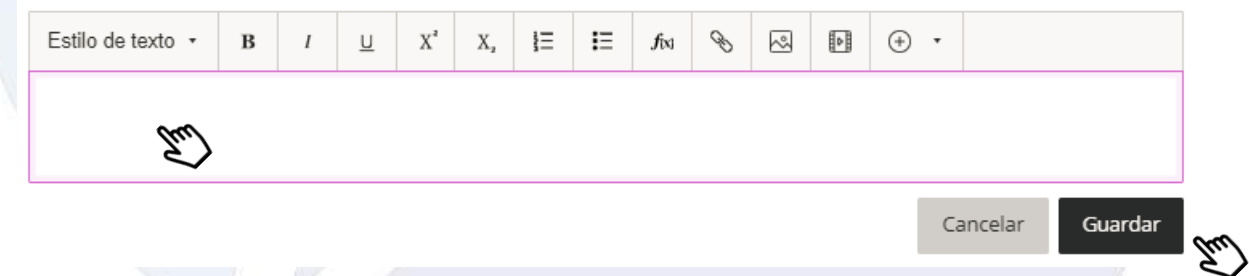

En caso de seleccionar alguna de las opciones de Cargar, se abrirá una ventana emergente para seleccionar el archivo correspondiente.

Universidad Virtual CNCI 24 | 80

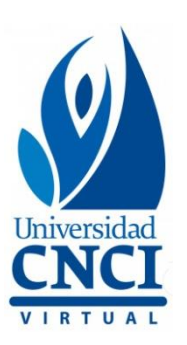

## **Editar o eliminar un aviso**

1. Colocar el cursor del mouse en el siguiente símbolo  $\Theta$ .

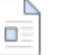

Bienvenida ◆ Visible para los estudiantes

2. Dar clic en la opción deseada y confirmar.

Seditar **W** Eliminar

**NOTA:** Estos pasos pueden aplicarse para crear elementos con enlaces a sitios web, en caso de requerir crear un aviso o elemento con un enlace, en el punto 4 deberá seleccionarse esa opción.

Consulta el video tutorial sobre la

**Configuración de avisos**

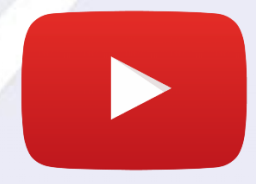

Universidad Virtual CNCI 25 | 80

⊕

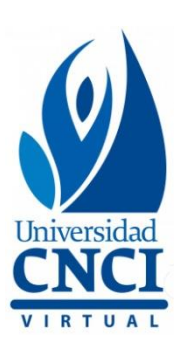

# **Carpeta de Evaluación y actividades**

En la **información inicial** se anexa un archivo adjunto de **Excel** que deberás descargar para así identificar tus cursos asignados.

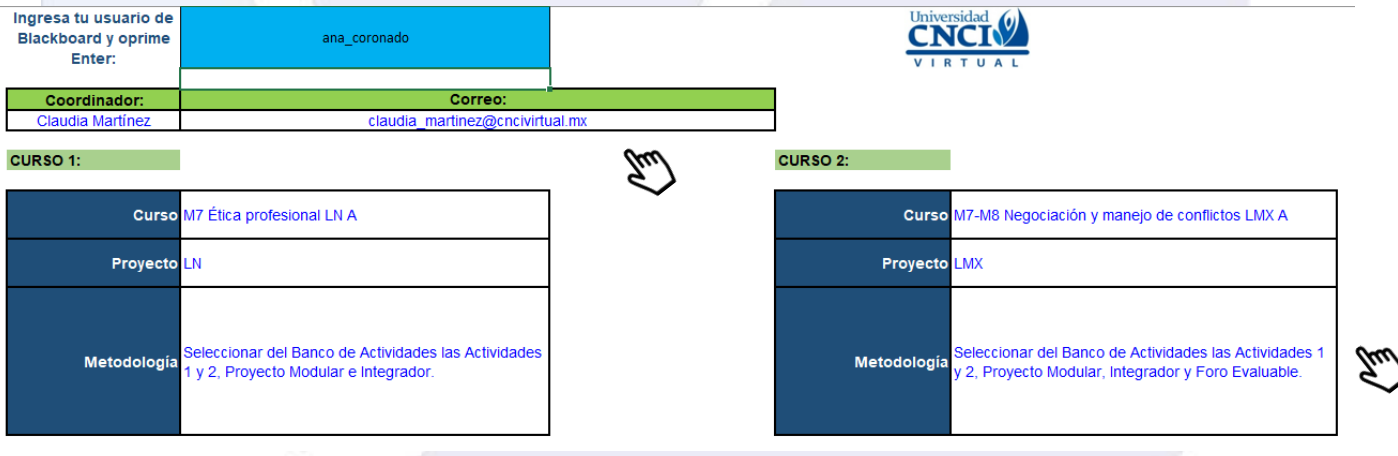

Universidad Virtual CNCI 26 | 80

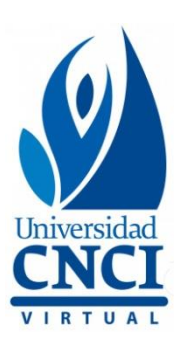

Para conocer los cursos que se te asignan debes colocar tu **usuario de Blackboard.**

#### **Ejemplo: ana\_coronado**

Seguido de esto, deberás dar **Enter** y el archivo arrojará la información correspondiente a tus cursos:

- **1. Nombre y correo del coordinador del mes**
- **2. Nombre del curso**
- **3. Nombre del proyecto**
- **4. Metodología**

Una vez que han sido seleccionadas las actividades a programar en el curso, se procederá a crear la **carpeta de evaluación** que contendrá las ligas para el envío de actividades, es necesario colocar el cursor del mouse al final del espacio que muestra el contenido, de manera que se remarque la línea delimitante, justo como se observa en la siguiente imagen:

Agenda de actividades o. ဨႝ Disponibilidad condicional Disponible basado en la fecha Ъω **Crear una carpeta** 1. Dar clic en el signo  $\oplus$ . 2. Se desplegará el siguiente menú, dar clic en **Crear.**☎ ⊕ Crear Copiar contenido M Cargar Tienda de contenido Content Collection Almacenamiento en la nube

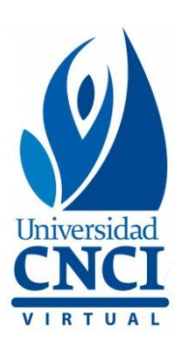

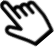

3. Se abrirá una pestaña del lado lateral derecho, dar clic en **Carpeta.**

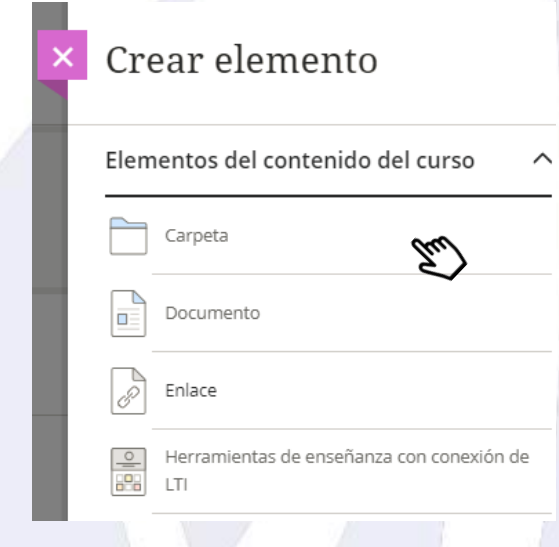

- 4. La pestaña cambiará la información, mostrando lo siguiente:
	- a. En la parte superior, donde dice **Nueva carpeta**, se asignará el nombre de la carpeta "**Evaluación"**.
	- b. En la visibilidad, se elegirá la opción **Visible para los estudiantes.**
	- c. En la descripción se agregará el siguiente mensaje **"Haz clic aquí para acceder a tus actividades"**.
	- d. Dar clic en **Guardar** para crear.

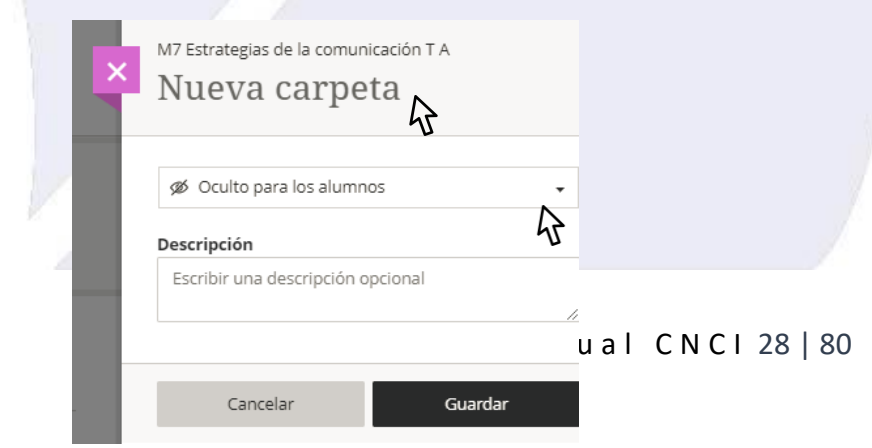

<span id="page-28-0"></span>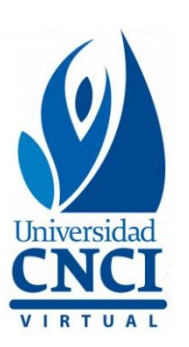

# **Ligas de actividades**

Las ligas para el envío de actividades deben crearse dentro de la carpeta **Evaluación.**

 $\mathcal{P}$ 

**Crear una liga para el envío de actividad**

1. Dar clic en la carpeta **Evaluación**, se desplegará un menú de opciones, elegir **Crear**.

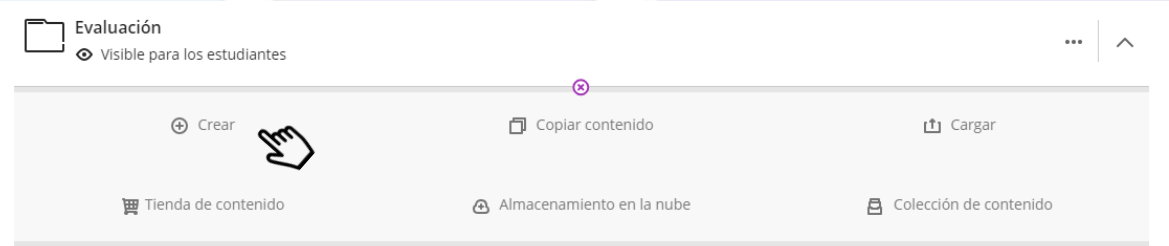

2. Se abrirá una pestaña del lado lateral derecho para **crear elemento**, en la parte de **Evaluación** dar clic en el símbolo  $\vee$ , desplegará dos opciones, dar clic en la opción **Actividad.**

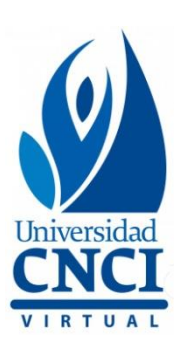

# Crear elemento

Elementos del contenido del curso  $\checkmark$ 

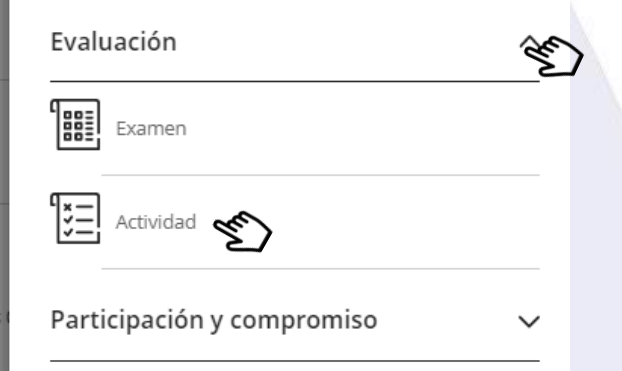

- 3. Abrirá una pestaña para configurar las características de la actividad.
	- a. Del lado superior izquierdo, donde dice **Nueva actividad**, se agregará el nombre de la actividad.

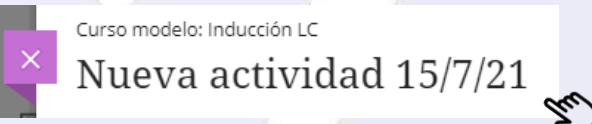

b. Del lado superior derecho, dar clic en el símbolo  $\bar{p}$  para seleccionar la opción de visibilidad. Se cuenta con 3 opciones **visible para los estudiantes, oculto para los estudiantes y condiciones de publicación**, se elegirá siempre la opción **condiciones de publicación**, la configuración de las condiciones se realizará según las indicaciones de **Supervisión de Tutorías**.

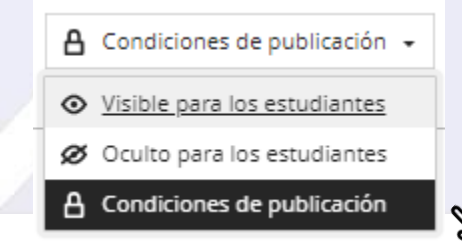

Universidad Virtual CNCI 30 | 80

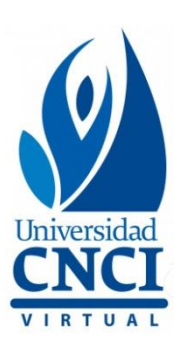

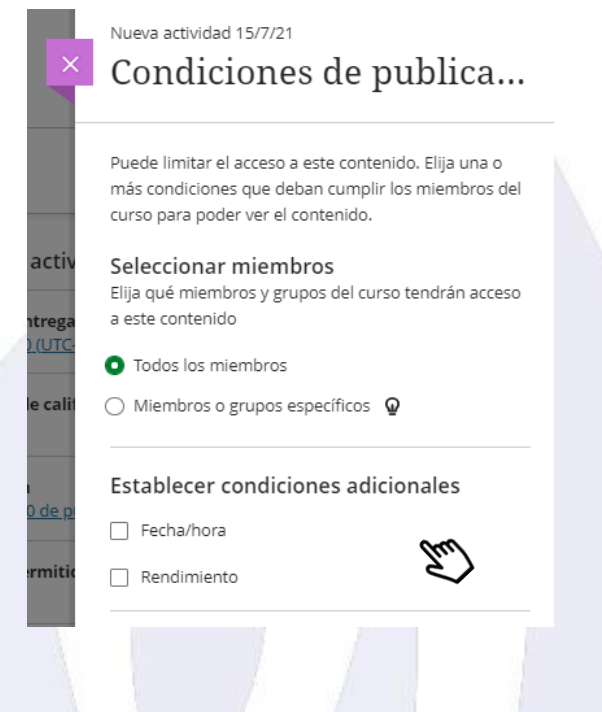

c. En la **información inicial** se anexa una **tabla con fechas y horas a programar**, las cuales deberán colocarse en la actividad correspondiente como **condiciones de publicación (mostrar el – ocultar después de).**

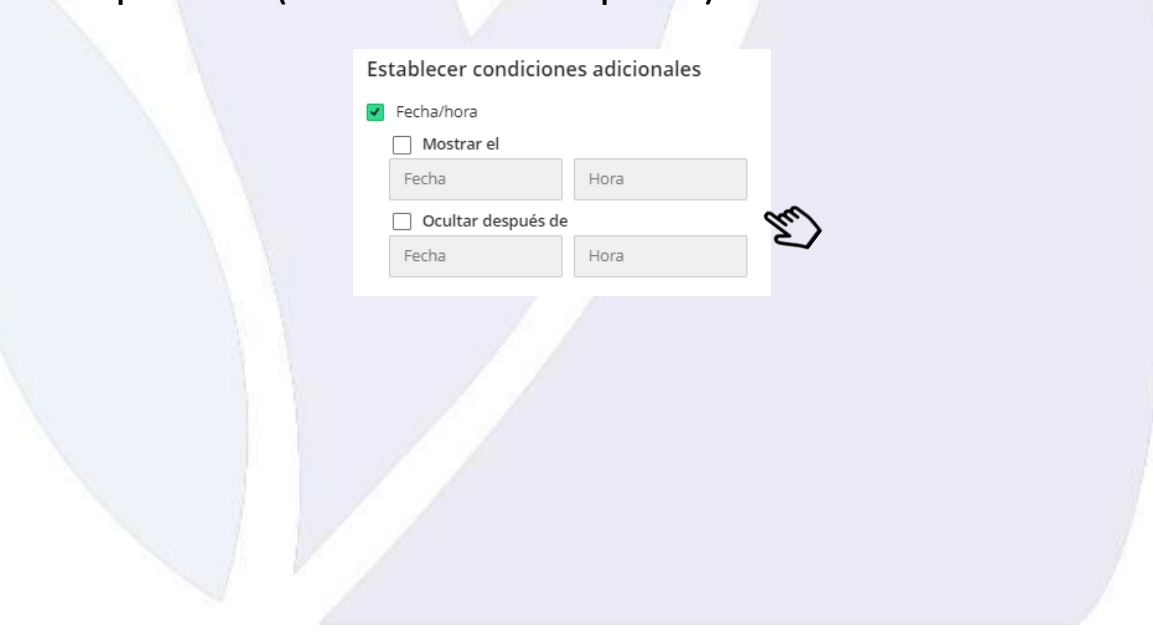

Universidad Virtual CNCI 31 | 80

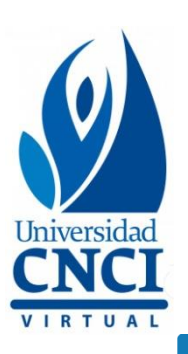

# **CURSOS CNCI**

Las fechas y horas que se anexan a continuación, deben configurarse en cada actividad y proyecto.

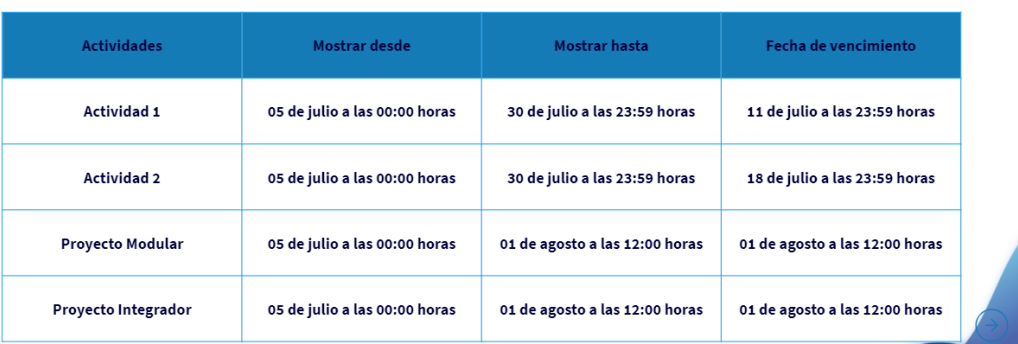

- d. **Fecha de vencimiento,** permitirá configurar la fecha de vencimiento de entrega, esto permitirá **identificar las entregas tardías.**
- **NOTA:** Los alumnos pueden entregar actividades después de la fecha de vencimiento, únicamente la plataforma estará señalando los días de retraso para aplicar la penalización correspondiente.

Dar clic en **Fecha de vencimiento.**

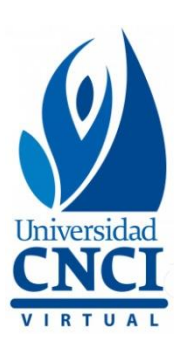

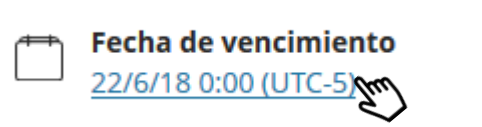

Se cambiará la información de la pantalla, mostrando todas las opciones de Ajustes, dar clic en el calendario para ajustar la **fecha de vencimiento**, de acuerdo con las indicaciones de Supervisión de Tutorías.

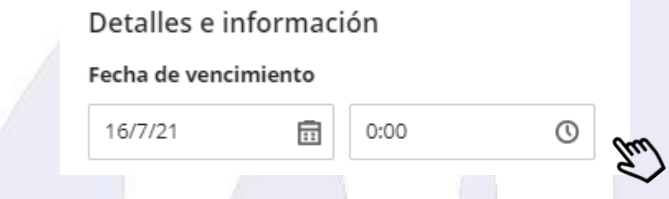

e. Para agregar la información de la actividad, es necesario colocar el cursor en el símbolo  $\bigoplus$ . Se desplegará un menú con las opciones para configurar la actividad, dar clic en **Agregar texto.**

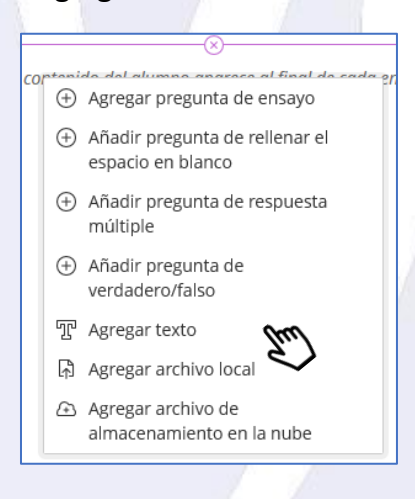

- f. Se abrirá el siguiente recuadro, el cual cuenta con una barra de herramientas para formato e insertar contenido **(igual que en la configuración de avisos).**
	- I. La información de la actividad deberá agregarse dentro del recuadro delineado en color morado, de forma textual, considerando cubrir:
		- **Instrucción de la actividad y recursos de apoyo.**
		- **La rúbrica se deberá configurar en el apartado correspondiente.**

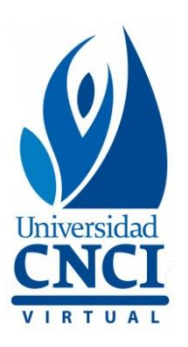

En caso de presentar algún **error** con un enlace, favor de notificar a la brevedad a tu coordinador del mes, o anexar un recurso de apoyo de acuerdo con la información de la actividad.

- $\mathcal{S}$ Estilo de texto \*  $\sim$ ₽  $\oplus$  . B  $\underline{\sqcup}$  $X^2$  $X_{2}$ 這 這  $f_{\rm [N]}$  $\overline{I}$ Escribir texto que no esté asociado directamente con una pregunta Es) Guardar Cancelar **Calificaciones y envíos**  Estas opciones se encuentran de lado derecho al desarrollo de la actividad.
- II. Finalmente, dar clic en **Guardar.**

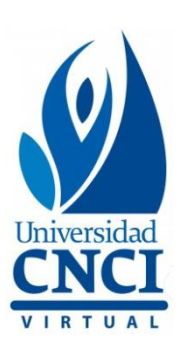

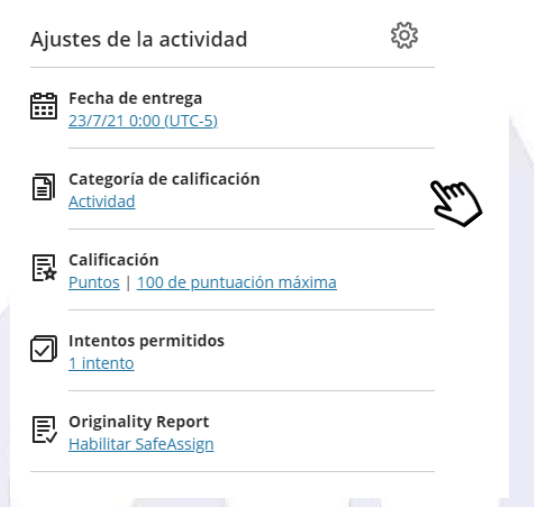

- **Categoría de calificación:** Actividad.
- **Intentos permitidos:** se trabajará con la configuración de **1 solo intento**, tal como aparece al inicio de la configuración en la actividad.
- **Calificar de acuerdo con**: por default aparecerá **Puntos**, **esto no se modifica.**
- **Puntuación máxima:** en este apartado se configuran los puntos sobre los que se evaluará la actividad, aparecerá por default **100 puntos máximos, así debe quedar.**

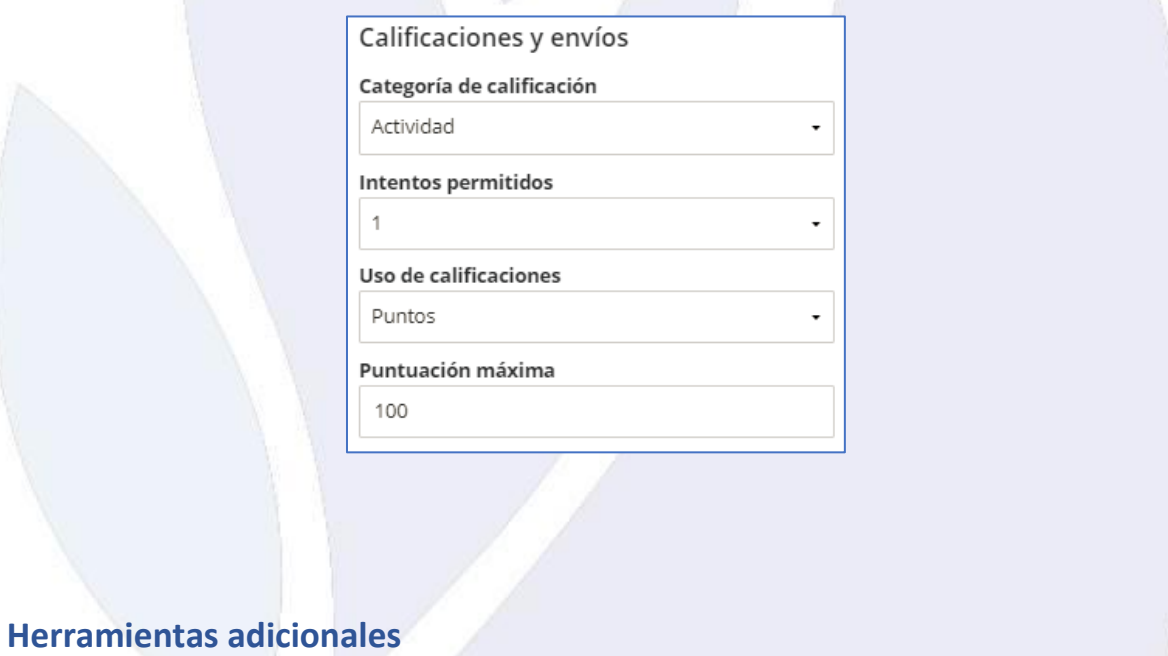

<span id="page-34-0"></span>**Límite de tiempo**, **no** es necesario habilitar esta opción, debido a que puede afectar a los estudiantes al concluir el tiempo y quedar en proceso su envío.

Universidad Virtual CNCI 35 | 80

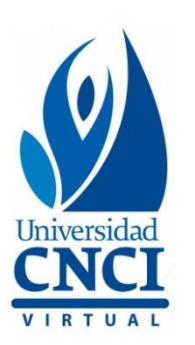

Límite de tiempo B 60 minutos | Entrega automática

**Agregar rúbrica de calificación**, la configuración en este espacio es **indispensable** para calificar una actividad. Los pasos por seguir son los siguientes:

- 1. Dar clic en **Agregar rúbrica de calificación.**
	- r 55<br>F 55 Agregar rúbrica de calificación<br>F 88 Agregar rúbrica de calificación Agregar rúbrica de calificación
- 2. Cambiará la información de la pestaña, mostrando el botón **Crear nueva rúbrica,** donde se dará **clic.**

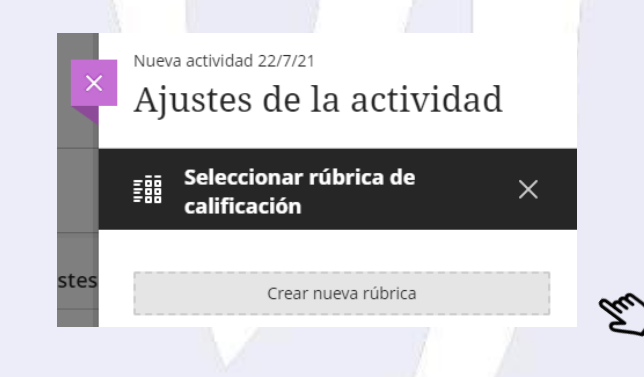

3. Se abrirá una pestaña con una tabla para configurar los **criterios de evaluación**, así como las escalas de rendimiento. Tal como se muestra a continuación:
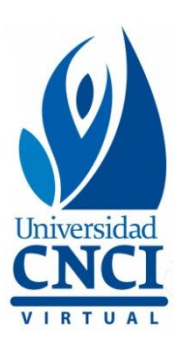

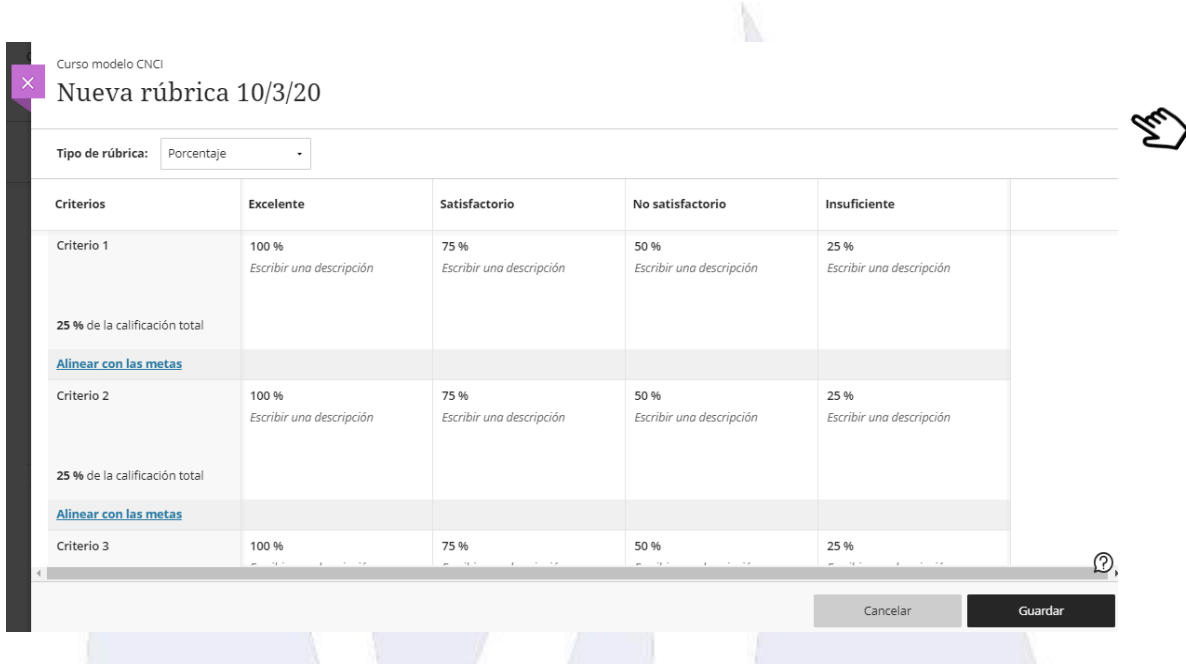

4. Del lado superior izquierdo de la pestaña, donde dice **Nueva rúbrica,** dar clic e ingresar el **nombre de la actividad** o del **tipo de actividad**, oprimir **Enter** para aplicar el cambio.

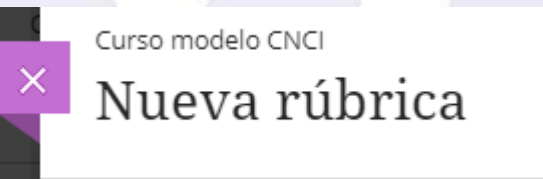

5. Para editar el nombre de los criterios, colocar el cursor del mouse dentro del recuadro correspondiente, aparecerán los siguientes símbolos  $\text{w}$   $\text{w}$ , dar clic en editar  $(\mathcal{L})$ .

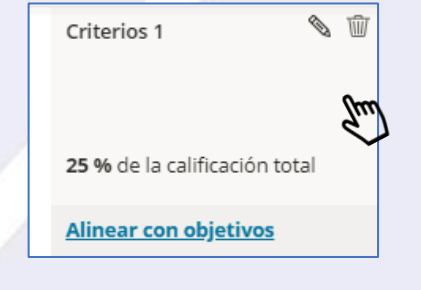

Universidad Virtual CNCI 37 | 80

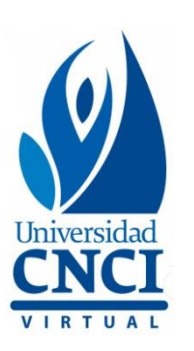

6. Habilitará el espacio para la edición del nombre del criterio y el valor. **Esto se hará en cada criterio a ajustar.**

Ejemplo:

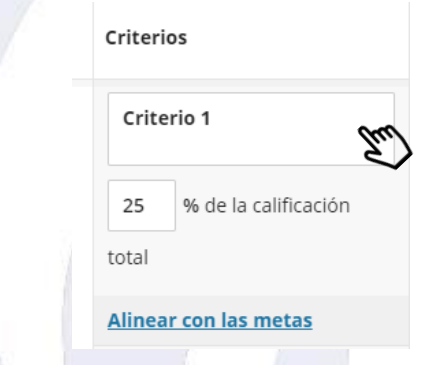

7. Para eliminar un criterio colocar el cursor del mouse dentro del recuadro correspondiente, aparecerán los siguientes símbolos  $\mathbb{Q}$ , dar clic en borrar ( $\mathbb{Q}$ ).

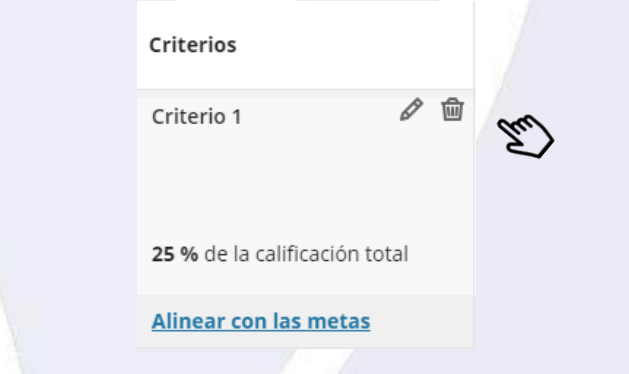

- 8. Para agregar la descripción de las escalas de rendimiento, es necesario ajustar las escalas a las indicadas por **Supervisión de Tutorías:**
	- **Competente (100%).**
	- **En desarrollo (50%).**
	- **Principiante (10%).**

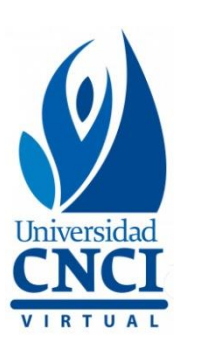

### **Ejemplo:**

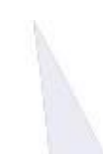

### Rubrica actividad 1

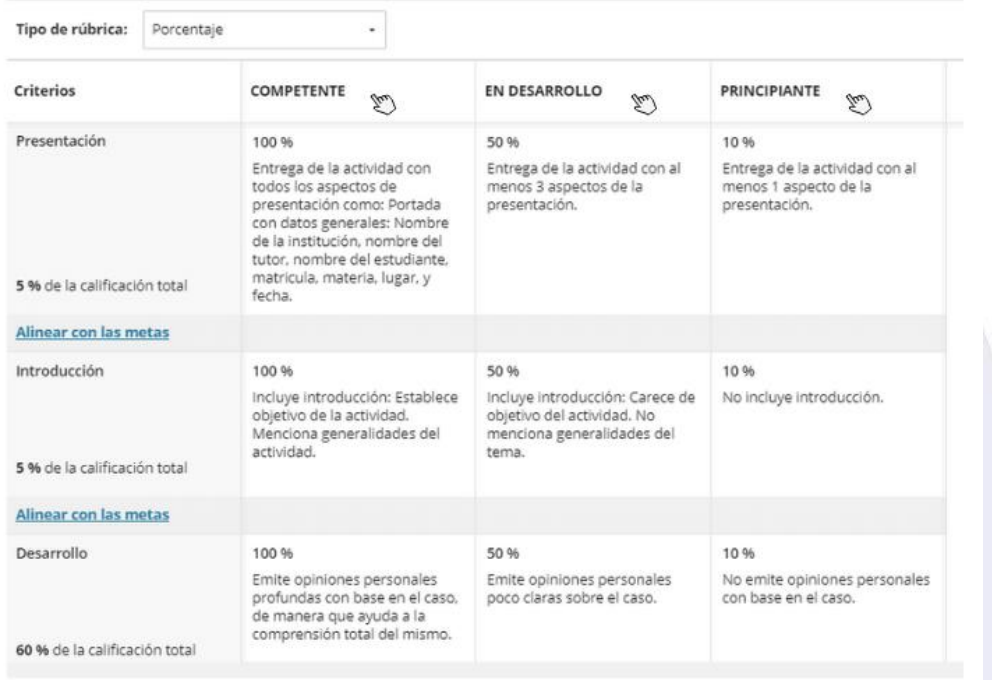

9. Para editar el nombre de la escala, colocar el cursor del mouse dentro del recuadro correspondiente, aparecerán los siguientes símbolos  $\bullet \ \hat{w}$ , dar clic en editar ( $\bullet$ ).

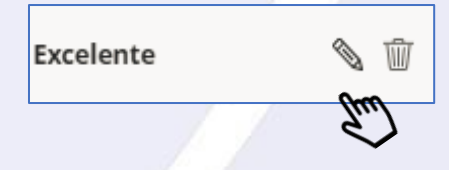

10. Se habilitará el espacio para añadir el nombre de la escala, una vez que ha sido ingresado, oprimir **Enter** para publicar.

Competente

Universidad Virtual CNCI 39 | 80

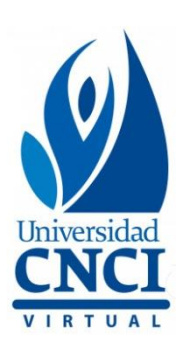

11. Para eliminar un criterio colocar el cursor del mouse dentro del recuadro correspondiente, aparecerán los siguientes símbolos  $\mathcal{C}$   $\mathbb{U}$ , dar clic en borrar ( $\mathbb{U}$ ).

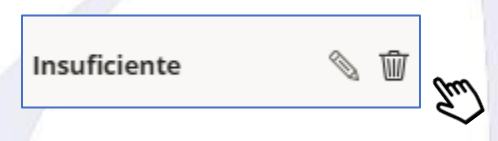

12. Para editar la descripción de cada escala de rendimiento, colocar el cursor del mouse dentro del recuadro correspondiente, aparecerá el siguiente símbolo , dar clic.

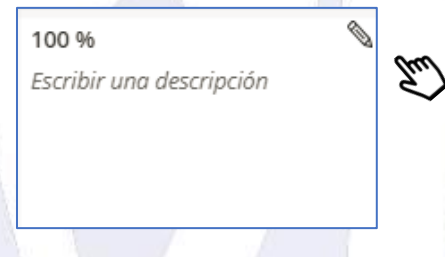

13. Se habilitará el espacio para añadir la descripción de la escala, una vez que ha sido ingresado, oprimir **Enter** para publicar.

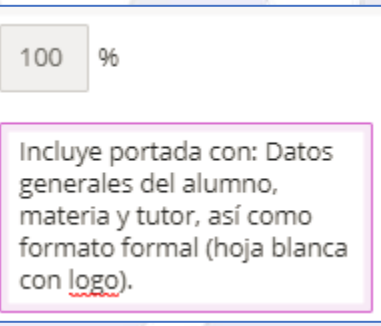

14. Actualizados todos los espacios de la rúbrica **(criterios, escalas y descripciones),** en la parte inferior derecha, dar clic en el botón **Guardar.**

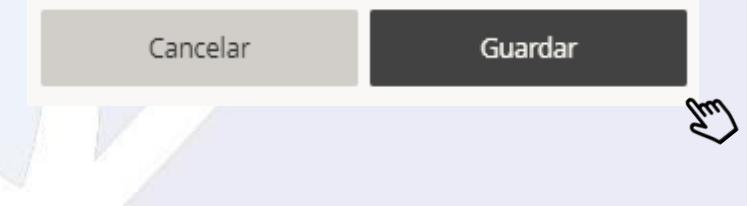

Universidad Virtual CNCI 40 | 80

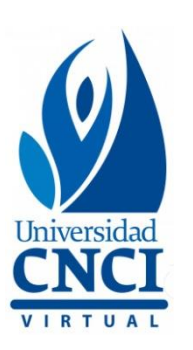

 $\triangledown$  Las actividades que se toman dentro del material del curso ya cuentan con rúbrica, por lo cual, se debe capturar la misma información.

# **Ejemplo rubrica en actividad:**

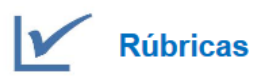

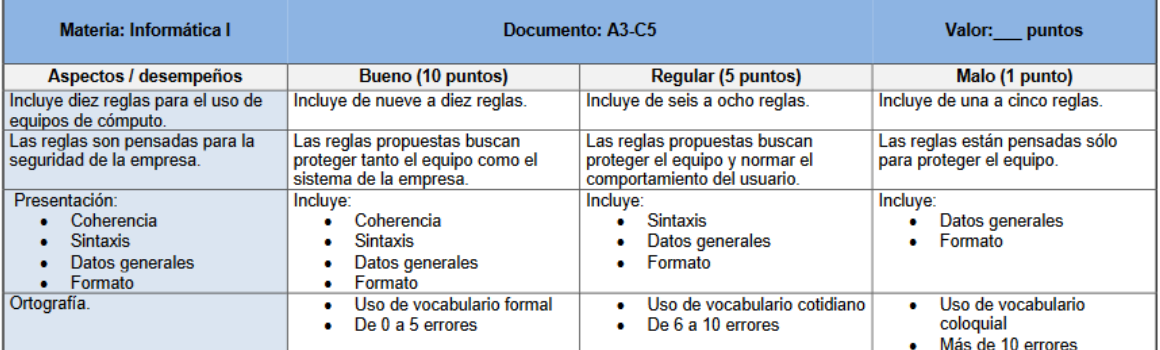

Las actividades se anexan en una carpeta llamada **"Banco de actividades",** esta se proporciona por medio de una liga en **OneDrive** en el momento que se envía **la información inicial**. Esto es en cada inicio de módulo.

**Metas y estándares**, con esta opción, es posible crear dinámicas en las que los estudiantes vayan ganando insignias por su desempeño, por el momento **no** se configuran.

**Grupos asignados,** en esta sección se pueden organizar grupos, por el momento **no** se realizarán actividades grupales.

Universidad Virtual CNCI 41 | 80

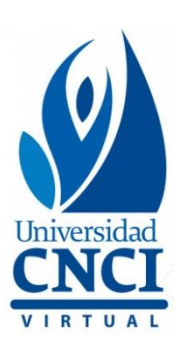

# **Originality Report | SafeAssign**

Esta herramienta funciona para detectar si un alumno cometió un plagio en su actividad, mediante un análisis con información de la web y otras actividades entregadas. Siempre deberá habilitarse en cada actividad y proyecto.

1. Dar clic en **Habilitar SafeAssign** y activarlo, seguido de esto, se deberá seleccionar únicamente la primera opción **"Permitir que los estudiantes vean el Originality Report de SafeAssign de sus intentos".**

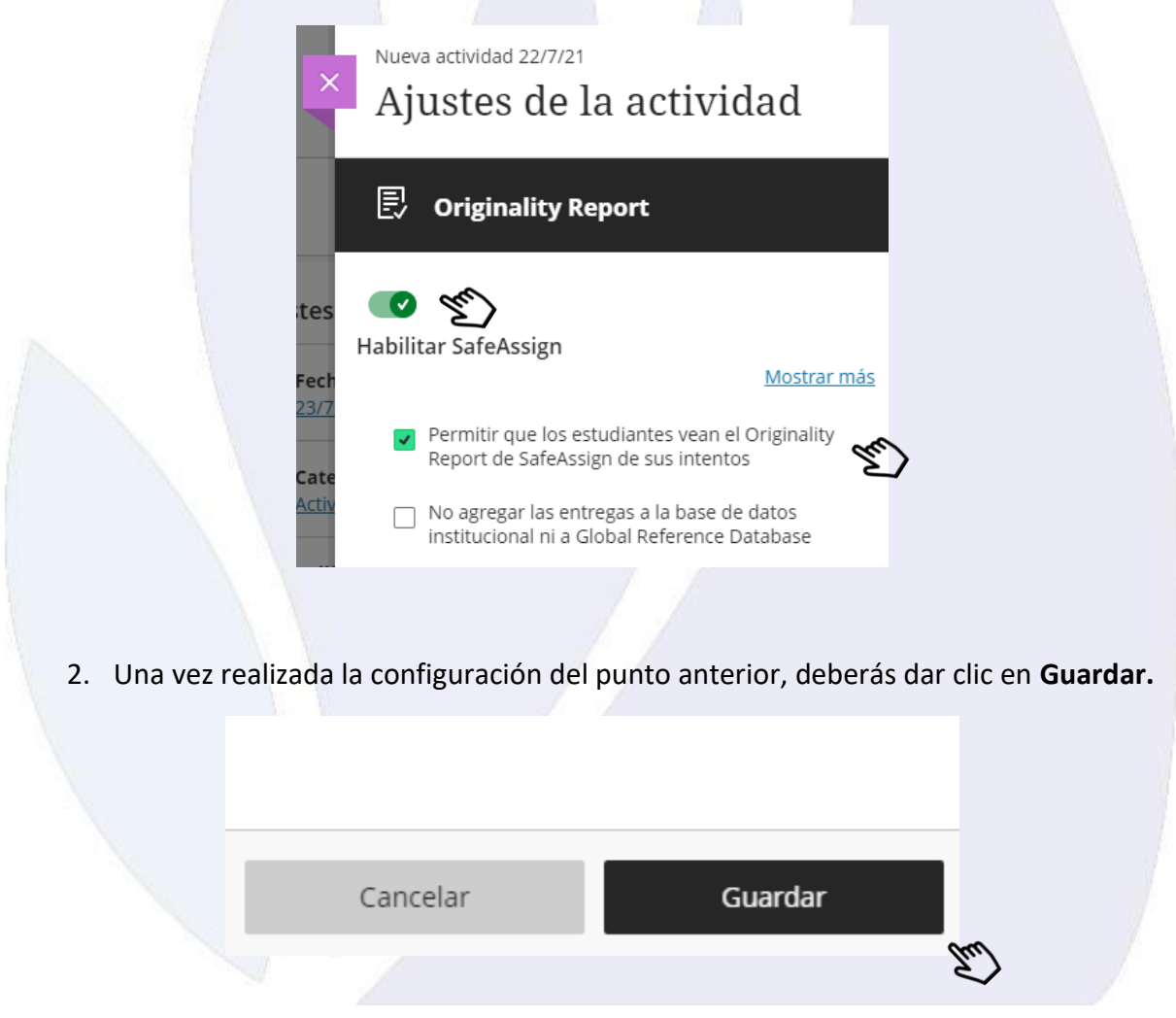

Universidad Virtual CNCI 42 | 80

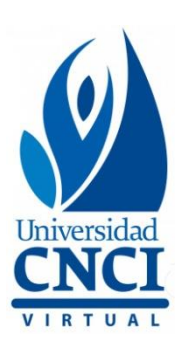

Finalmente, se ha completado la configuración de una actividad.

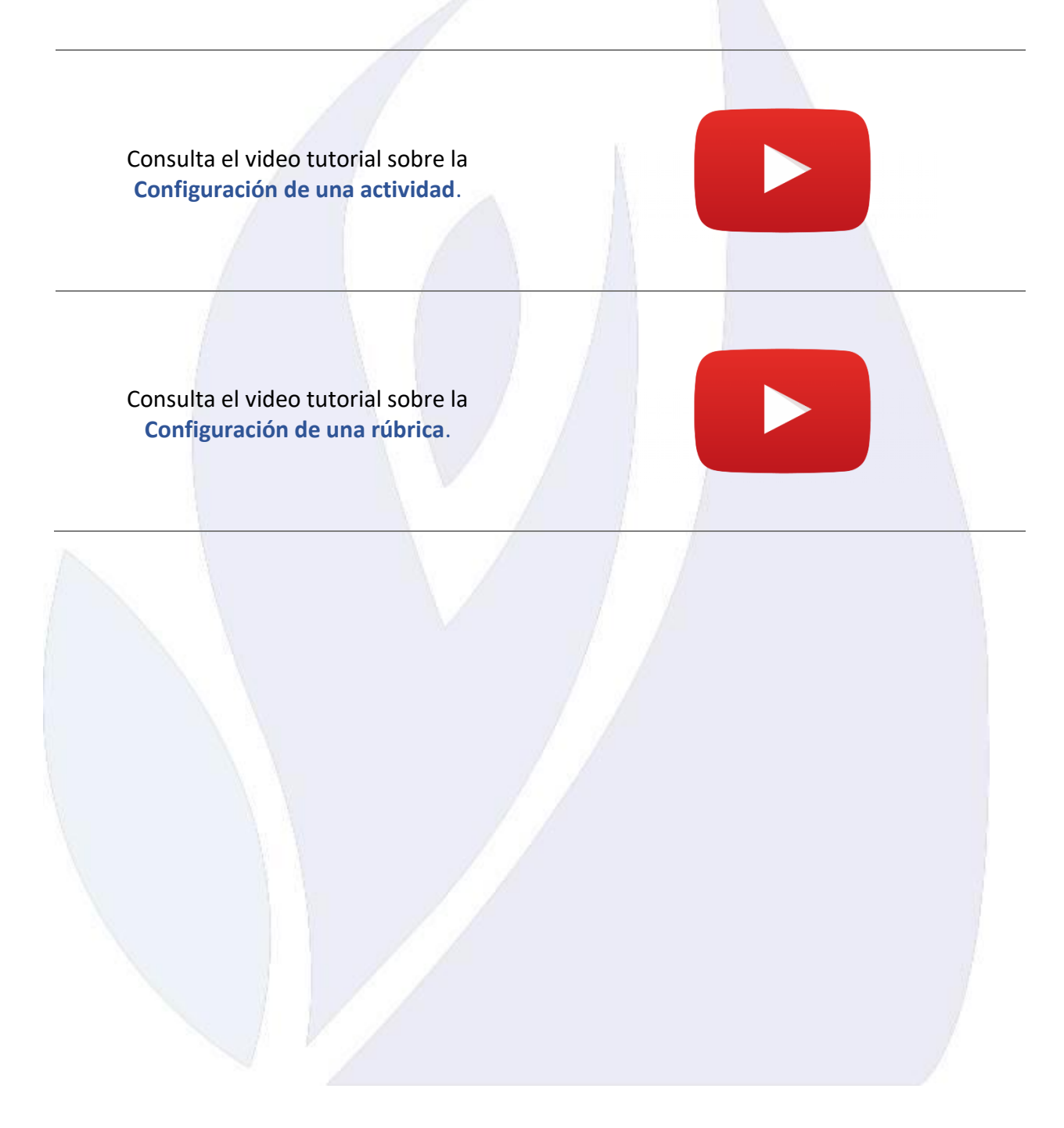

Universidad Virtual CNCI 43 | 80

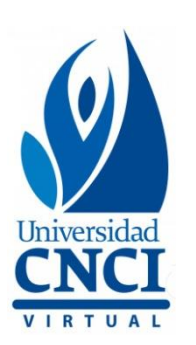

# **Ligas de foros o debates**

### **Crear una liga para Debate**

1. Dar clic en las líneas divisorias hasta que cambie de color y aparezca el símbolo de **+,** se desplegará un menú de opciones, elegir **Crear.**

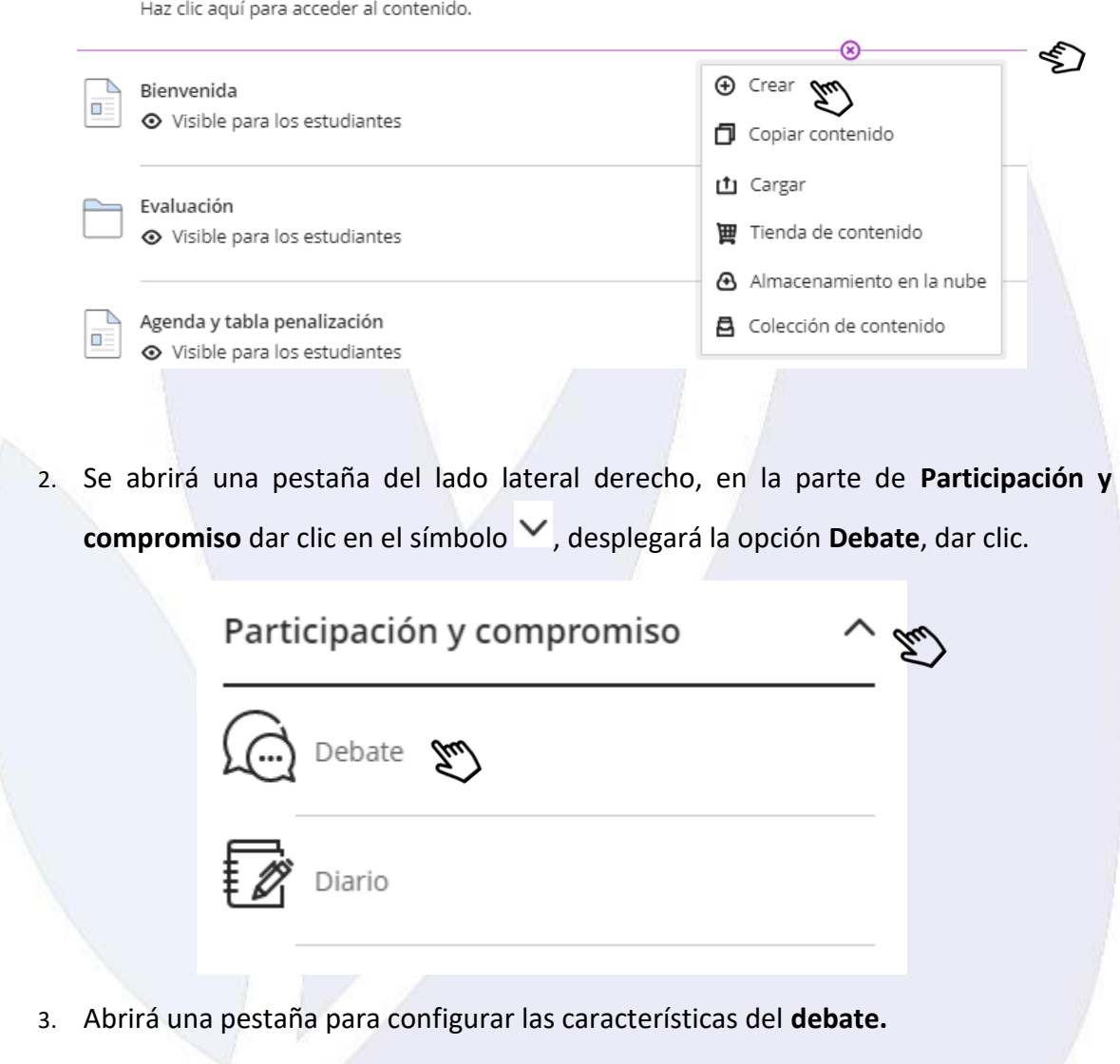

Universidad Virtual CNCI 44 | 80

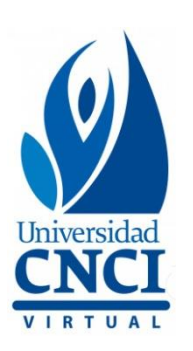

a. Del lado superior izquierdo, donde dice **Nuevo debate,** se agregará el **nombre del foro o actividad.**

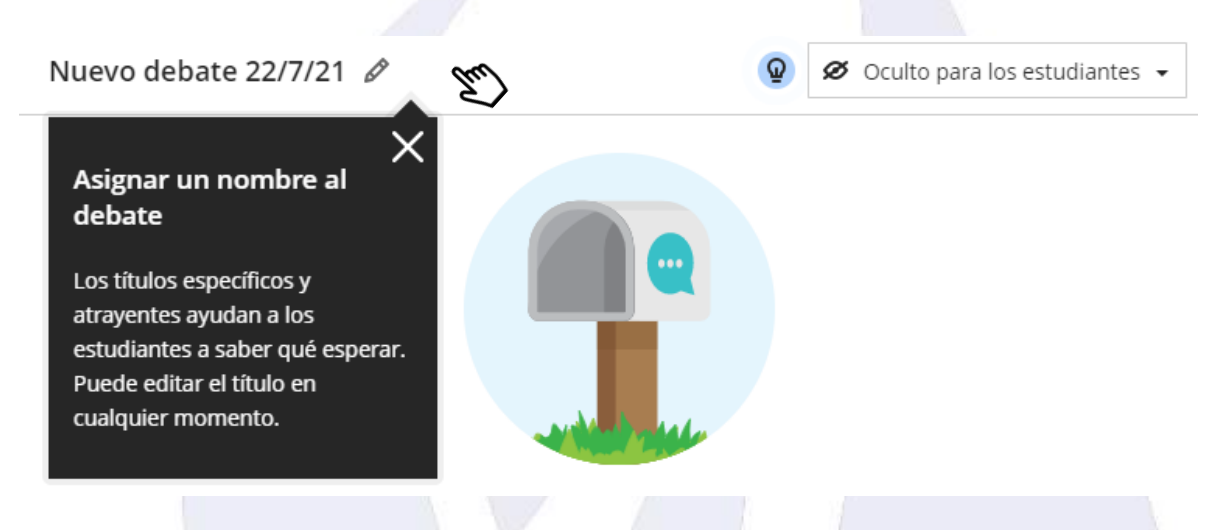

b. Del lado superior derecho, dar clic en el símbolo <sup>e</sup> para seleccionar la opción de visibilidad. Se cuenta con 3 opciones **visible para los estudiantes, oculto para los estudiantes y condiciones de publicación,**se elegirá siempre la opción **condiciones de publicación**, la configuración de las condiciones se realizará según las indicaciones de **Supervisión de Tutorías**.

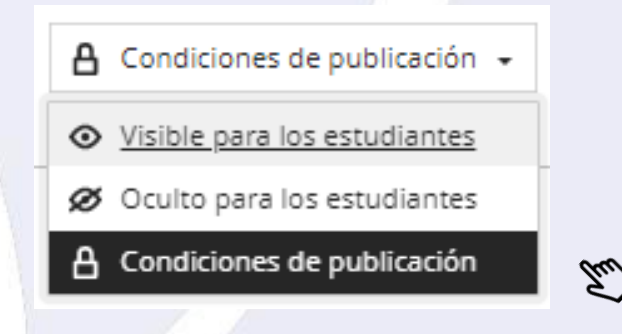

c. Para agregar la información del **debate**, ir al recuadro ubicado en el centro de la pantalla, este recuadro cuenta con una barra de herramientas para formato e insertar contenido **(igual que en la configuración de avisos o actividades).**

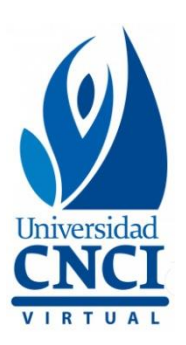

#### ም ·  $\mathbb{R} \cdot | \mathbf{B} \mid I \cup A \cdot | \equiv \cdot$ T F  $\bullet$   $\emptyset$   $\oplus$   $\cdot$ Estilo de texto \* A ۰  $\Box$  $\circ$

¿De qué desea hablar?

I. La información de la actividad deberá agregarse dentro del recuadro, ya sea en texto o imagen, considerando cubrir:

Guardar

- **Instrucción del debate.**
- **Rúbrica de evaluación. (A según corresponda el proyecto)**
- **Recursos de apoyo.**
- II. Posteriormente, dar clic en **Guardar.**

### Guardar

- d. En **Ajustes del debate**, se puede configurar el espacio para que el **debate** tenga valor en **Calificaciones.**
	- I. Dar clic en **Calificaciones.**

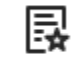

Calificaciones El debate no está calificado

II. Se deben habilitar las opciones de **"Mostrar en la página de contenido del curso".** Si el debate se va a calificar, es necesario activar la opción **Calificar debate.** 

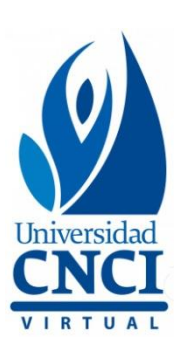

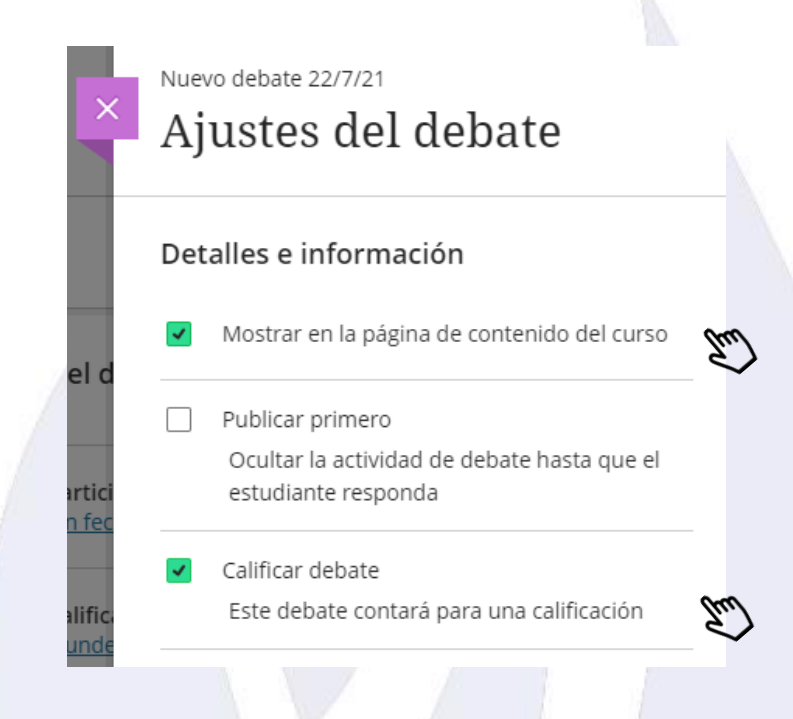

- III. Al habilitar la opción **Calificar debate**, se desplegará la opción de configuración.
- **Participar por,** en este espacio se configura la **fecha de vencimiento.**
- **Calificar de acuerdo con,** por default aparecerá **Puntos**, así quedaría.
- **Puntuación máxima,** por default aparecerá **100**, así quedaría y sobre esa misma puntuación se evaluará el foro.

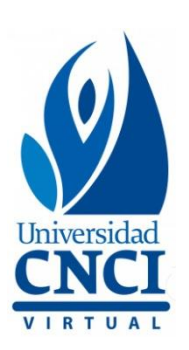

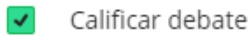

Este debate contará para una calificación

# Participación y calificaciones

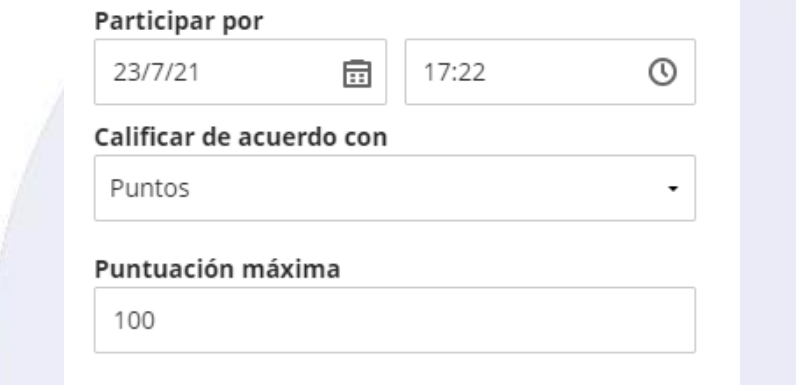

e. Por último, dar clic en **Guardar** para terminar la configuración.

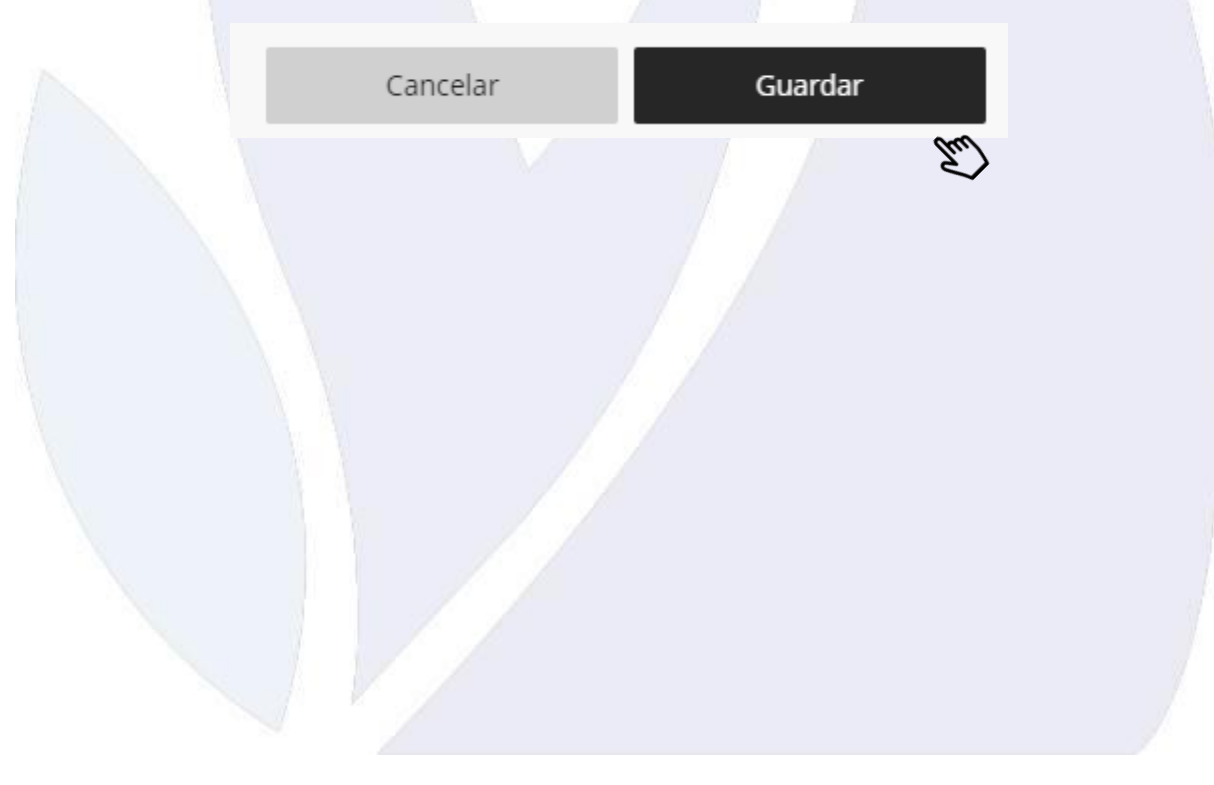

Universidad Virtual CNCI 48 | 80

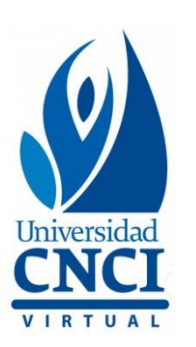

### **Libro de calificaciones**

En esta sección se evaluará y retroalimentará cada actividad entregada por los estudiantes. **Es indispensable utilizar rúbrica de evaluación.**

A continuación, se detallan los pasos a seguir:

1. En la parte superior del lado derecho, dar clic en **Libro de calificaciones.**

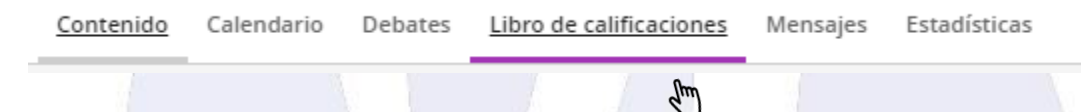

2. Cambiará la información de la pestaña, mostrando la siguiente información:

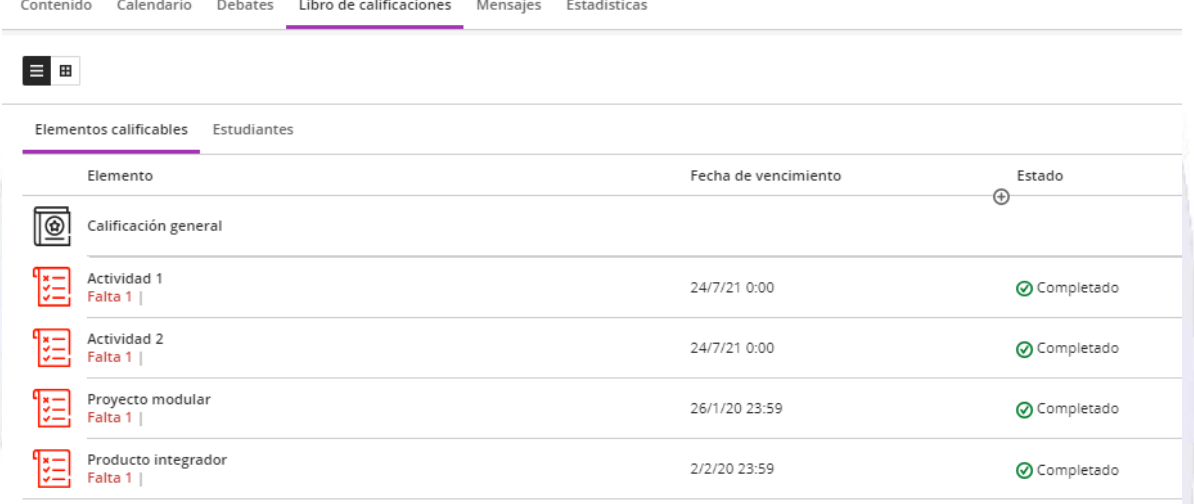

Muestra una vista de los elementos configurados **(actividades),** es la opción que aparece por default al ingresar al **Libro de calificaciones.**

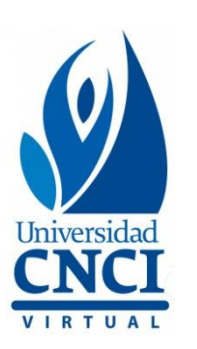

# **Ejemplo:**

# Libro de calificaciones

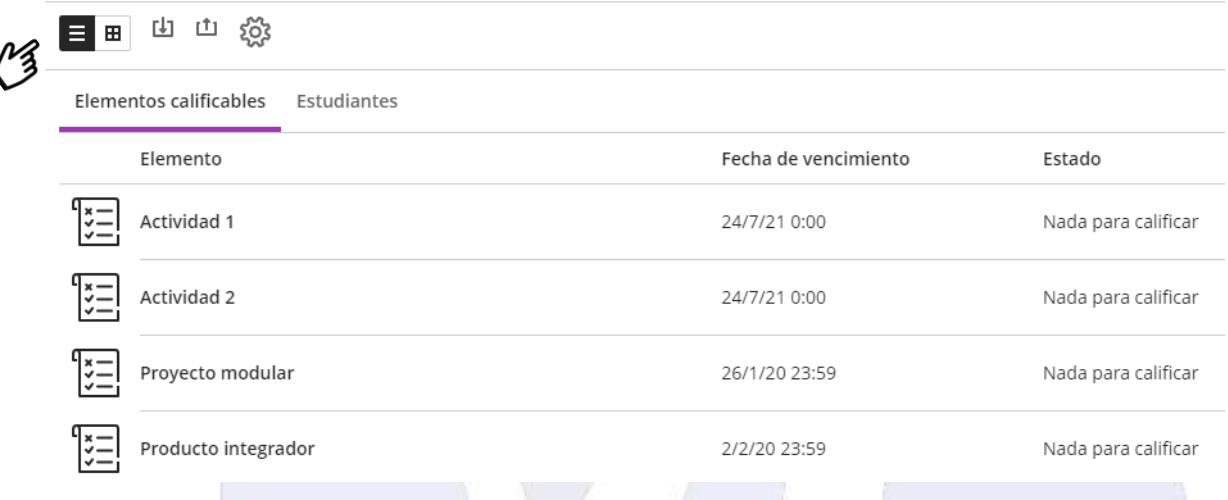

Ŧ Da acceso al centro de calificaciones, es decir, concentra la lista de estudiantes y los elementos configurados.

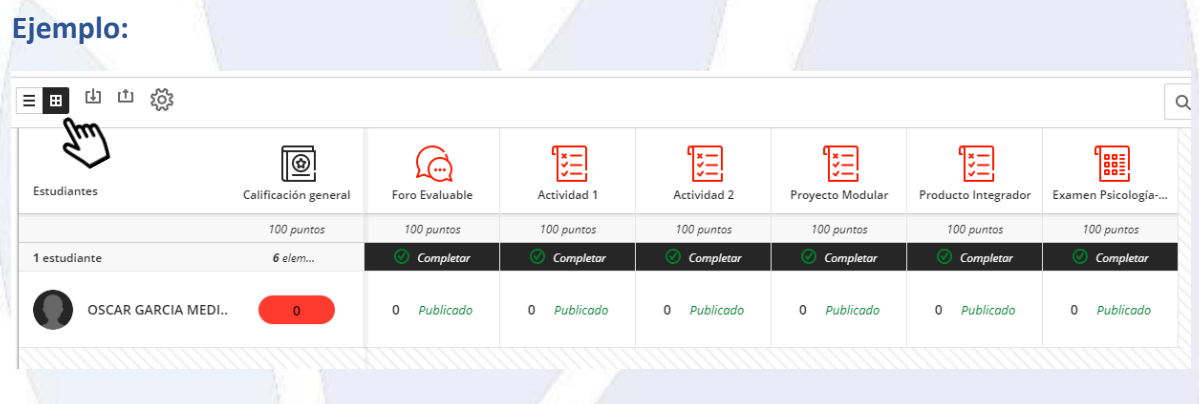

El icono de **Ajustes** permite modificar el **libro de calificaciones**, esta opción **no** es necesario manipularla, debido a que la configuración se realiza en la creación de elementos **(actividades y proyectos).**

Universidad Virtual CNCI 50 | 80

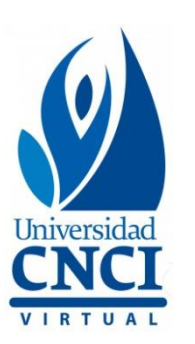

### **Evaluación de actividades y proyectos**

Dentro del **Libro de calificaciones** se ingresan las actividades que se evaluarán, para ello, es necesario identificar en qué **elemento** hay actividades por revisar, esa información se verifica debajo de cada **estado**.

#### **Pasos para calificar una actividad.**

1. Dar clic en la liga de la **actividad** que se va a calificar.

Libro de calificaciones

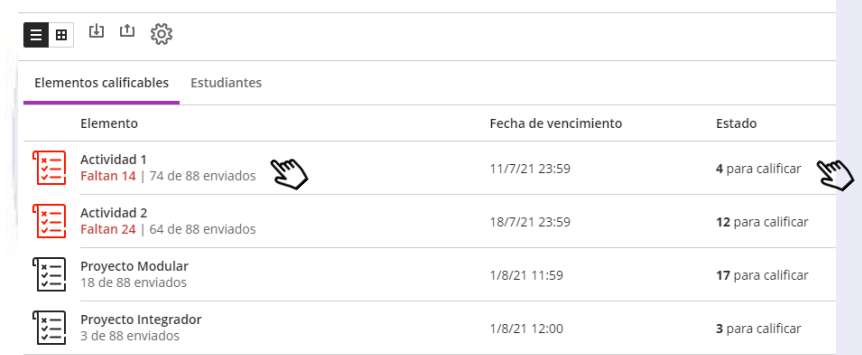

2. Al ingresar en la liga, se muestra un menú sobre el **Estado del estudiante** y **Estado de calificación.** 

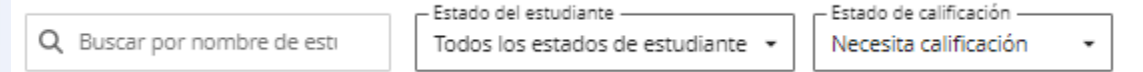

En la opción de **Estado del estudiante**, se identifican los siguientes criterios:

- **Todos los estados de estudiante**
- **Sin entregas**
- **Borrador guardado**
- **Enviado**

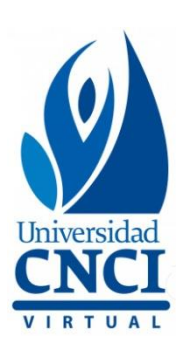

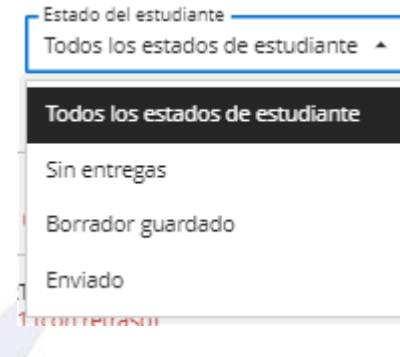

**Nota:** no se recomienda filtrar en esta sección.

En la opción de **Estado de calificación**, se identifican los siguientes criterios:

- **Todos los estados de calificación**
- **Necesita calificación**
- **Necesita publicación**
- **Completada**
- **No hay elementos para calificar**

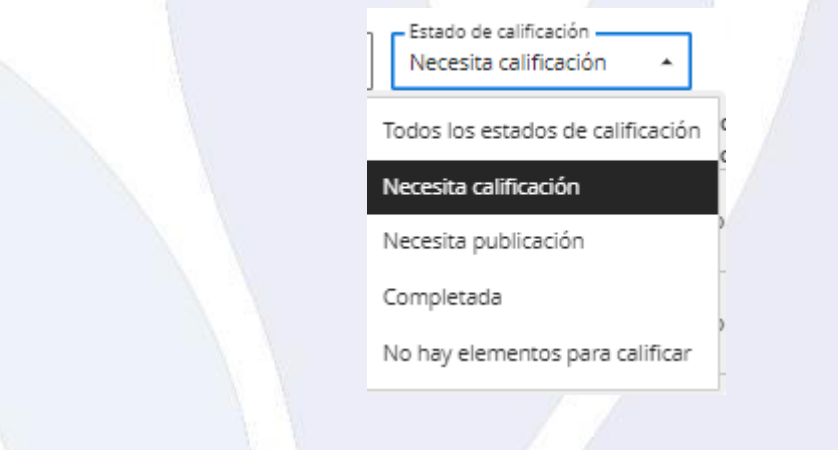

**Nota:** Se recomienda utilizar la opción **Necesita calificación**, de esta forma será más fácil identificar a los alumnos pendientes de revisión.

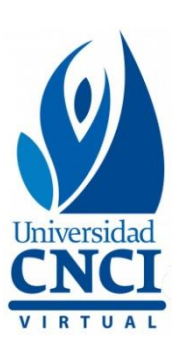

3. Una vez seleccionada la opción sugerida "Necesita calificación", cambiará la información de la pestaña, donde mostrará: en la parte superior los intentos pendientes por calificar. También se observará el símbolo  $\vee$ , significa que el análisis de **SafeAssign** no muestra altos porcentajes de plagio. Cuando el porcentaje de plagio es alto se observará el símbolo .

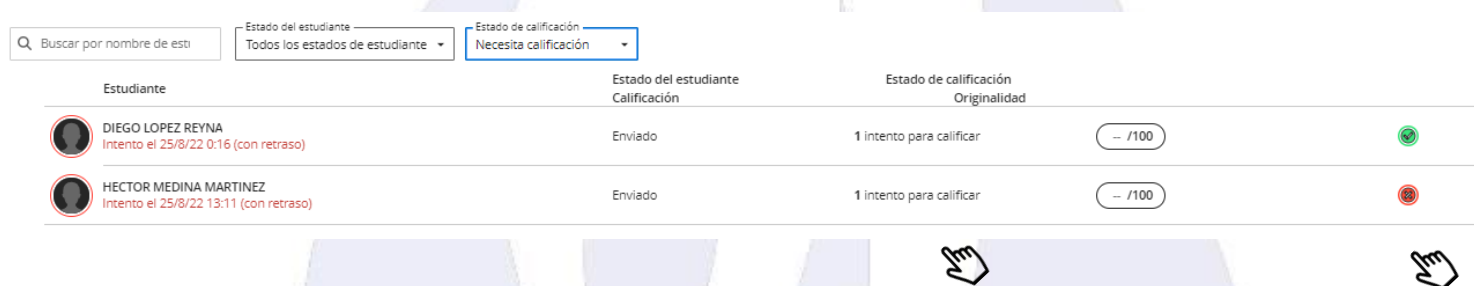

4. Dar clic en el nombre del primer estudiante para visualizar su actividad.

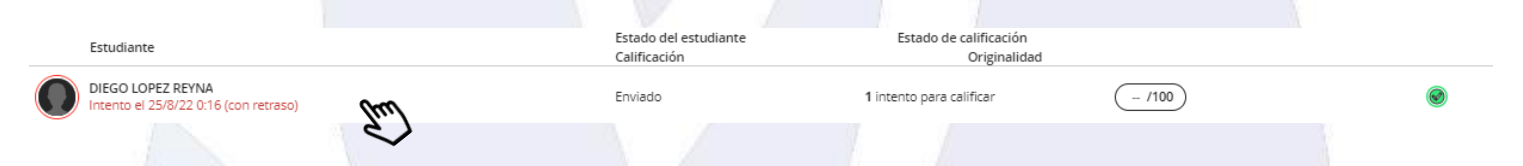

5. Se abrirá una pestaña con la **actividad**, mostrará la información de la siguiente manera:

### **Parte central**

- 1. Nombre del estudiante
- 2. Detalles de la entrega (fecha y hora de envío)
- 3. Contenido de la actividad (la información configurada en la liga)
- 4. Contenido de entrega (actividad del alumno)

### **Lado derecho**

- 5. Rúbrica
- 6. Informe de originalidad (análisis de SafeAssign)
- 7. Comentarios para el estudiante

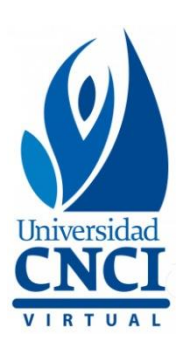

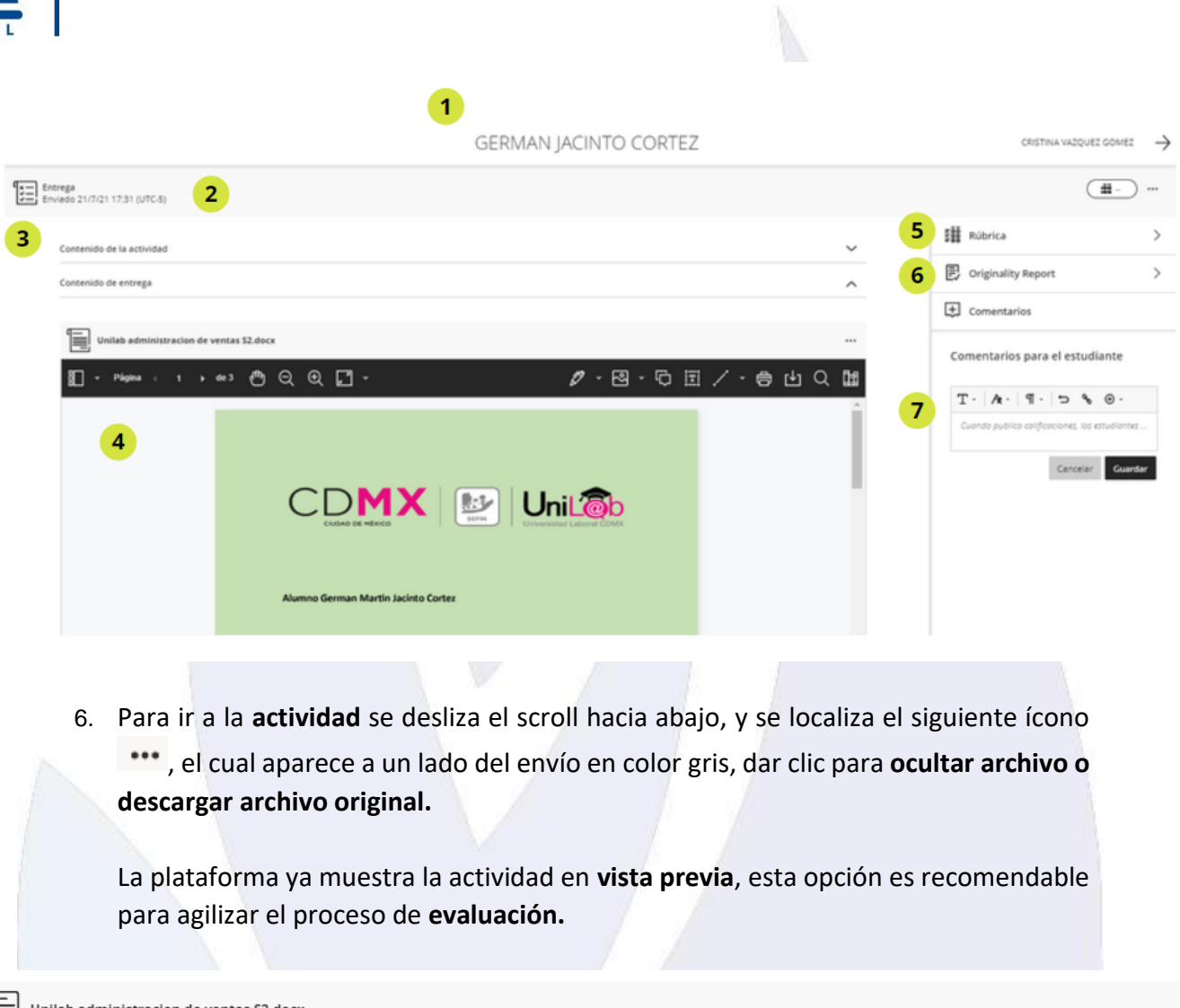

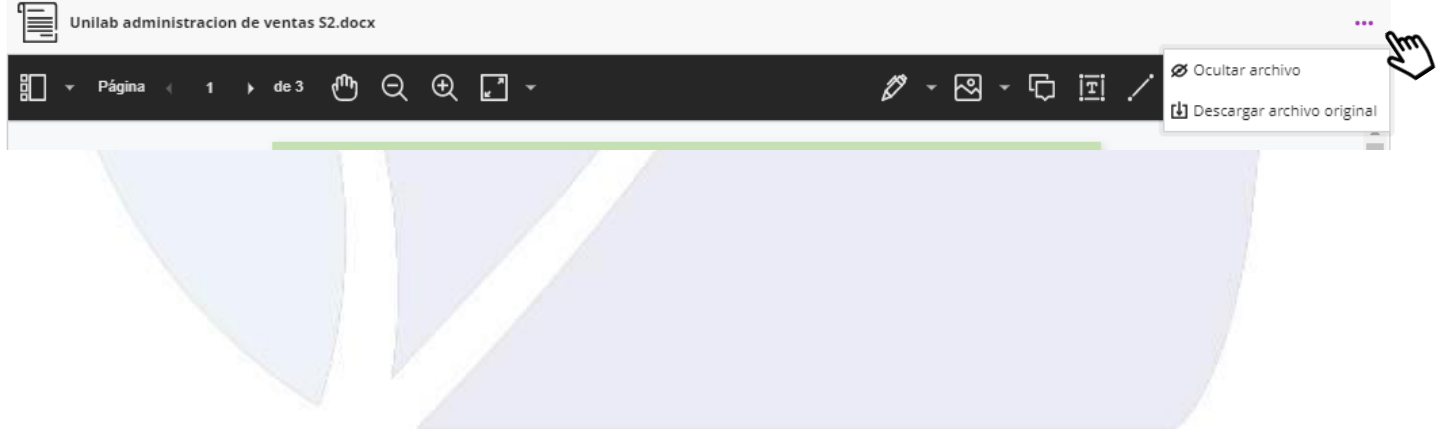

Universidad Virtual CNCI 54 | 80

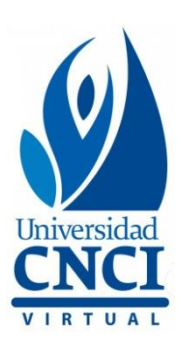

7. Se ampliará el scroll, al deslizar hacia abajo irá mostrando la actividad.

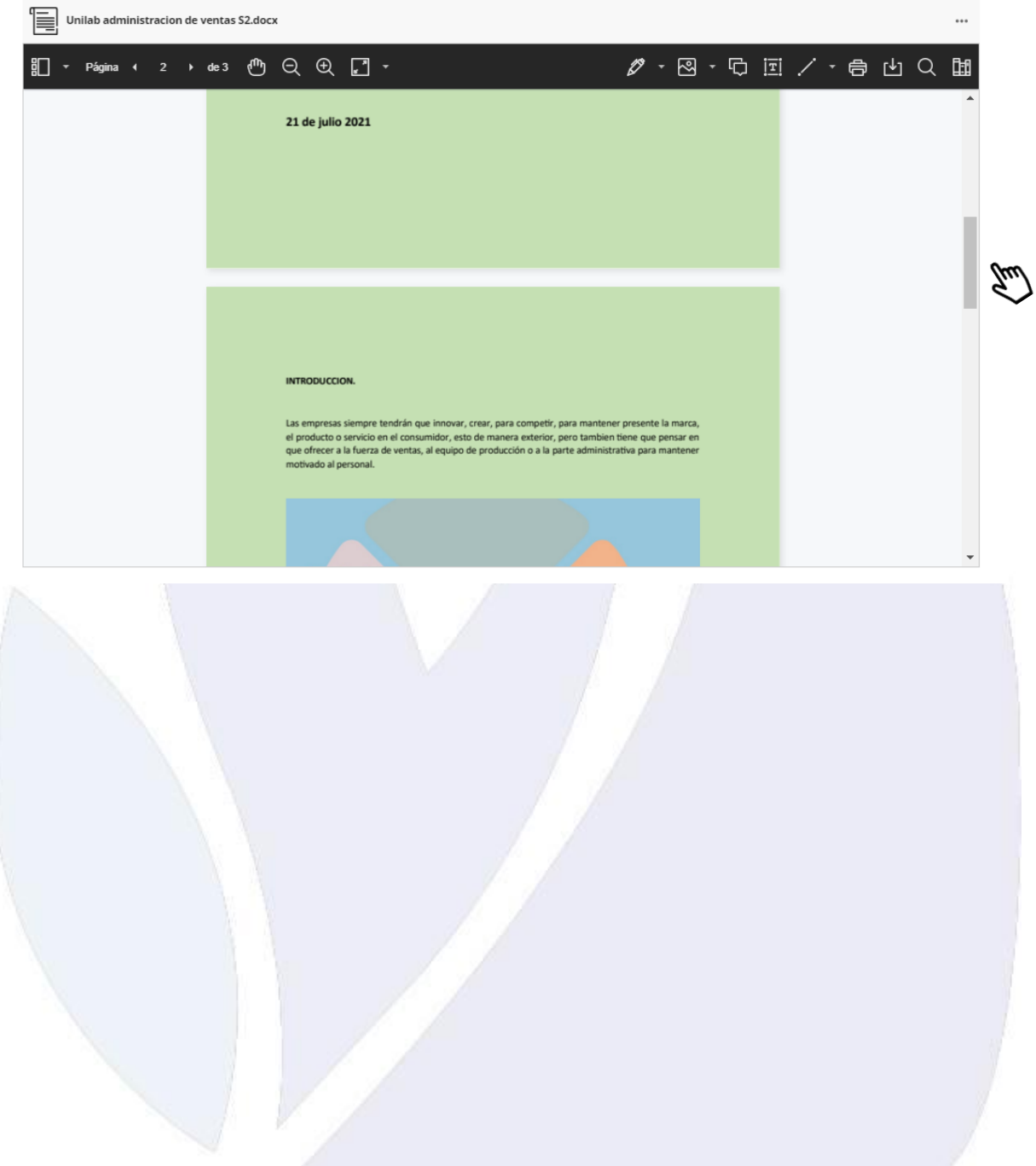

Universidad Virtual CNCI 55 | 80

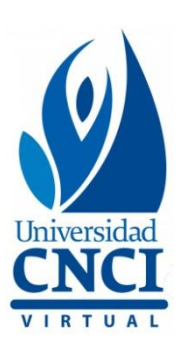

### **SafeAssign**

Otro aspecto importante es verificar el porcentaje de **originalidad**, en este caso es 0%, considerado como **riesgo bajo**, **se recomienda revisar a detalle la actividad, sobre todo si es un porcentaje de riesgo medio o alto, ya que puede detectar como plagio las instrucciones de la actividad, portada o las citas textuales**. Al dar clic en el **informe de originalidad**, se abrirá en una nueva pestaña del navegador.

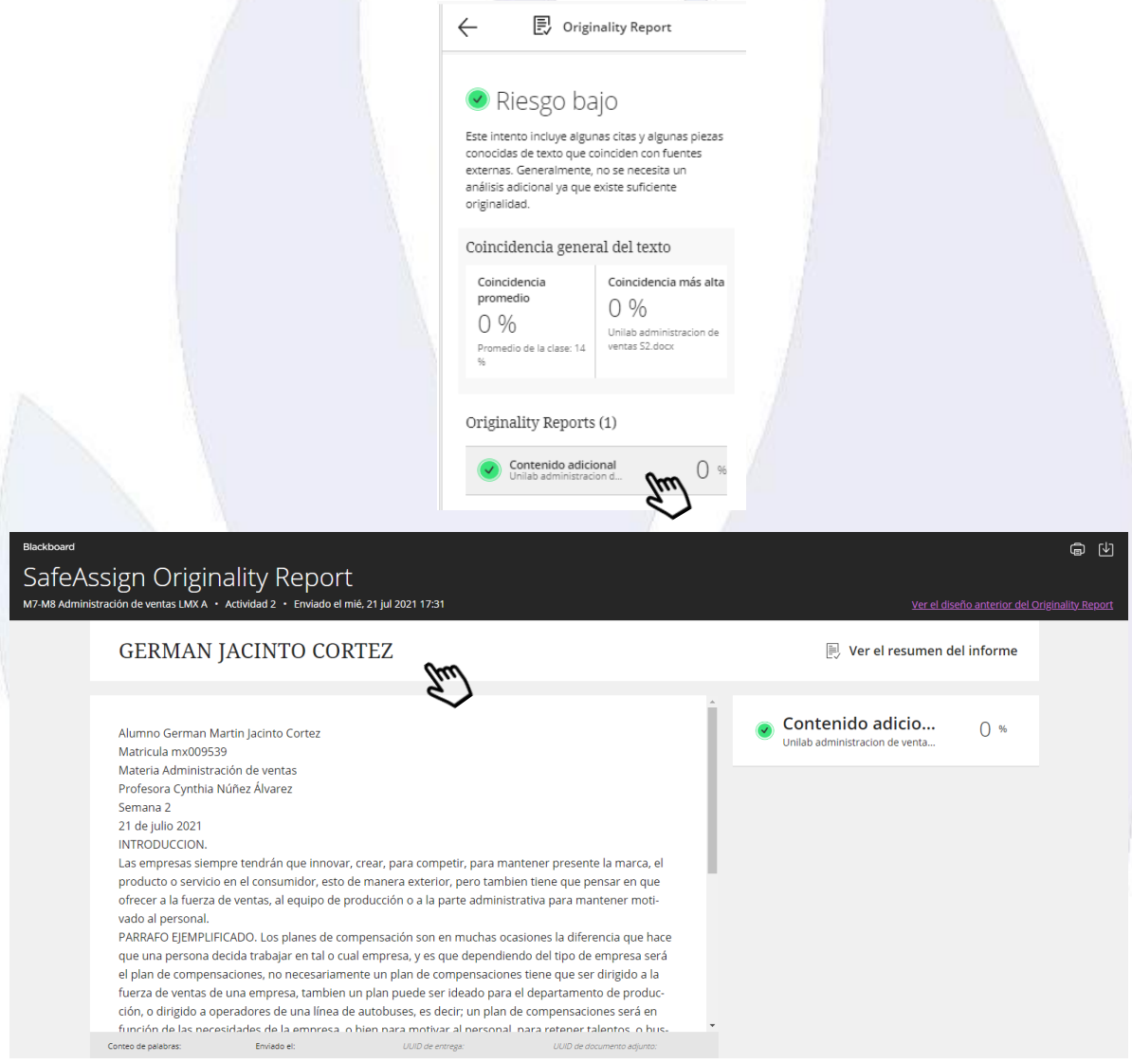

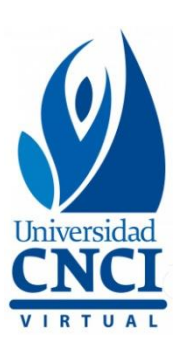

- Si el análisis arroja un **riesgo alto de plagio**, se debe revisar **detalladamente** la actividad del alumno y verificar que el contenido cuente con las citas correspondientes. En caso de plagio **total (100%)** de otro alumno o fuentes de internet, se asigna un **0**, y se menciona en los comentarios adjuntando las imágenes de evidencia.
- En caso de ser un **riesgo medio** y solo copia pequeños textos de diversas fuentes de internet, se restan puntos y se notifica al alumno por mensajes, en caso de reincidir se calificaría su actividad con **0**.

Una vez que se ha verificado la actividad y, en su caso, el informe de originalidad, dar clic en la parte superior del lado derecho en el botón de **Rúbrica de evaluación.**

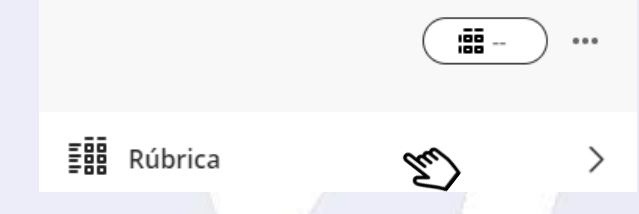

Se deslizarán hacia abajo todos los **criterios de evaluación,** es necesario dar clic en la escala de desempeño que obtuvo el estudiante, y esto se aplica en **cada criterio.**

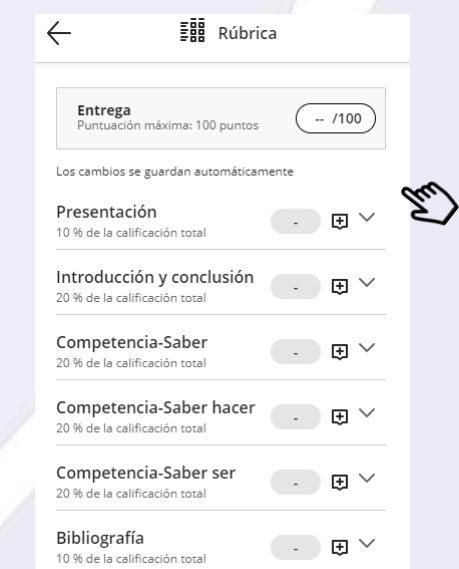

Universidad Virtual CNCI 57 | 80

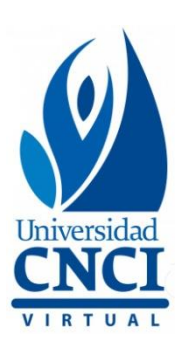

**Siempre** se debe calificar con rúbrica, en caso de que esta parte sea omitida, aunque se asigne una calificación manual, el alumno quedará como pendiente de calificación al finalizar el curso.

La **calificación** se calculará de manera **automática**, una vez que se han seleccionado todos los alcances de desempeño obtenidos por el estudiante. A un lado de cada criterio, se observará un recuadro de comentario, dar clic para añadir un comentario personalizado.

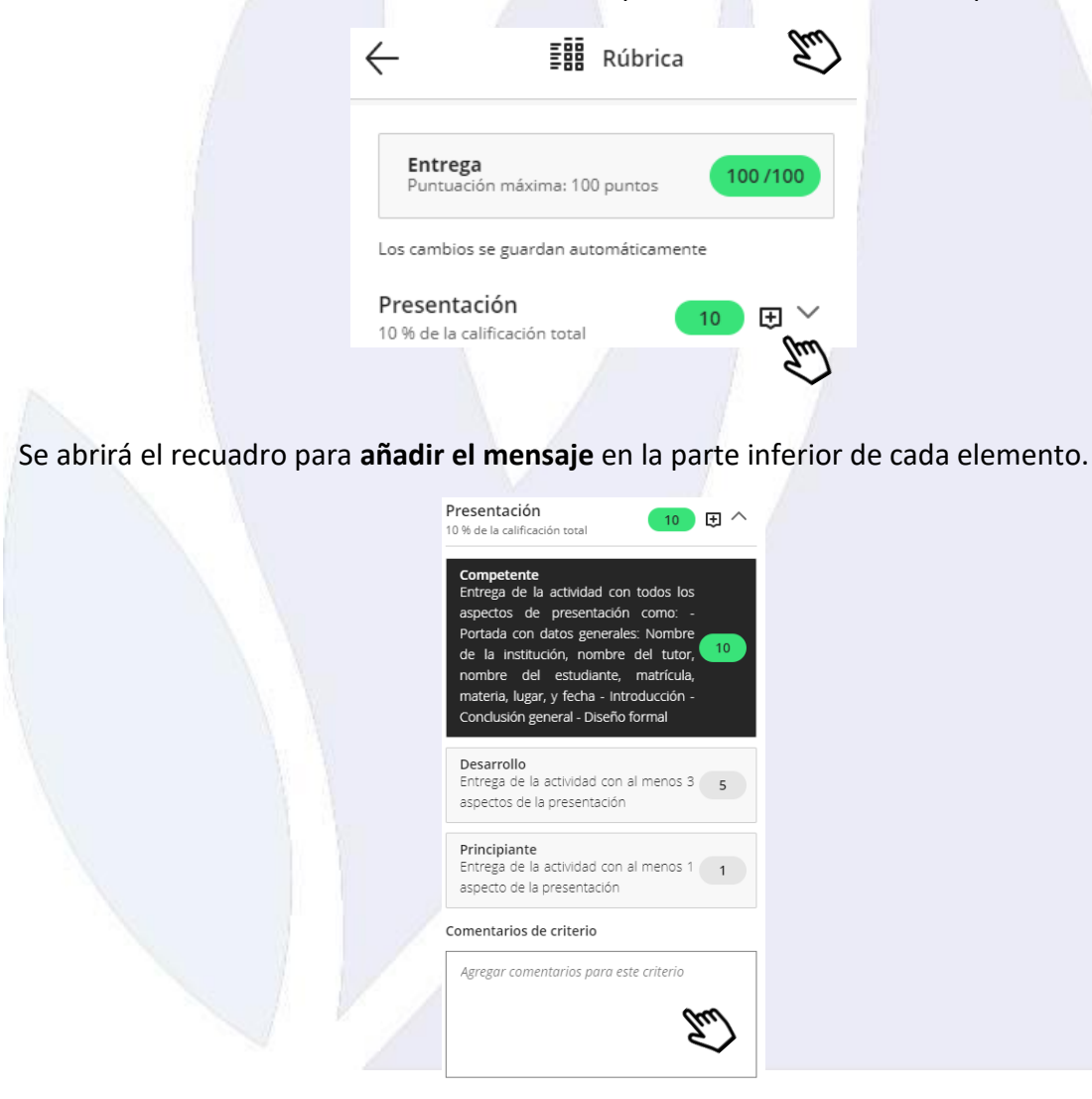

Universidad Virtual CNCI 58 | 80

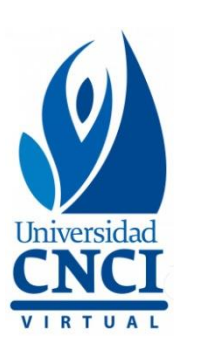

Una vez finalizada la revisión con la rúbrica, podrás incluir comentarios generales para el estudiante.

Dada la indicación del **punto 11**, puedes colocar los comentarios directamente en **cada criterio** o hacerlo de **forma general.** En caso de optar por **comentarios para el estudiante**, deberás dar clic en **guardar.**

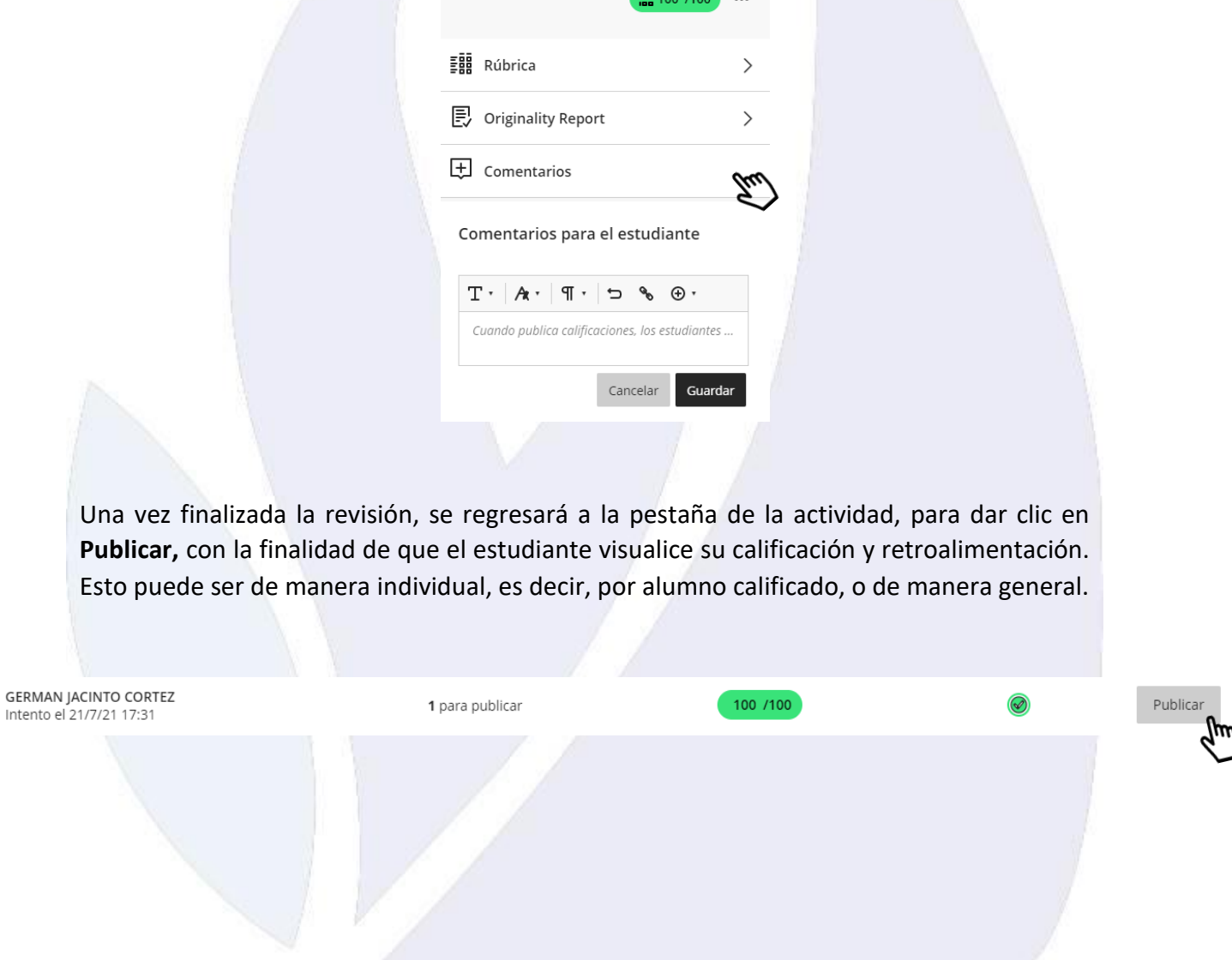

Universidad Virtual CNCI 59 | 80

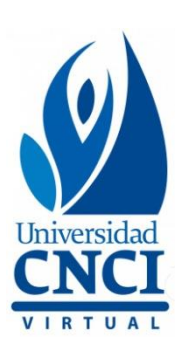

# Consulta el video tutorial sobre

**Calificar una actividad**

 $\blacktriangleright$ 

Universidad Virtual CNCI 60 | 80

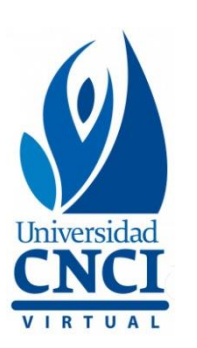

# **Cómo habilitar un nuevo intento**

Los **segundos intentos** solo aplican para alumnos que hayan realizado el envío de **un documento en blanco, archivo con error, actividad de otra materia o error en ligas**, esto último aplica solo para el proyecto integrador.

A continuación, se indican los pasos:

1. Se debe evaluar la actividad con el **menor rango de la rúbrica,** esto con la finalidad de que no nos arroje un **intento sin evaluar**, además en comentario, es necesario indicar al estudiante el detalle por el que se le habilitó un **nuevo intento.**

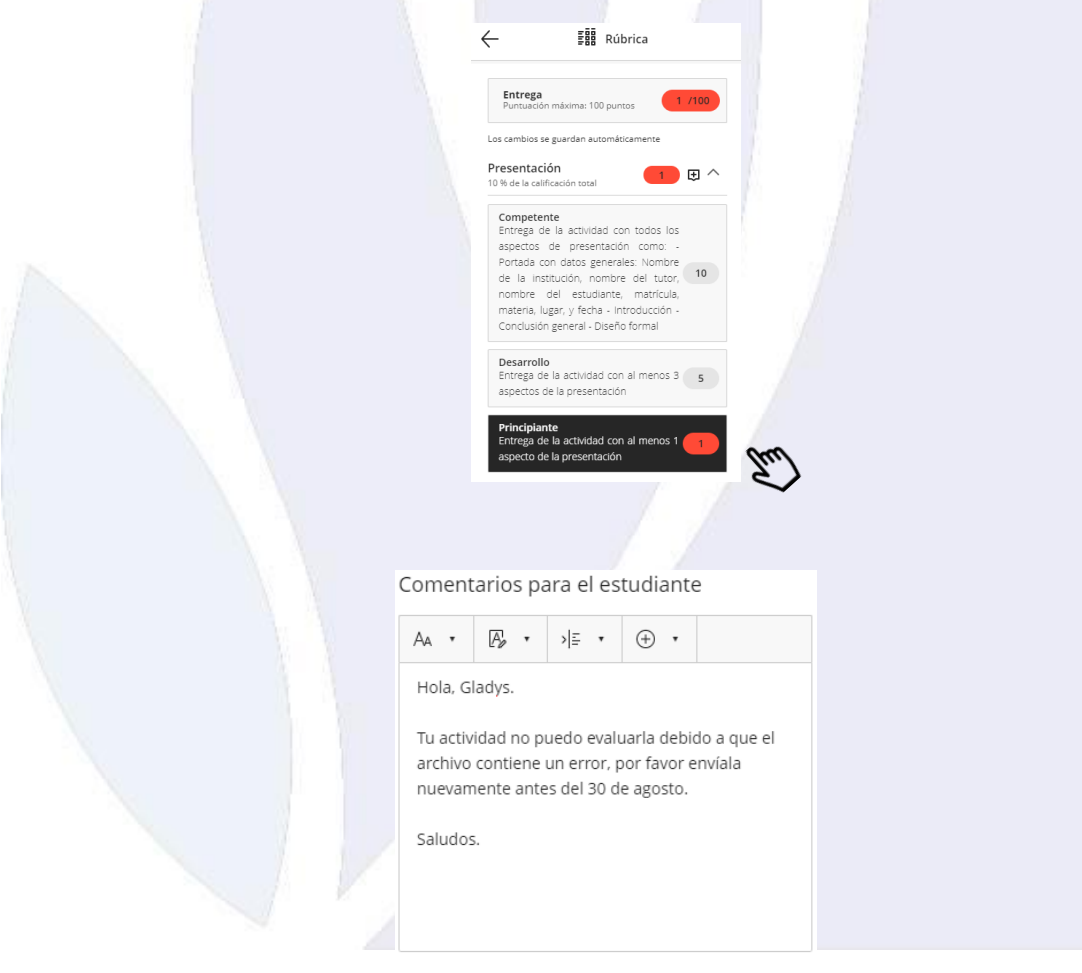

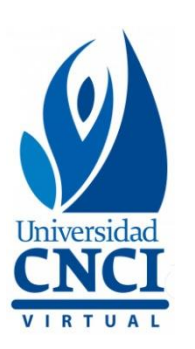

2. Posteriormente, dar clic en los tres botones que se muestran del lado derecho, selecciona la opción Más opciones para Calificación.

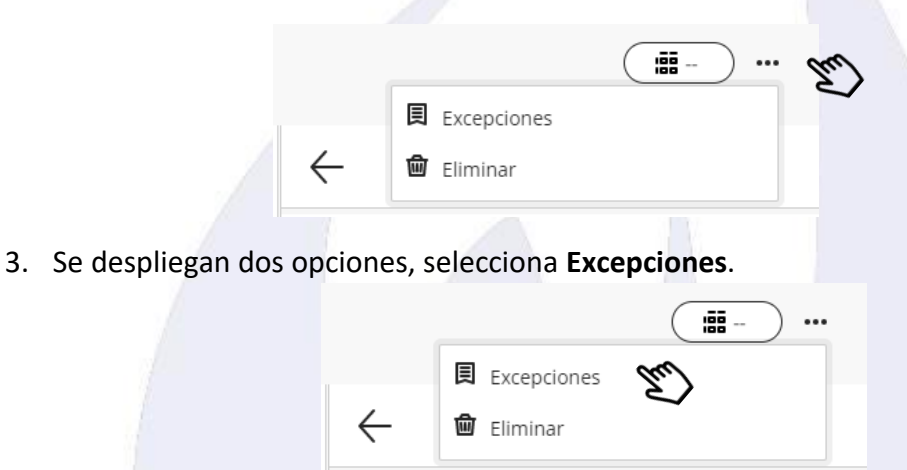

Después se abrirá una columna para llenar las fechas en que estará disponible el intento y seleccionar la **cantidad de intentos.**

- Selecciona únicamente la casilla de **Ocultar después de,** y automáticamente la plataforma añadirá la fecha y hora para 24 horas **(tiempo permitido).**
- En **intentos permitidos** deberás seleccionar un **2.**

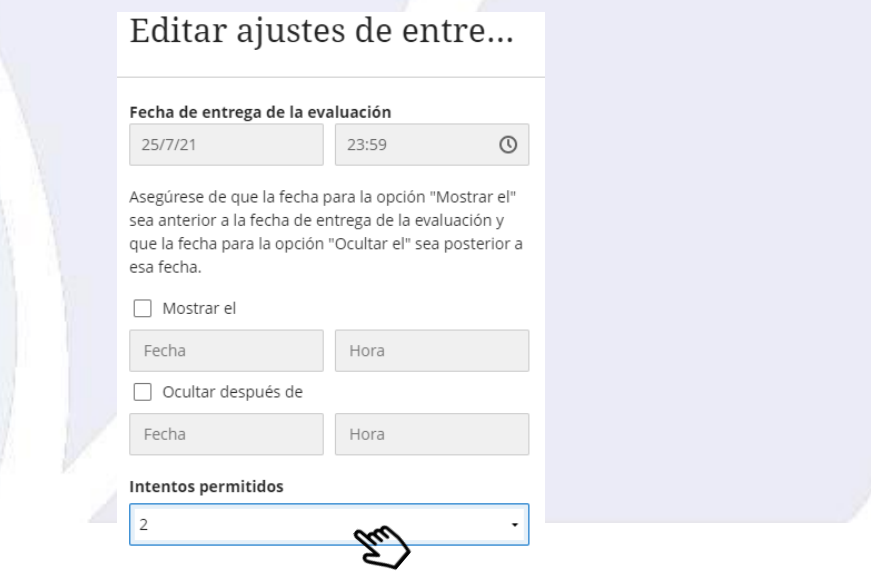

Universidad Virtual CNCI 62 | 80

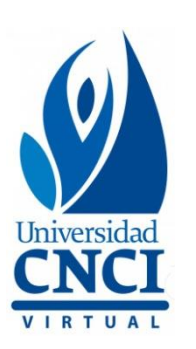

- Es importante siempre **agregar un intento más** del que aparece por default **(1),** de lo contrario, el estudiante no podrá hacer la entrega en el nuevo intento.
- 4. Finalmente, dar clic en **Guardar** para que el nuevo intento quede disponible.

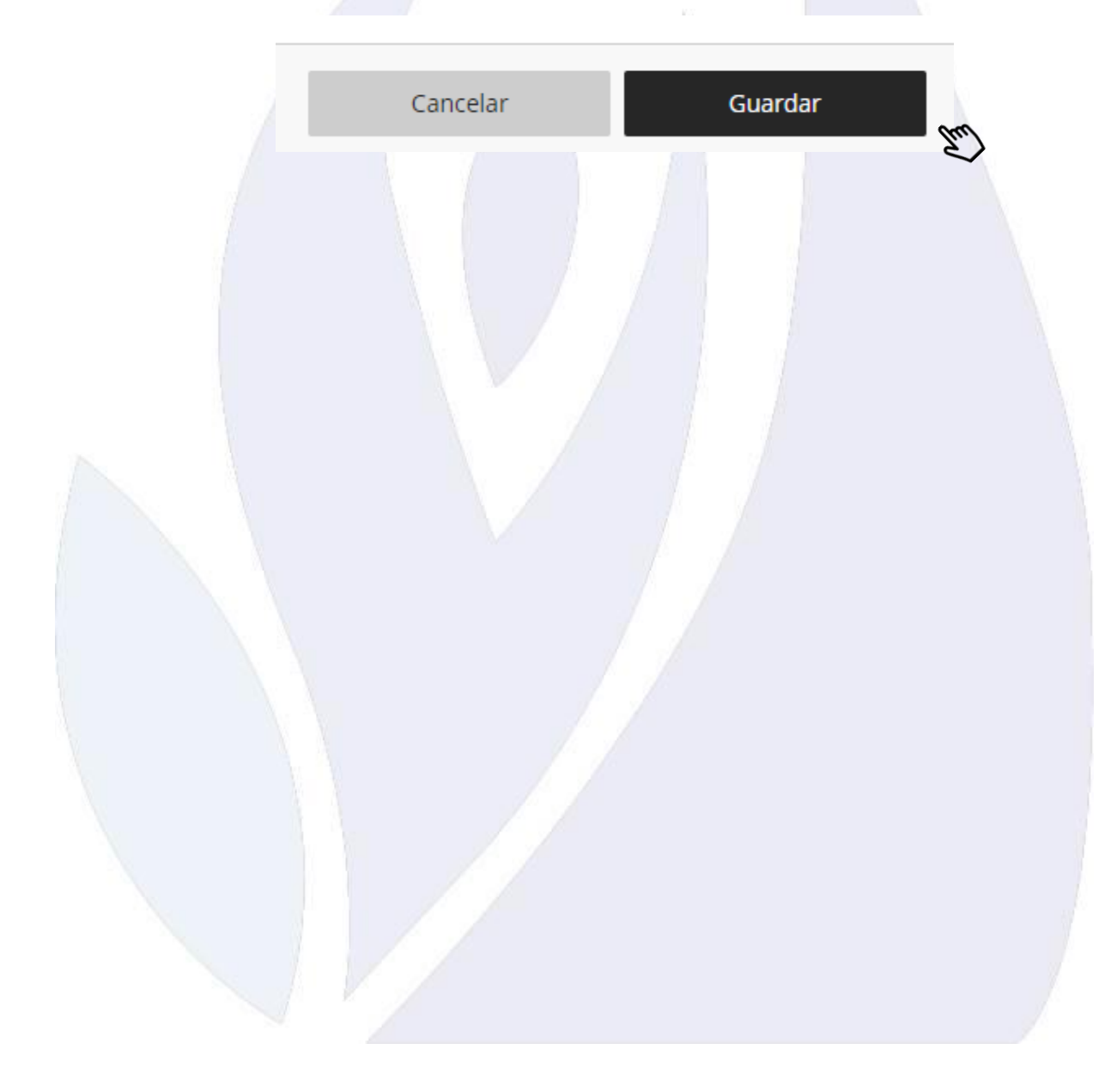

Universidad Virtual CNCI 63 | 80

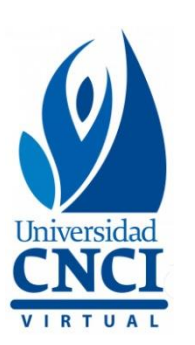

### **Collaborate Ultra**

Mediante esta herramienta será posible realizar **sesiones de colaboración** con los estudiantes de manera **sincrónica,** es decir, en tiempo real. Estas sesiones dan un valor agregado en los cursos, pero es importante asegurar la total participación de los estudiantes.

El objetivo de las **sesiones sincrónicas** es brindar una explicación de algún tema que consideres importante para los estudiantes.

Si tu curso requiere sesiones por medio de la herramienta **Collaborate Ultra**, deberás seguir las siguientes indicaciones:

- **Programar la sesión**
- **Publicar el anuncio con:**
	- $\triangledown$  Fecha y Hora
	- Uliga correspondiente para ingresar
- **Enviar la presentación a tu coordinador del mes para revisión.**
- **Grabar la sesión.**
- **Publicar la sesión grabada en el contenido del curso.**
- **La duración total de la sesión debe ser de: 45 minutos**
- **La duración de dudas o preguntas es de: Máximo 10 minutos**

**El manual completo para realizar una sesión, deberás solicitarlo a tu coordinador del mes.** 

Universidad Virtual CNCI 64 | 80

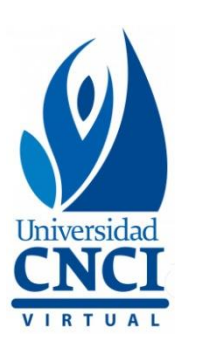

# **Cómo configurar una sesión de Collaborate Ultra**

Para configurar las sesiones se tendrá el acceso a la herramienta dentro del mismo curso, del lado lateral izquierdo aparecerá la opción **Blackboard Collaborate.**

1. Colocar el cursor del mouse en el ícono  $\Theta$  y dar clic.

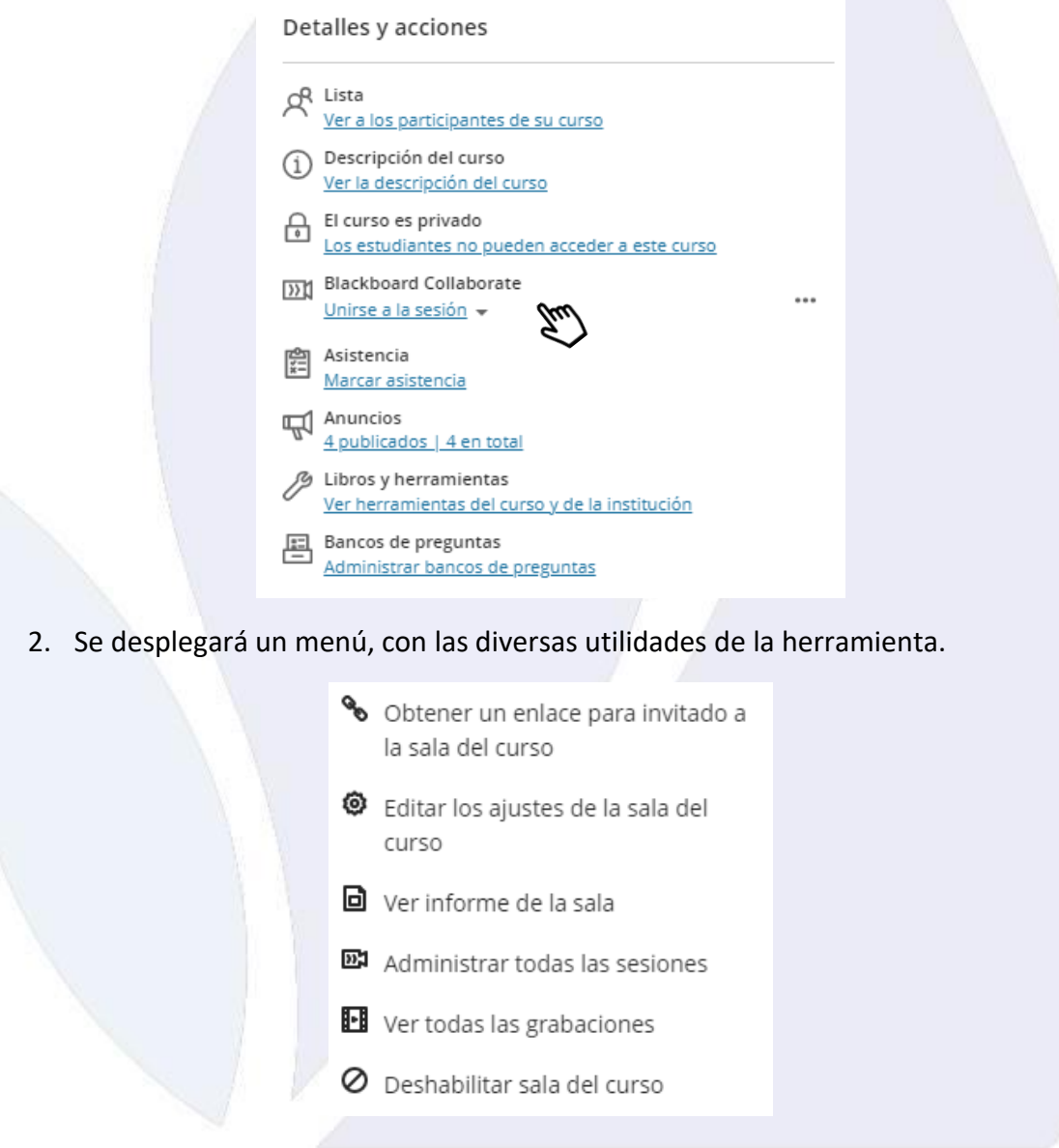

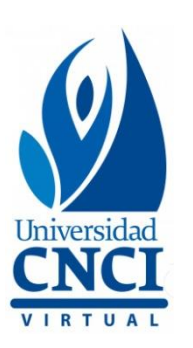

3. Primeramente, se recomienda **Deshabilitar la sala del curso**, de manera que los estudiantes no accedan a ella sin que esté una sesión programada. De lo contrario puede prestarse a confusión. Para ello, sólo es necesario dar clic en la opción.

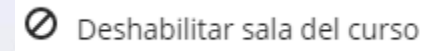

- 4. Para crear una sesión, dar clic en **Obtener un enlace para invitado a la sala del curso.**
	- Obtener un enlace para invitado a la sala del curso
- 5. Se abrirá una pestaña para crear la sesión, dar clic en el botón **Crear sesión.**

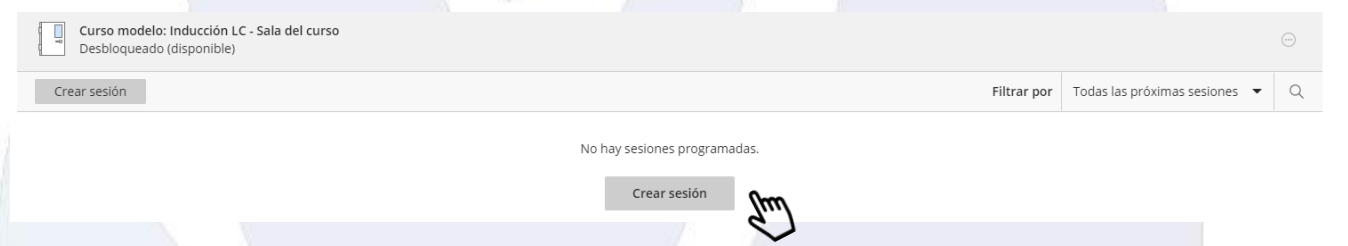

- 6. Se abrirá una pestaña del lado derecho, donde se configurarán los detalles de la sesión:
	- **1. Nombre de la sesión.**
	- **2. Acceso de invitados (seleccionar rol de invitado).**
	- **3. Fecha y hora de inicio y finalización.**
	- **4. Aspectos de admisión, es decir, 15 minutos antes u hora exacta.**
	- **5. Descripción de la sesión.**

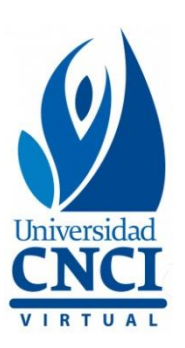

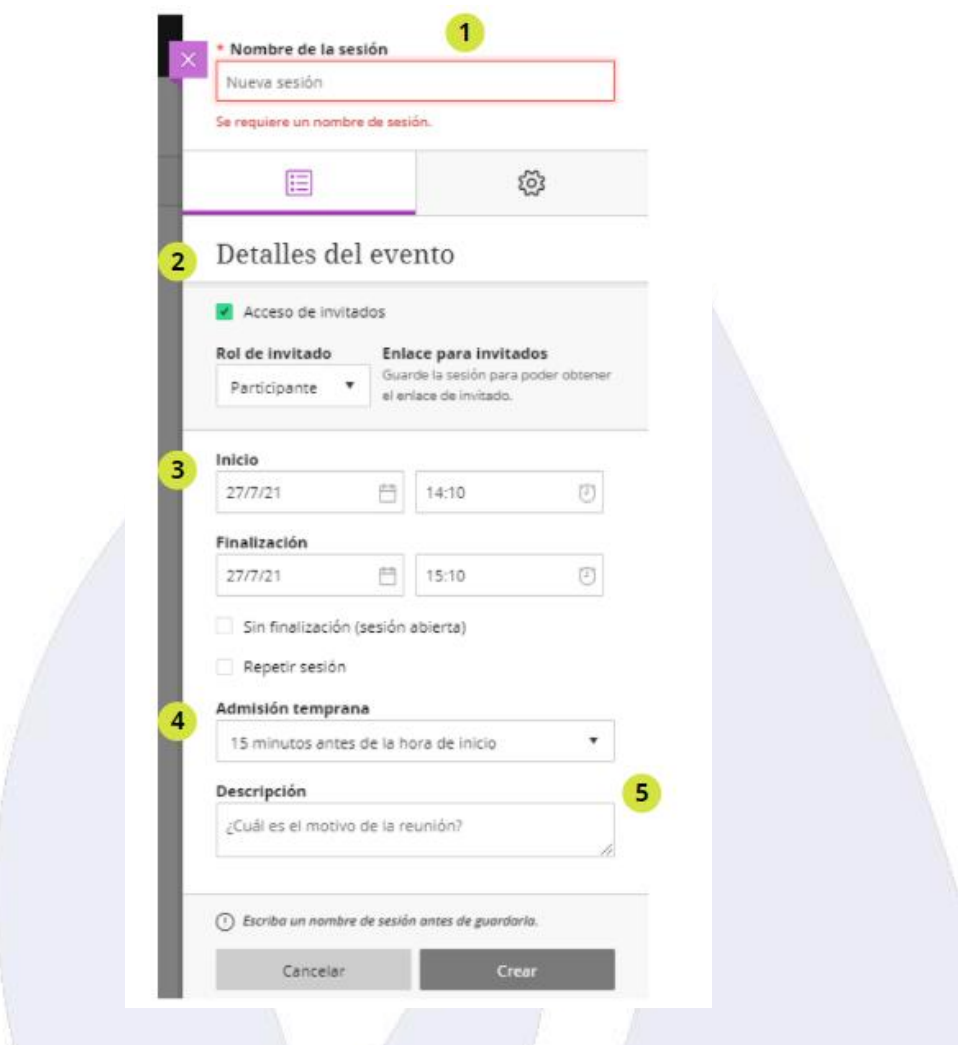

7. Al finalizar da clic en **Crear**, se abrirán las opciones para el acceso, será posible ingresar a través de un **enlace para invitados**, o bien, a través de acceso telefónico mediante un **PIN.**

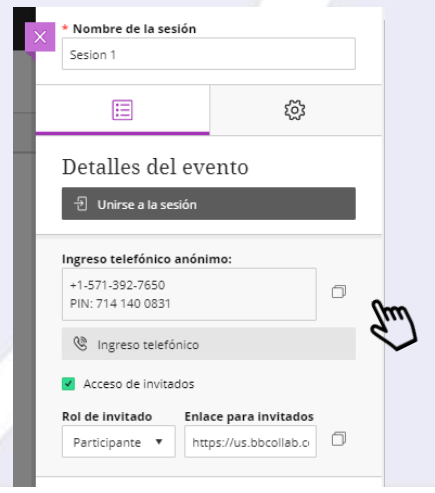

Universidad Virtual CNCI 67 | 80

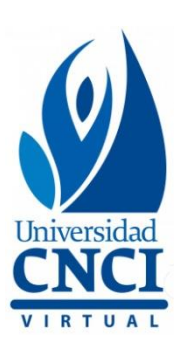

8. Una vez configurados los detalles del evento, se utilizará el acceso mediante **enlace**, mismo que deberá ser publicado como un aviso en el contenido del curso. Para copiar el enlace, dar clic en el ícono que se muestra en la opción **Enlace para invitados.**

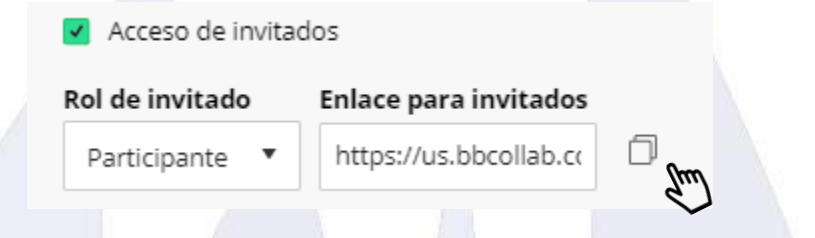

9. También mostrará **ajustes** de la sesión, donde se podrán configurar las opciones de grabación y permisos para los participantes. Para habilitar o deshabilitar las opciones, es necesario colocar el cursor del mouse en los recuadros del lado izquierdo de cada opción y dar clic.

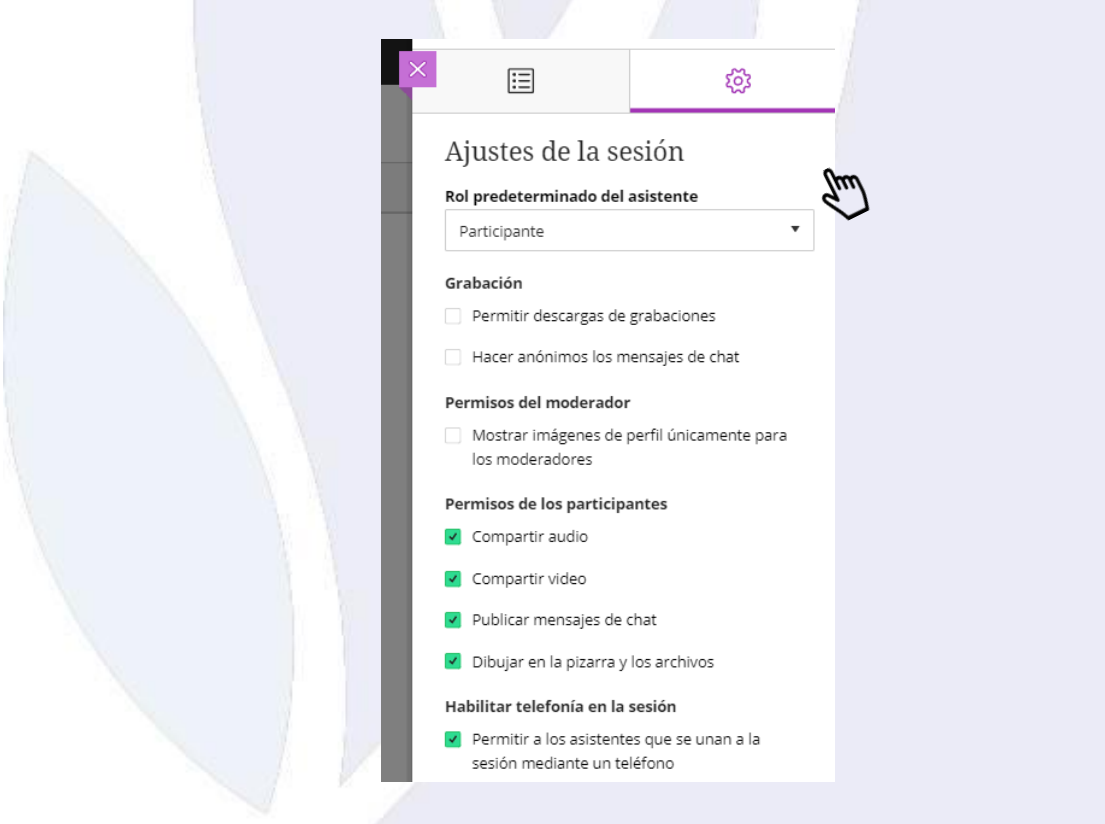

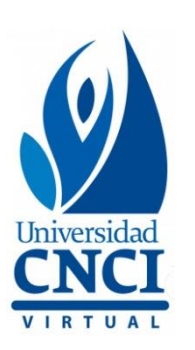

10. Dar clic en el botón **Guardar** para crear la sesión y continuar con la publicación del enlace como Aviso.

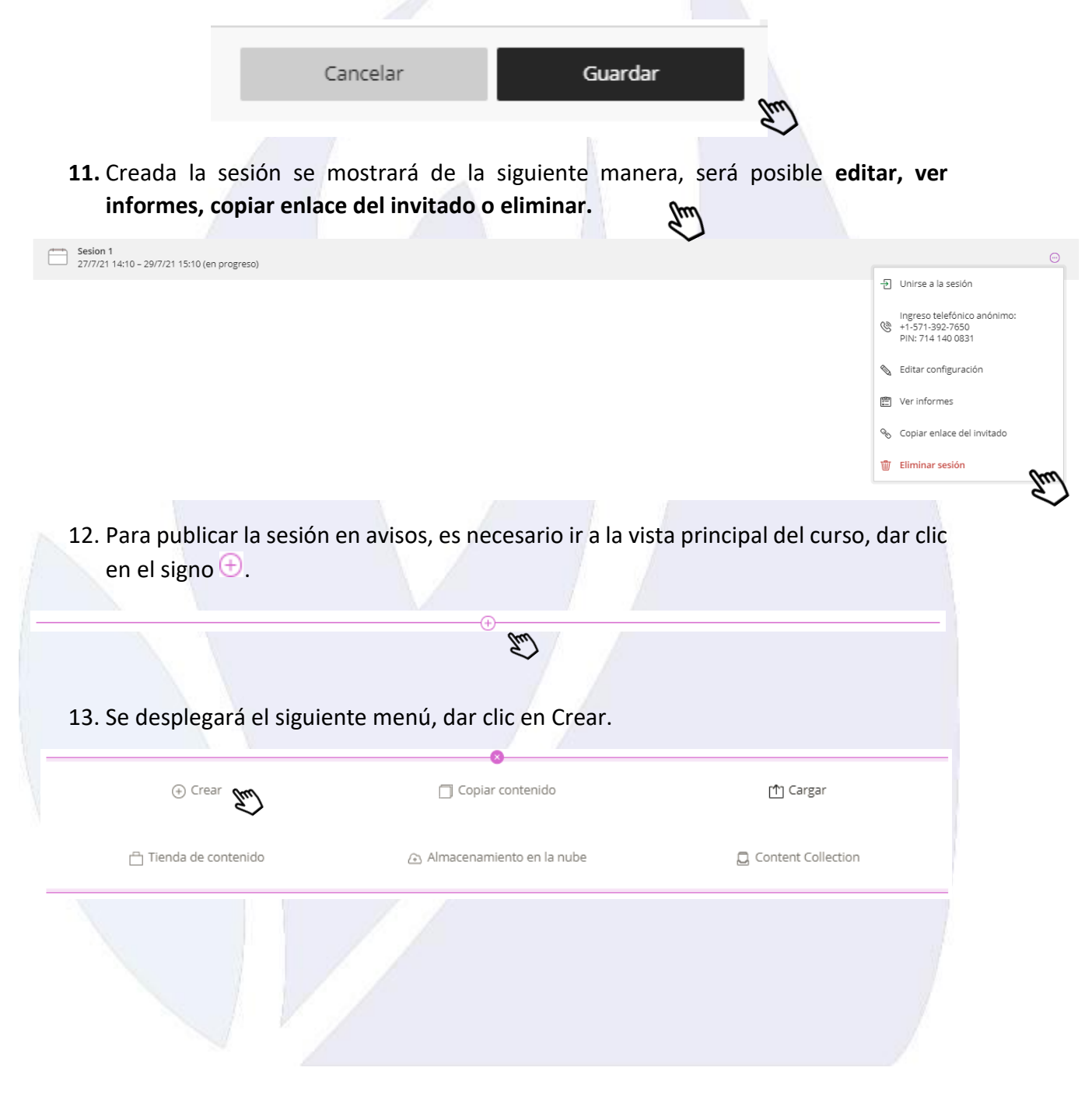

Universidad Virtual CNCI 69 | 80

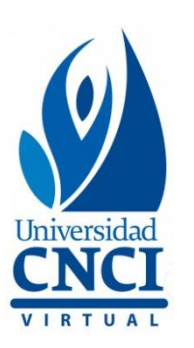

14. Se abrirá una pestaña del lado lateral derecho, dar clic en **Enlace.**

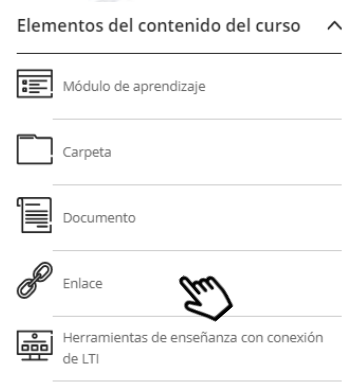

- 15. Se cambiará la información de la pestaña, es donde se ingresará:
	- **1. Nombre del enlace.**
	- **2. Visibilidad para los estudiantes.**
	- **3. Enlace (copiar enlace de la sesión).**
	- **4. Agregar una descripción (ingresar día y horario de la sesión, así como el asunto).**

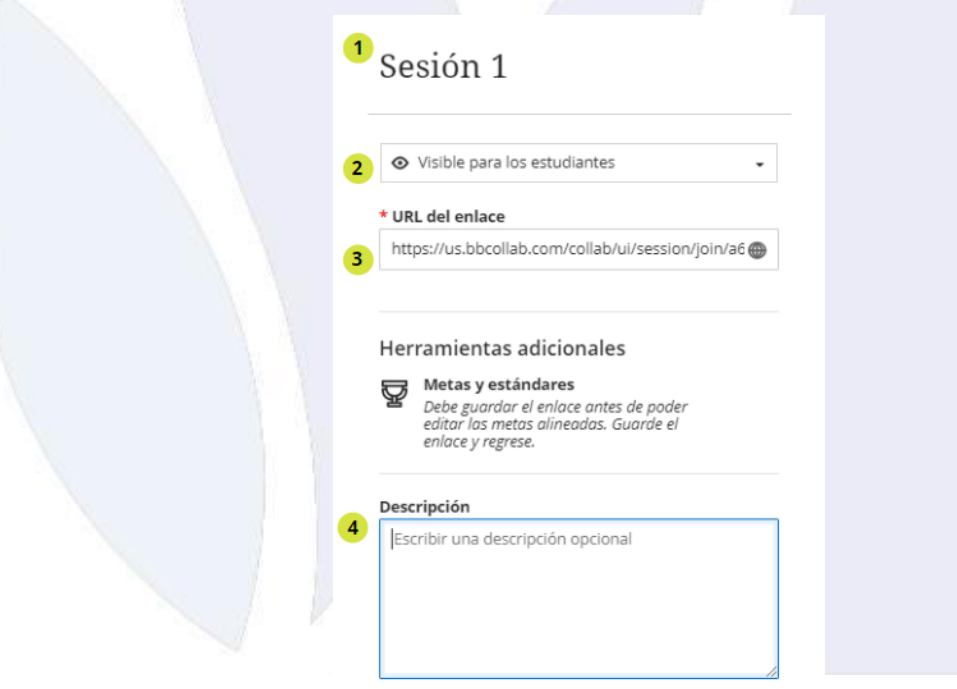

Universidad Virtual CNCI 70 | 80

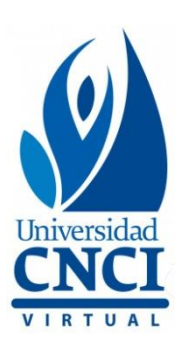

16. Dar clic en **Guardar,** para publicar el enlace en contenido del curso.

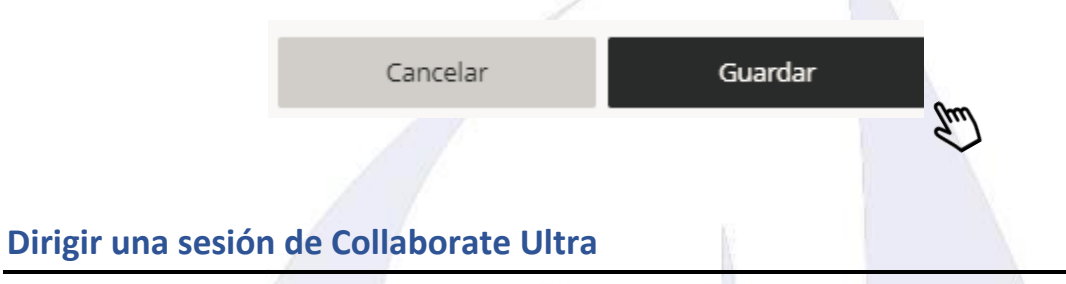

1. Da clic en el icono de los 3 puntos, después selecciona la opción **Administrar todas las sesiones.** 

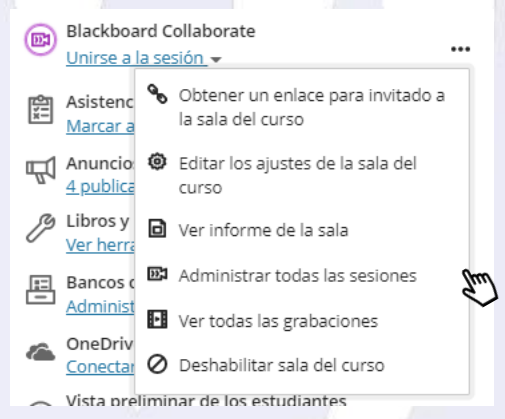

2. Se abrirá una pestaña donde se muestran las sesiones configuradas, dar clic en la sesión a ingresar.

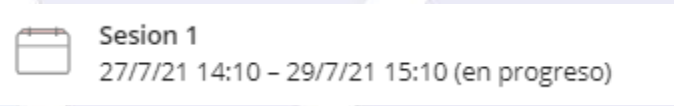

3. Del lado derecho, da clic en el icono de los 3 puntos y selecciona la opción **Unirse a la sesión**.

Universidad Virtual CNCI 71 | 80

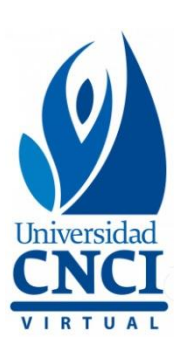

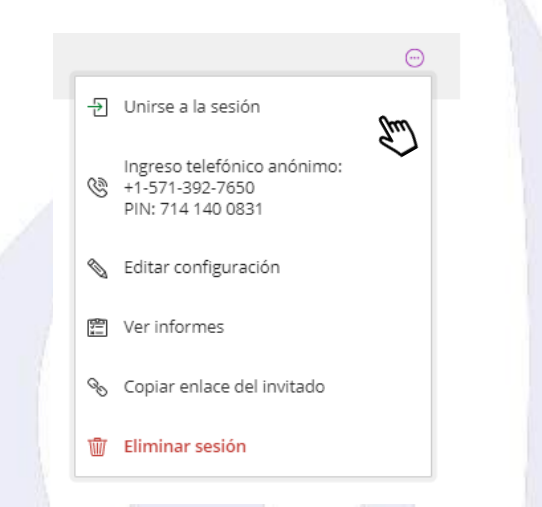

4. Se abrirá la sesión en una pestaña nueva en el navegador, mostrando el siguiente mensaje:

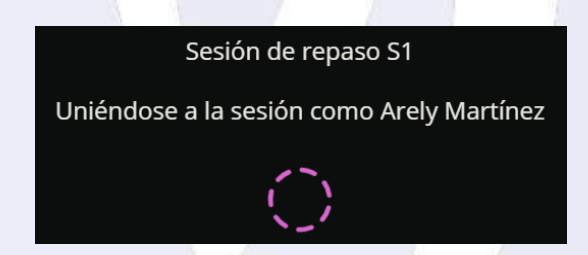

5. Abierta la sesión, se mostrará al centro a los participantes disponibles, así como los íconos para la navegación.

Universidad Virtual CNCI 72 | 80
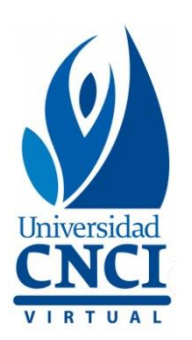

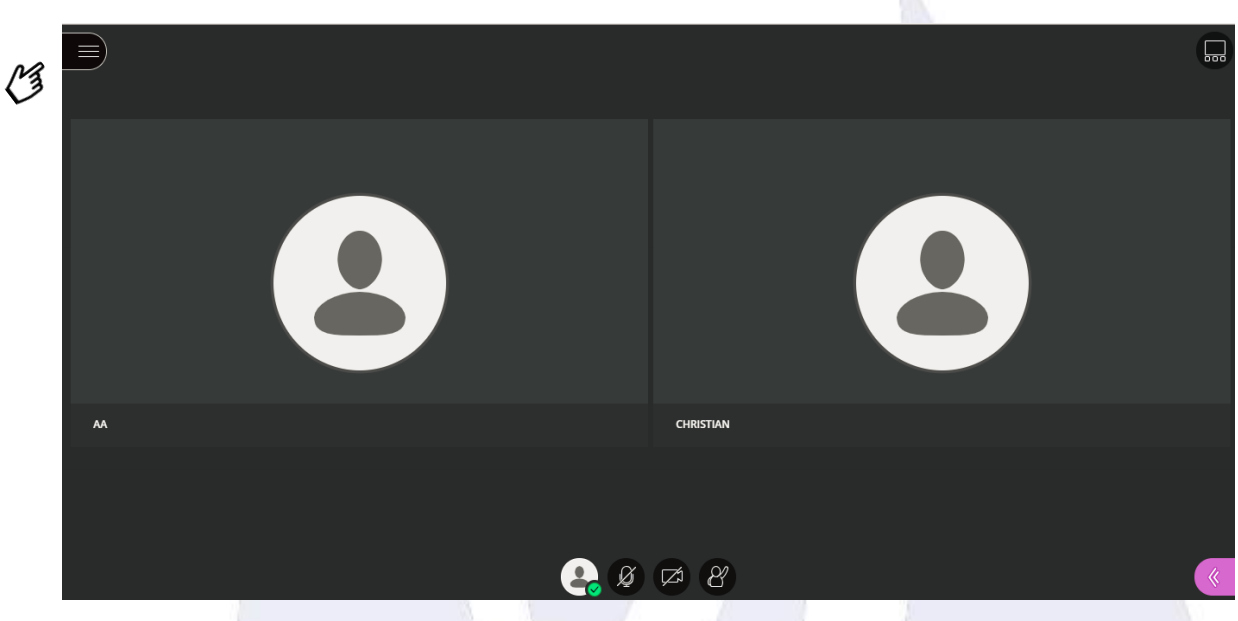

6. Del lado superior izquierdo, se encuentra el **menú** de la sesión, para abrir dar clic.

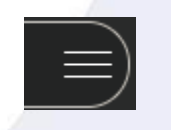

7. Se abrirá la pestaña de menú. Se recomienda en cada sesión dar clic en **Iniciar grabación.** Para ocultar el menú dar clic en **X.**

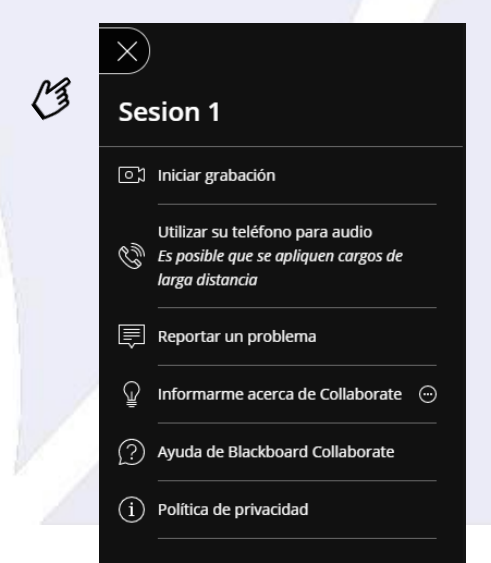

Universidad Virtual CNCI 73 | 80

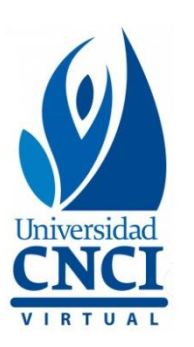

8. Para abrir el panel de la sesión, dar clic en el siguiente botón:

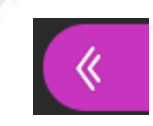

9. Mostrará la cantidad de asistentes en la sesión, también será posible acceder al chat, dando clic en el ícono de **mensaje** como se muestra en la siguiente imagen.

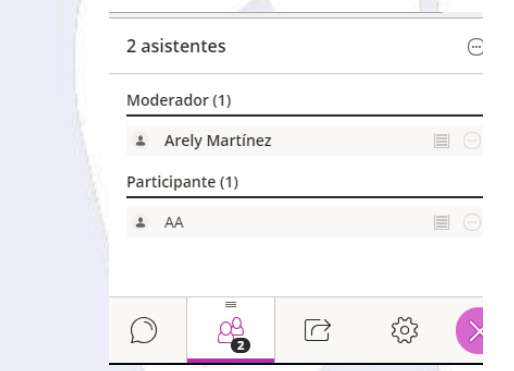

10. Mostrará las indicaciones para iniciar un chat. Será posible chatear con todos los asistentes de la reunión, o bien, con una persona en privado.

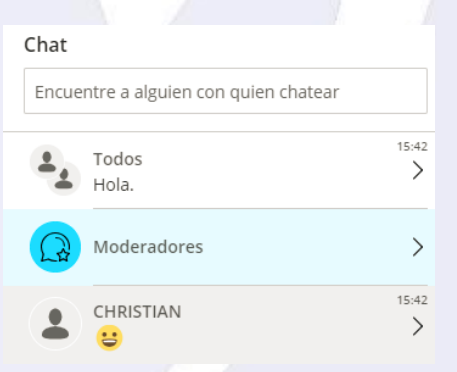

11. Para cerrar la sesión ir al menú de la sesión, dar clic en **detener la grabación** y clic en **cerrar sesión**.

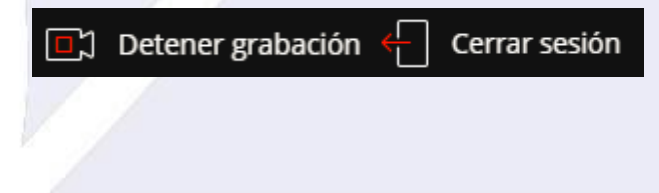

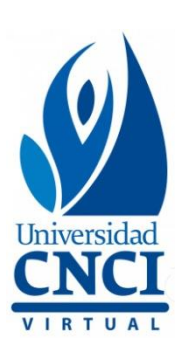

## Consulta el video tutorial sobre la

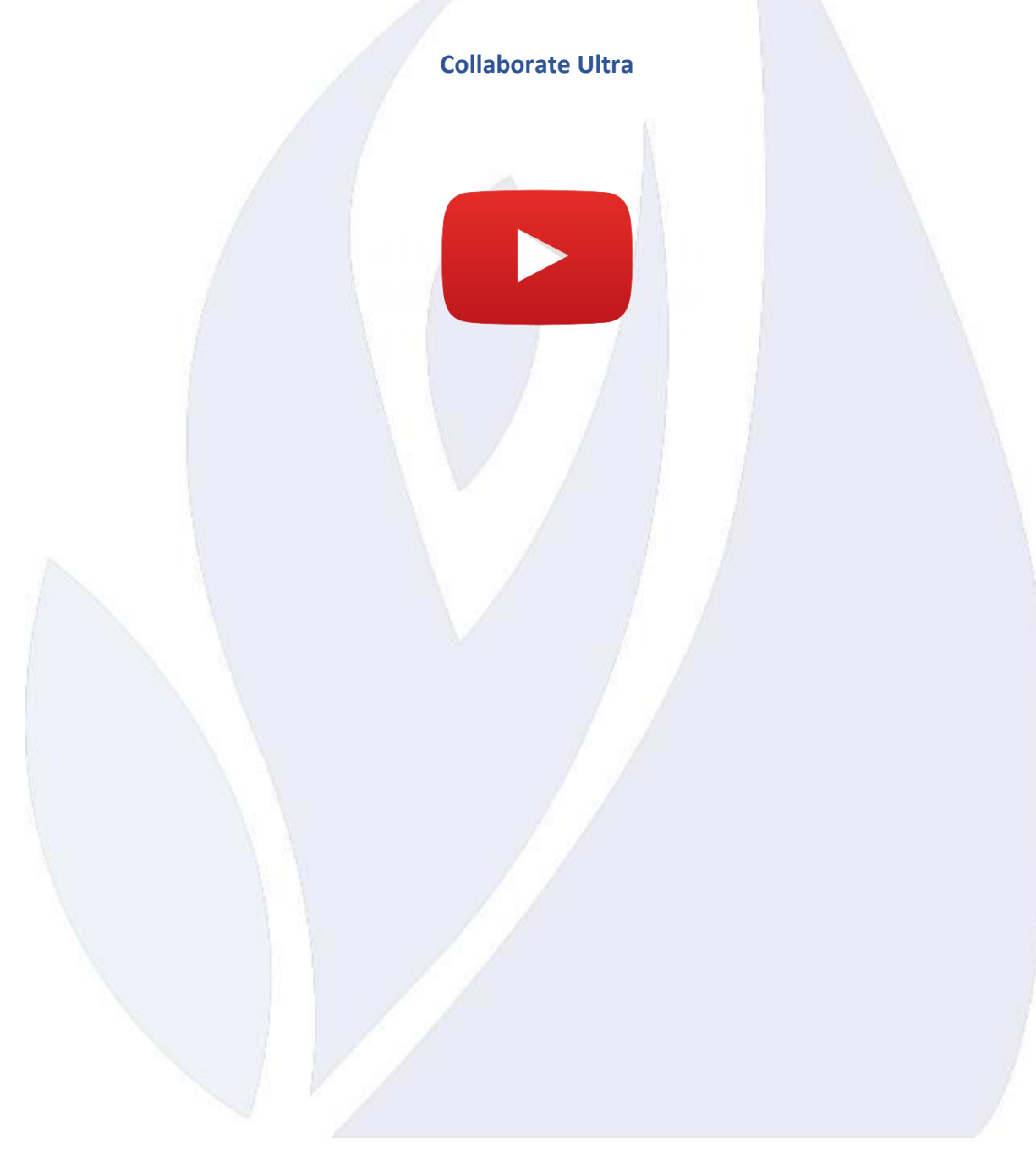

Universidad Virtual CNCI 75 | 80

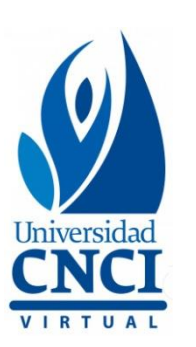

### **Cierre de cursos**

Es importante recordar que en la **evaluación finalsiempre se debe utilizar rúbrica**, así como anexar una retroalimentación **personalizada** a cada estudiante.

Por lo tanto, una vez concluido el curso y la revisión de actividades, se deberá asignar un **"0"** manual a los alumnos que **no** realizaron entregas. Las fechas serán indicadas por **Supervisión de Tutorías.**

#### **Libro de calificaciones:**

1. Deberás ingresar a la sección de **Libro de calificaciones**, posteriormente dar clic en **Configure la calificación general**, este apartado se visualiza de la siguiente manera:

### Libro de calificaciones

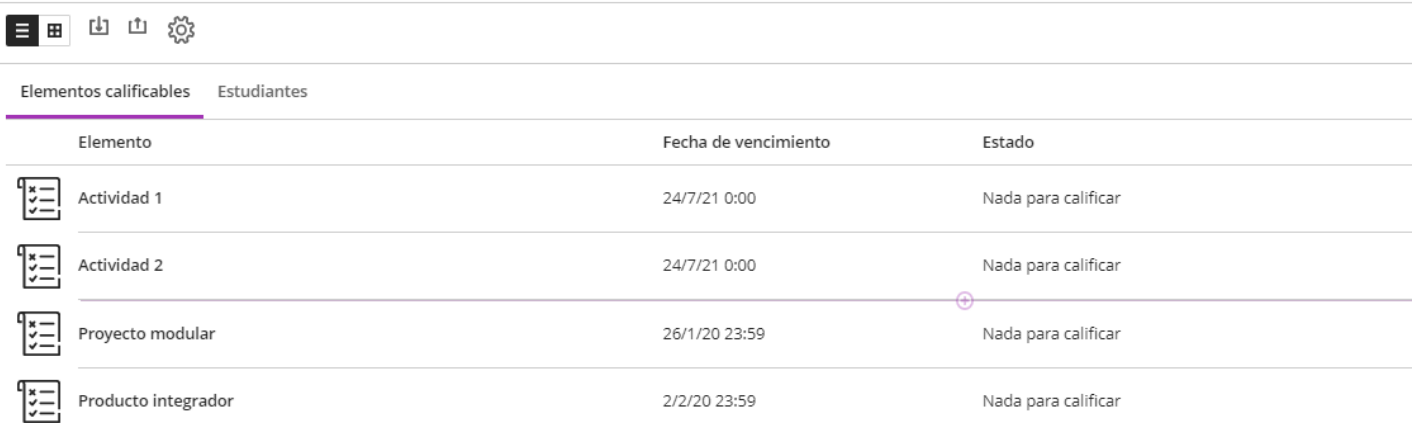

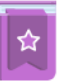

#### Configure la calificación general

La calificación general ayuda a los estudiantes a mantener un registro de su desempeño en el curso. Puede seleccionar los elementos del libro de calificaciones que desea incluir.

Configurar

Ocultar este mensaje

 $\mathcal{U}^{\mathcal{Z}}_{\mathbf{3}}$ 

Universidad Virtual CNCI 76 | 80

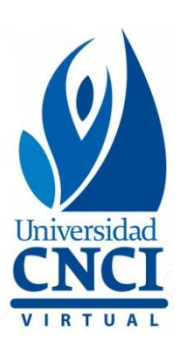

- 2. Al ingresar a la opción de **Configurar**, se van a desplegar 3 opciones:
- **Puntos**
- **Ponderación**
- **Avanzado**

Deberás seleccionar la opción de **Ponderación** y dar clic en **siguiente**.

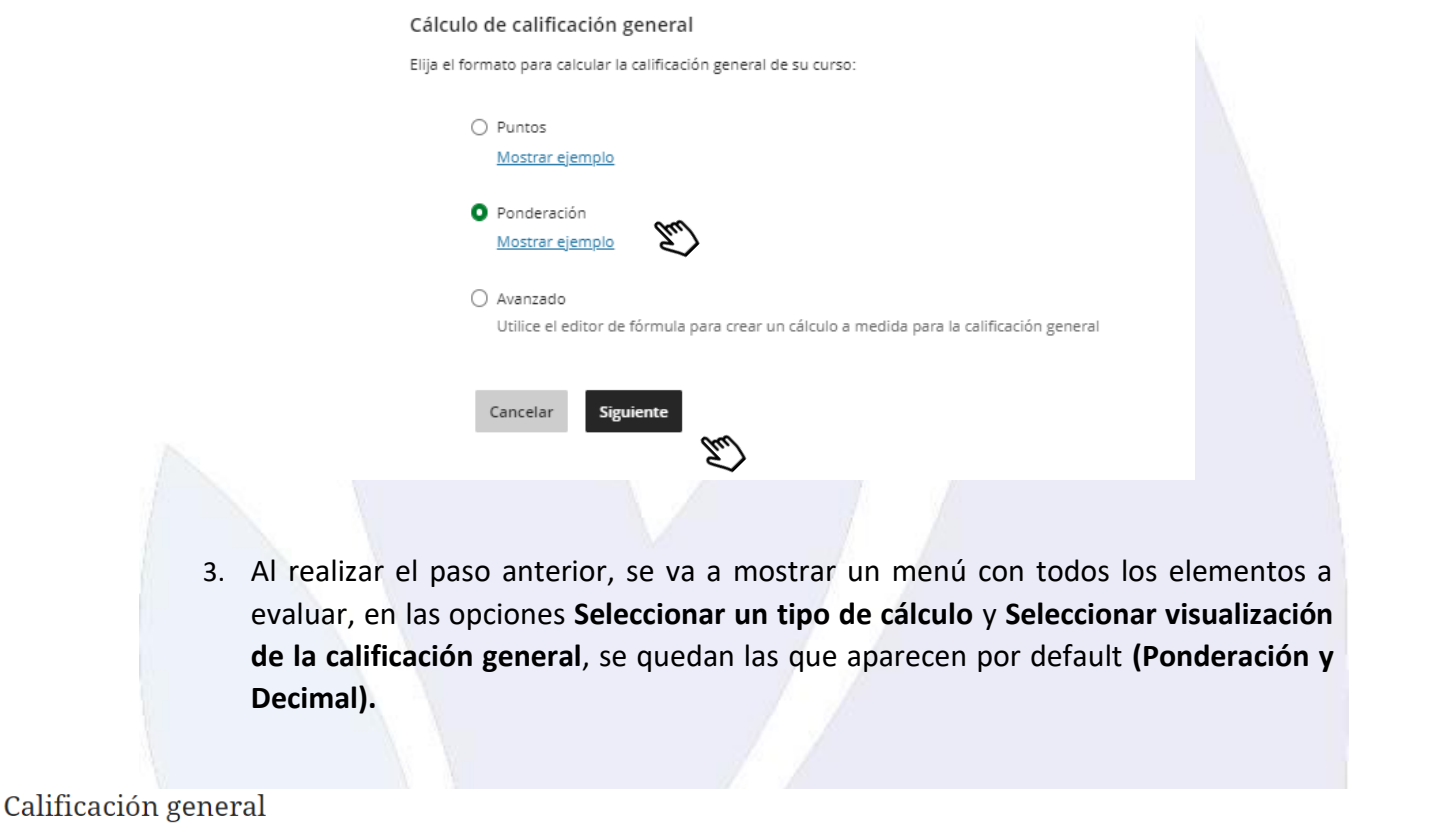

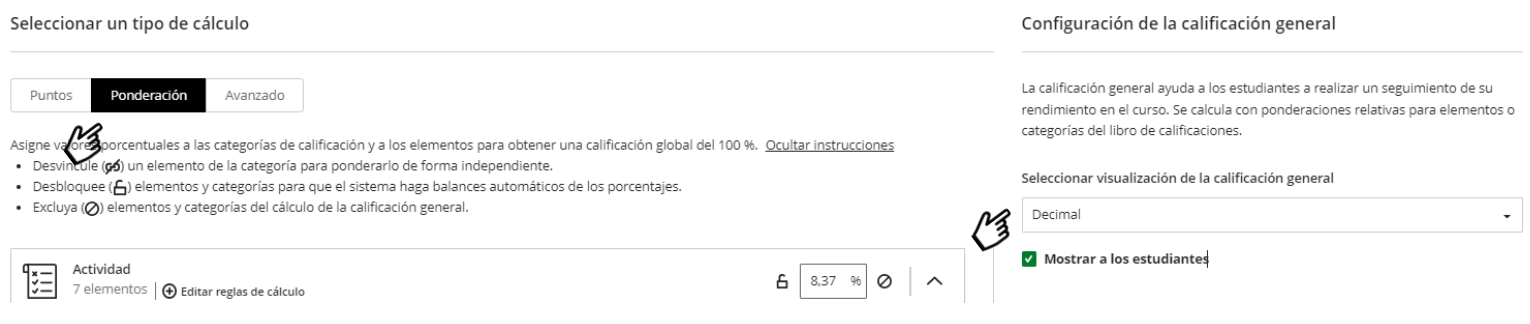

Universidad Virtual CNCI 77 | 80

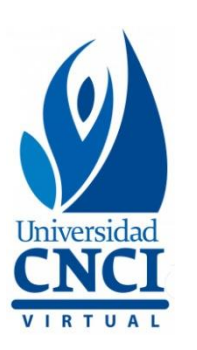

4. Para promediar primero debes identificar el apartado a evaluar, es decir, si son actividades debes seleccionar la opción de **Actividad** y posteriormente dar clic en la flecha para desplegar las opciones.

# Calificación general

#### Seleccionar un tipo de cálculo

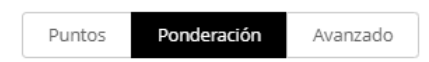

Asigne valores porcentuales a las categorías de calificación y a los elementos para obtener una calificación global del 100 %. Ocultar instrucciones

- · Desvincule (66) un elemento de la categoría para ponderarlo de forma independiente.
- Desbloquee ( $\bigoplus$ ) elementos y categorías para que el sistema haga balances automáticos de los porcentajes.
- · Excluya (Ø) elementos y categorías del cálculo de la calificación general.

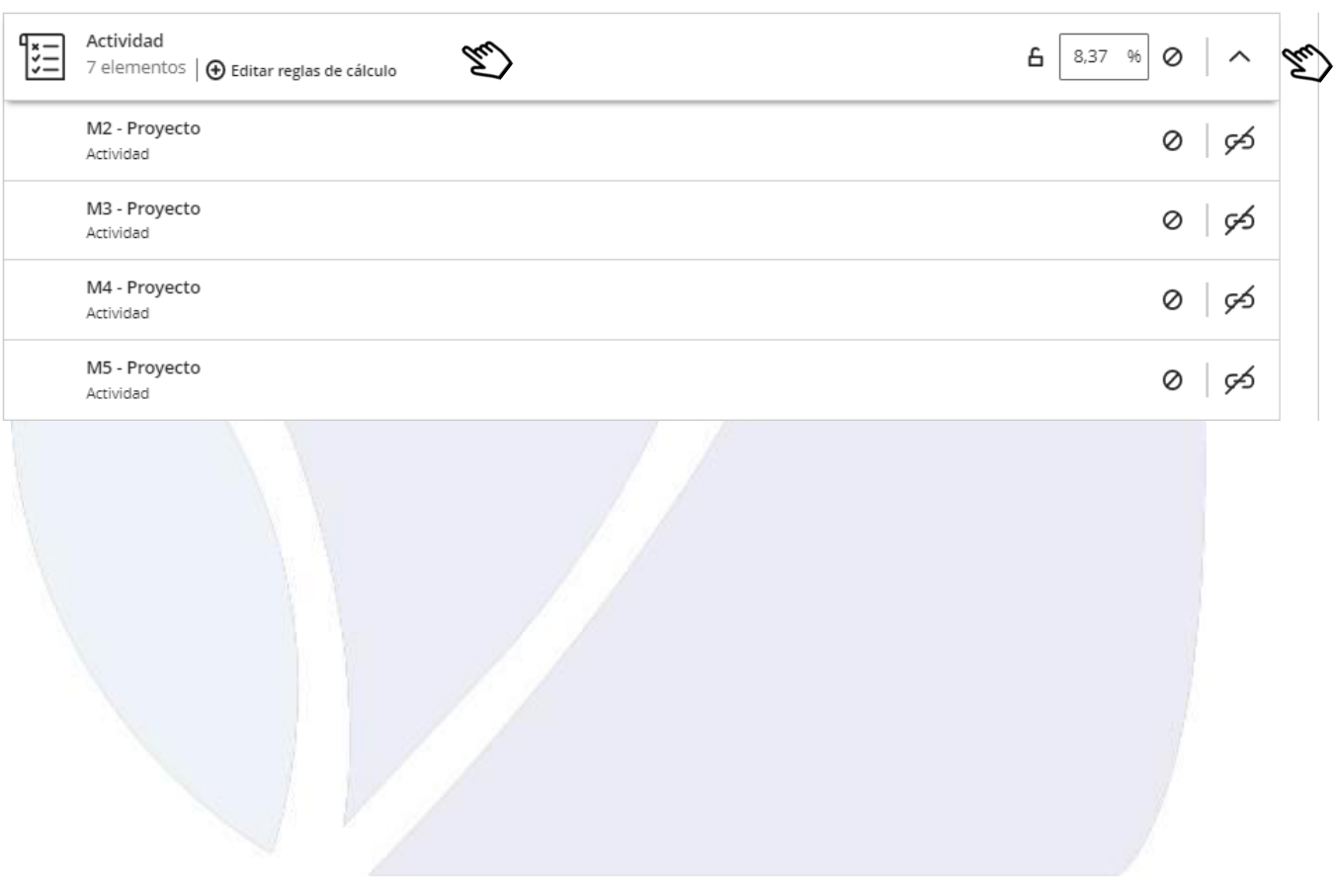

Universidad Virtual CNCI 78 | 80

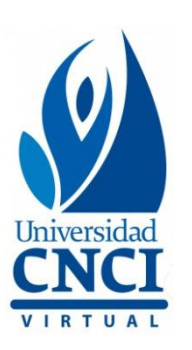

5. Recuerda que debes tomar en cuenta las actividades que aparecen en la **Agenda del curso.**

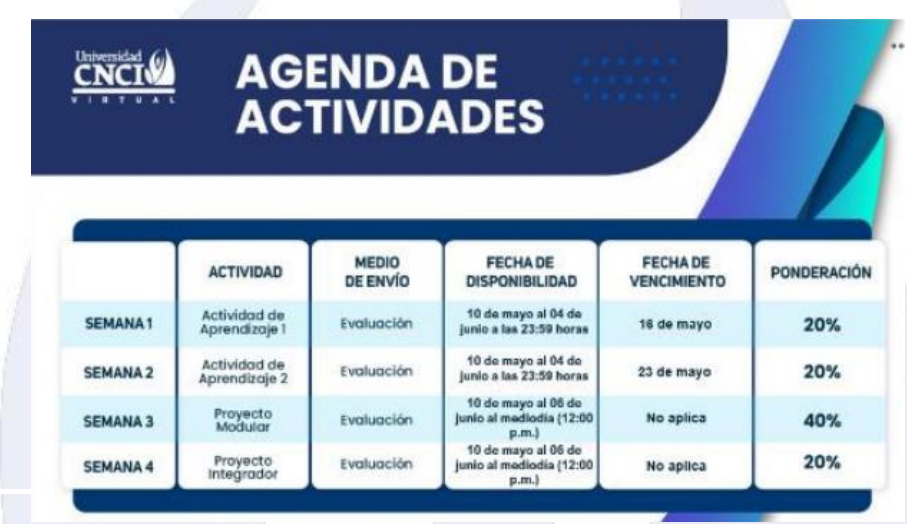

6. Al desplegar la flecha del apartado de **Actividad,** estarán apareciendo todas las actividades del curso, da clic en el siguiente icono  $\sim$  a cada una de las actividades por evaluar y coloca la ponderación correspondiente.

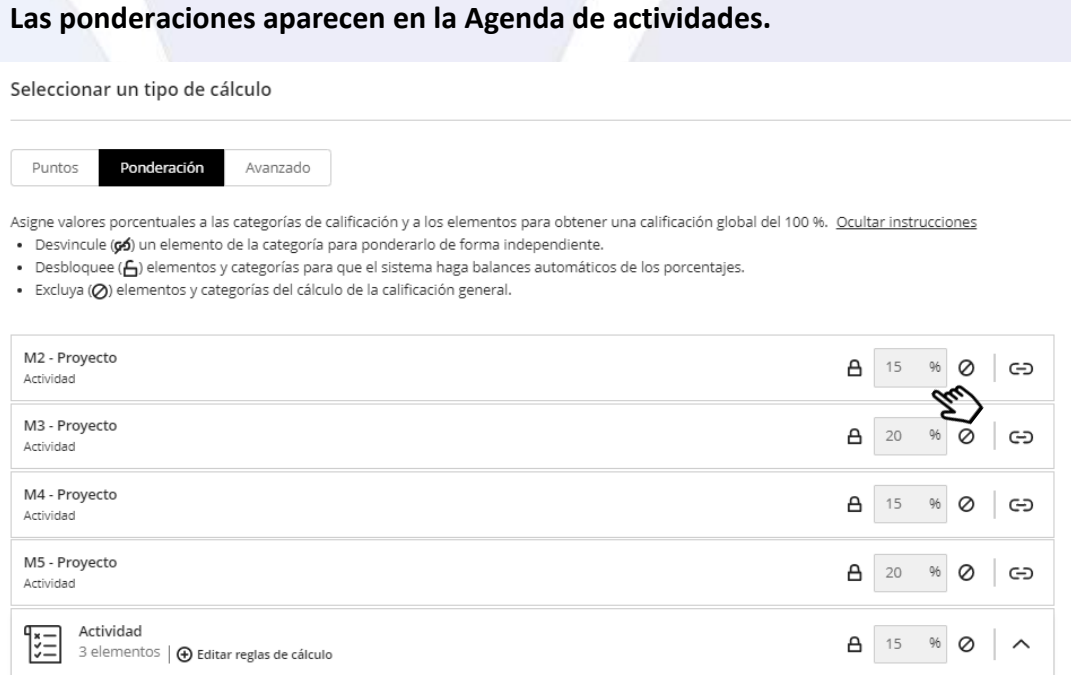

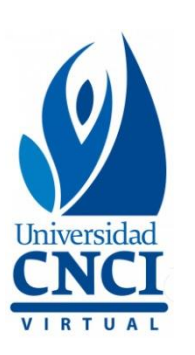

7. En las opciones que no correspondan, se **asigna un 0**.

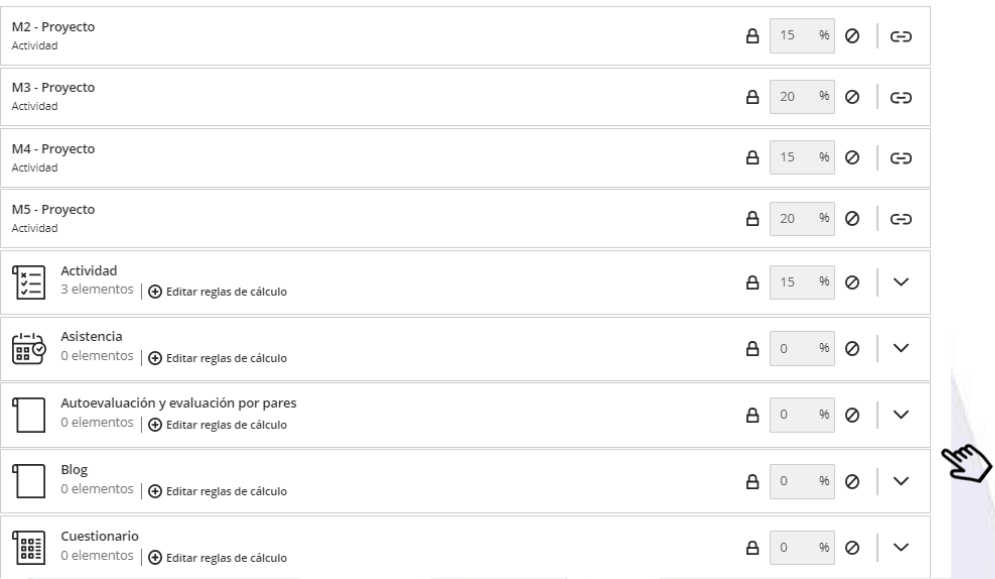

8. Una vez anexadas las ponderaciones de cada actividad, da clic en **guardar** y luego en **calificaciones**.

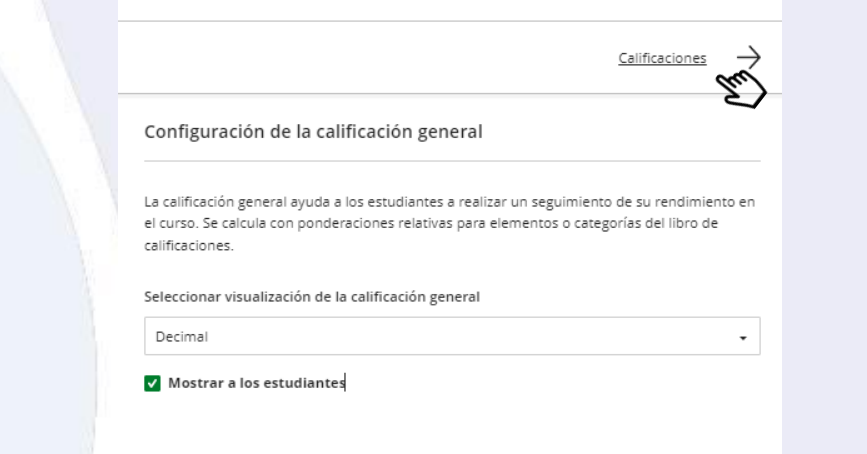

**Al finalizar el módulo, el coordinador asignado estará realizando el promedio de cada curso.** 

Universidad Virtual CNCI 80 | 80